# **HONOR 200 User Guide**

**HONOR** 

# **Contents**

### **[Get Familiar](#page-4-0)**

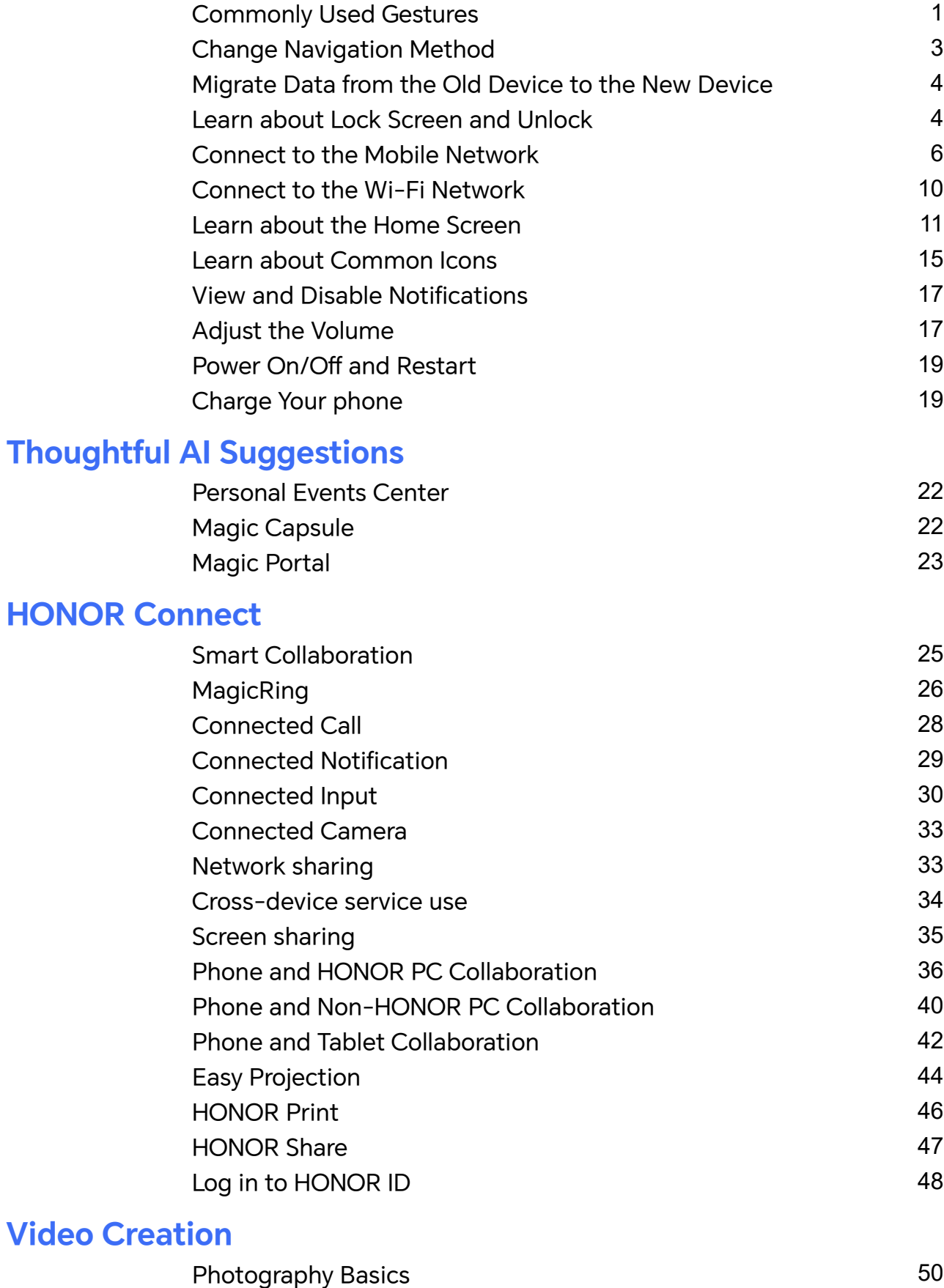

[Take Photos](#page-55-0) [52](#page-55-0) [Shoot Videos](#page-64-0) [61](#page-64-0)

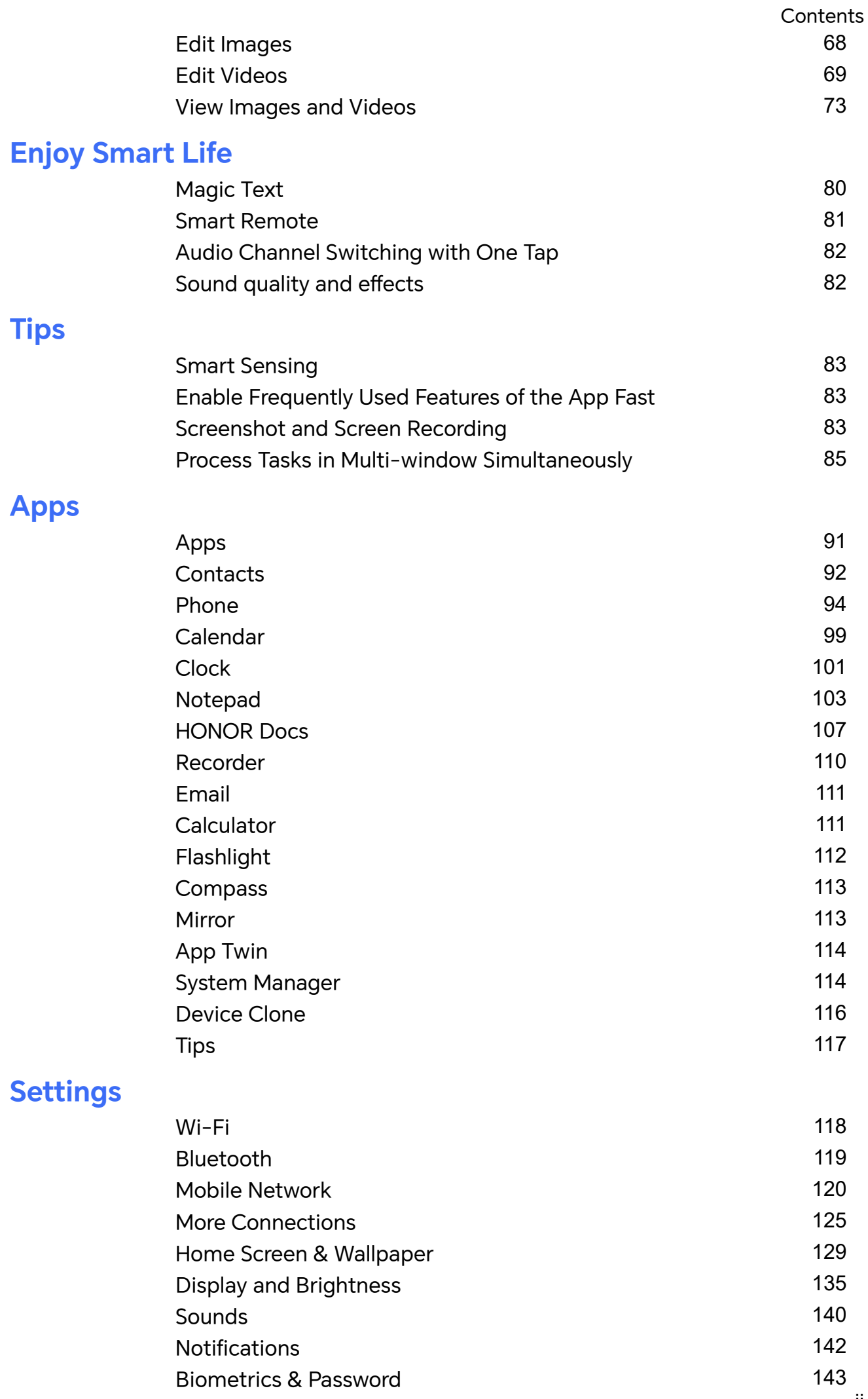

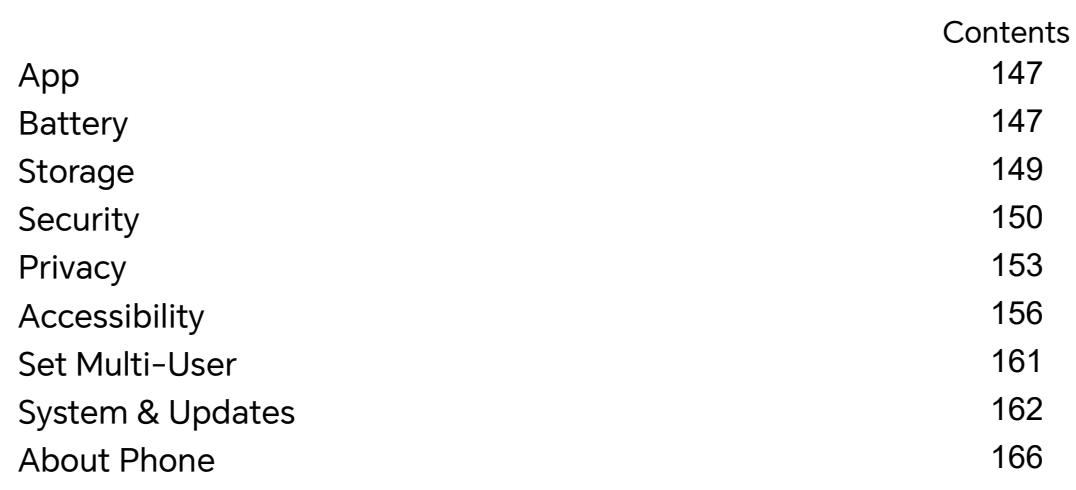

# <span id="page-4-0"></span>**Get Familiar**

# **Commonly Used Gestures**

#### **Basic Gestures and Shortcuts**

#### **Full screen navigation gestures**

Go to **Settings** > **System & updates** > **System navigation** and make sure **Gestures** is selected.

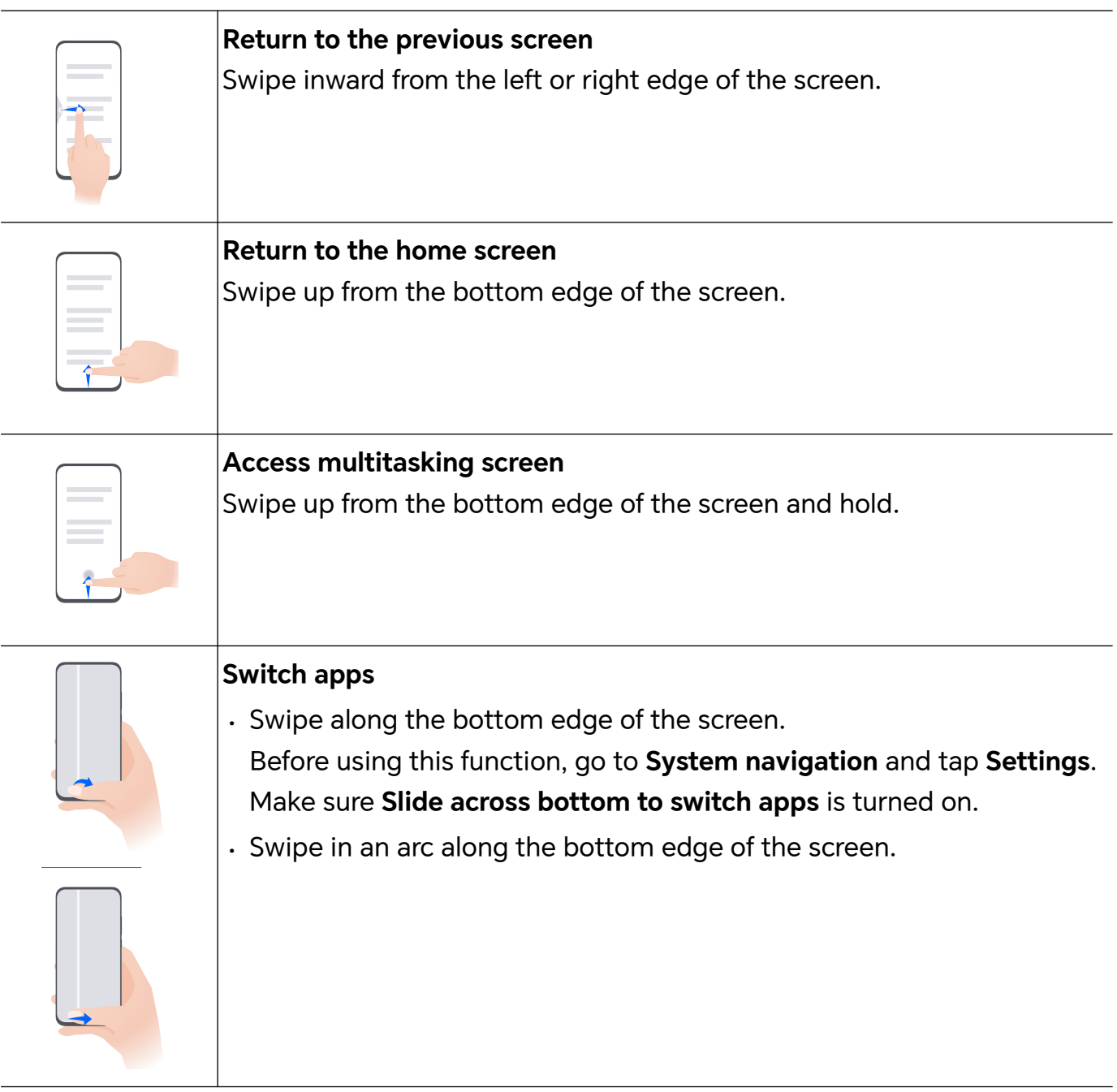

#### **More Gestures**

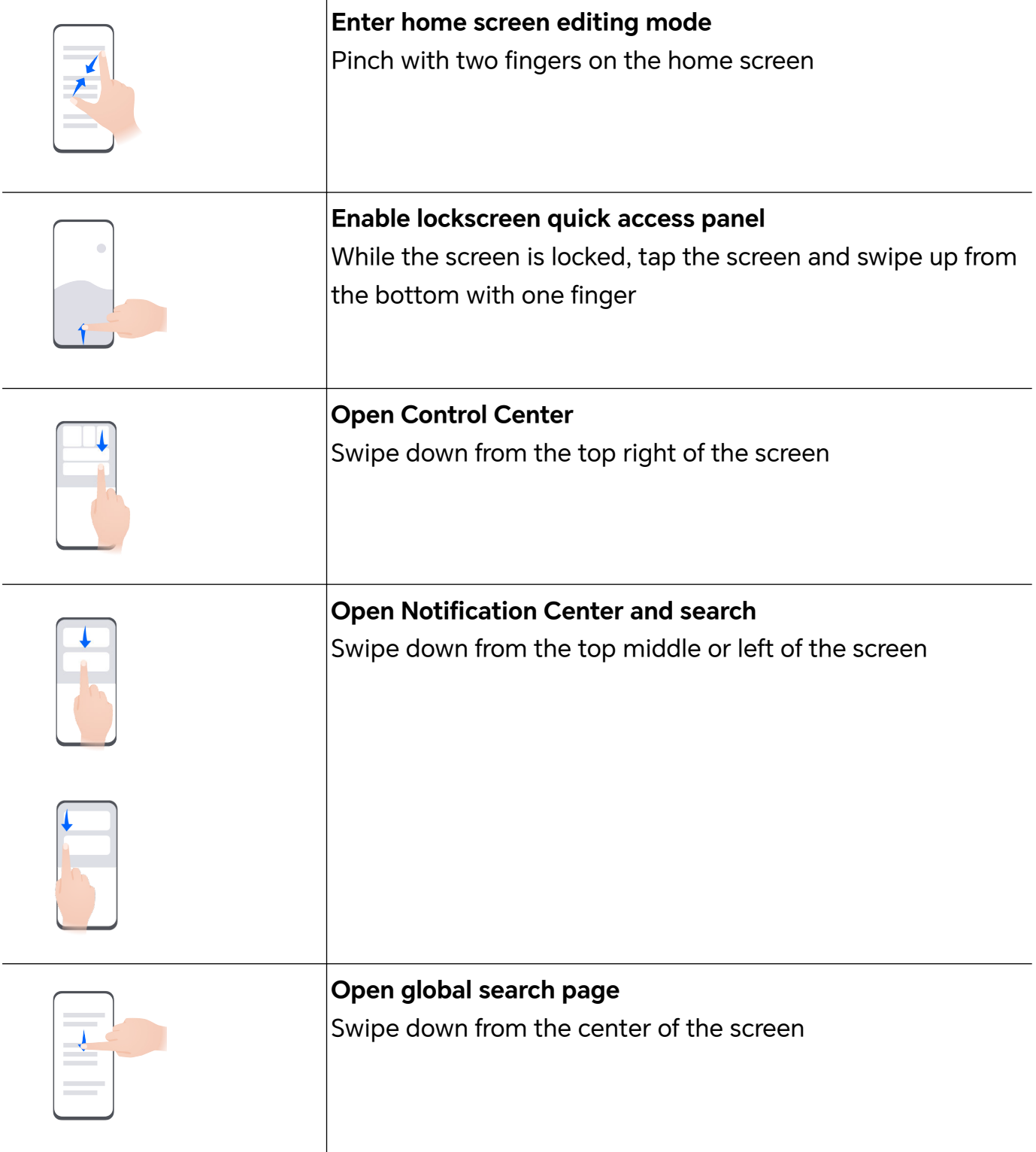

#### **Learn about the buttons**

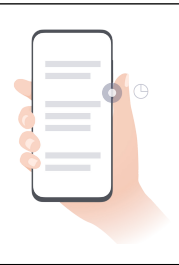

#### **Power off/Restart**

Long press the power button until the **Power off** and **Restart** menus pop up on the phone, tap the corresponding menu.

<span id="page-6-0"></span>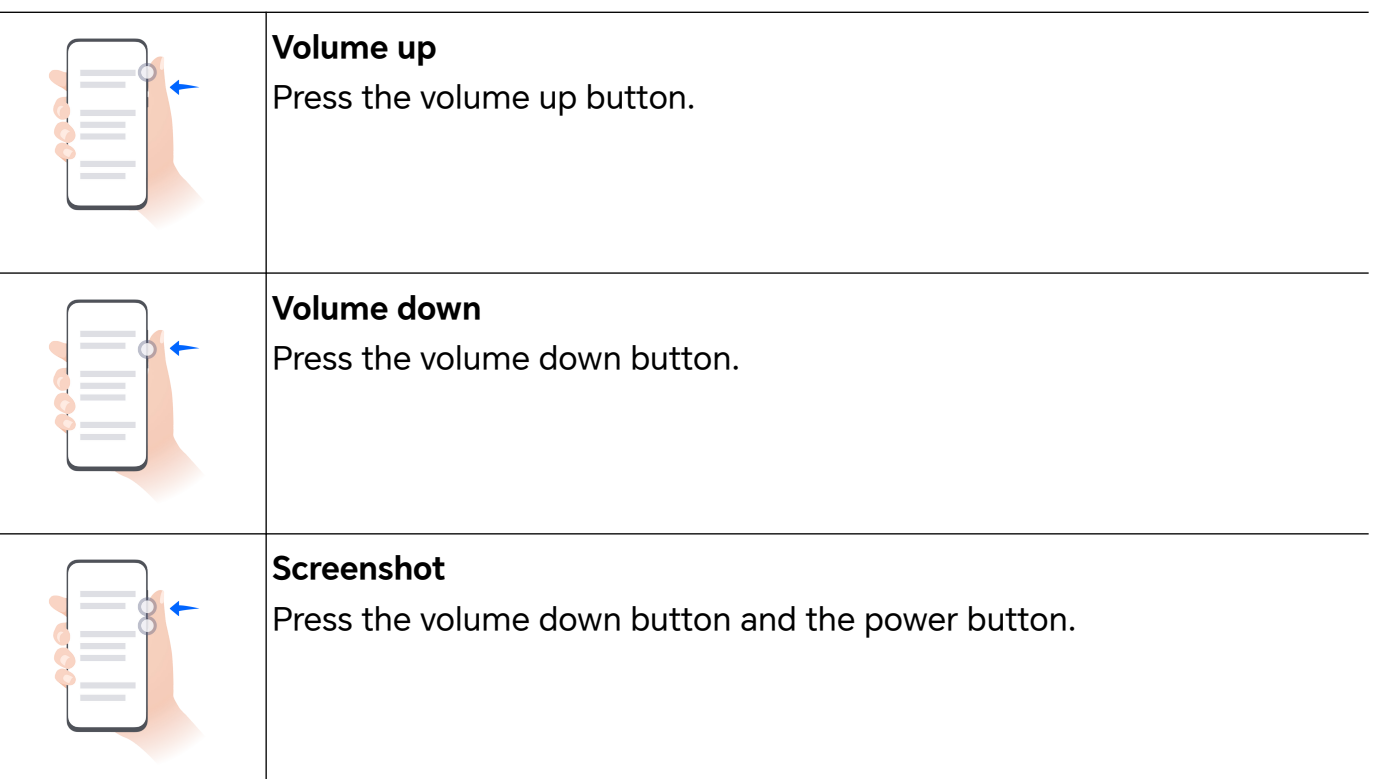

# **Change Navigation Method**

#### **Change the System Navigation Mode**

#### **Use Gestures**

#### Go to **Settings** > **System & updates** > **System navigation** and select **Gestures**.

You can:

- Return to the parent menu: Swipe inward from the left or right edge of the screen.
- Return to the home screen: Swipe up from the middle of the bottom edge of the screen.
- Access multitasking: Swipe up from the bottom edge of the screen and pause.
- Close a task: In the multitasking interface, swipe up on a task card. Swipe down on a card

to lock the task, locked tasks will not be cleared in batches by tapping  $\overline{\mathbb{I}^n}$  in the multitasking interface.

#### **Use Three-key Navigation**

#### Go to **Settings** > **System & updates** > **System navigation** and select **Three-key navigation**.

After you enable the Three-key Navigation, you can:

- $\frac{1}{\sqrt{1-\frac{1}{\sqrt{1-\frac{1$
- $\overline{\phantom{a}}$  Tap  $\overline{\mathbb{O}}$  to return to home screen.

<span id="page-7-0"></span>• Tap  $\Box$  to enter "Recent tasks" page.

You can also go to **Settings** to have more operations based on your habits:

- Choose a combination of different navigation keys.
- Tap  $\overline{\mathbf{\Psi}}$  (if you want the navigation combination to contain it), and open Control Center.

#### **Use the Navigation Dock to Operate the Phone**

#### Go to **Settings** > **System & updates** > **System navigation** > **More**, and enable **Navigation dock**.

After the Navigation dock button appears, you can:

- Drag the button to your desired position.
- Touch the button to go back.
- Touch and hold the button, then release it to go back to the home screen.
- Touch and hold the button, then swipe left or right to view recent tasks.

# **Migrate Data from the Old Device to the New Device**

#### **Use Device Clone to Move Data to Your New Device**

**Device Clone** lets you quickly and seamlessly move all the basic data (including contacts, calendar, images, and videos) from your old phone to your new phone.

#### **Migrate Data from a Device**

- **1** On your new phone, open the **Device Clone** app. Alternatively, go to **Settings** > **System & updates** > **Device Clone**, touch **This is the new device**, then select old device type.
- **2** Follow the onscreen instructions to download and install **Device Clone** on your old device.
- **3** On your old device, open the **Device Clone** app and touch **This is the old device**. Follow the onscreen instructions to connect your old device with your new phone by scanning a code or connecting manually.
- **4** On your old device, select the data you want to clone, then touch **Transfer** to start cloning.
- **D** Device Clone is only available on phones running Android 7.0 or later, iOS 8.0 or later.

### **Learn about Lock Screen and Unlock**

#### **Lock and Unlock Your Screen**

#### **Lock Screen**

If you do not operate the phone for a period of time, the screen will be locked automatically. You can also manually lock the screen by the following:

- Press the power button.
- Tap **Screen Lock** tool to lock the screen. Here is how to add the tool:
	- Pinch two fingers on the home screen to enter the editing interface, tap **Cards**, slide to the bottom of the card list and go to **Classic widgets** > **Quick widgets**, and add **Screen Lock** to the home screen.

#### **Set the Screen Timeout Period**

Go to **Settings** > **Display & brightness** > **Sleep** and select a screen timeout period.

#### **Turn On the Screen**

You can turn on the screen in any of the following ways:

- Press the Power button.
- Go to **Settings** > **Accessibility features** > **Shortcuts & gestures** > **Wake screen**, and enable **Raise to wake** or **Double-tap to wake**

#### **Unlock the Screen with Password**

Once the screen is turned on, swipe up from the middle of the screen to display the password input panel. Then, enter your lock screen password.

#### **Use Face Unlock**

Turn on the screen and align it with your face. Your phone will unlock once your face is recognized.

#### **Use Fingerprint Unlock**

Once the screen is turned on, the fingerprint icon will display on the screen. Touch the icon with an enrolled finger to unlock the screen.

#### **Display Your Signature on the Lock Screen**

Go to **Settings** > **Home screen & style**, touch **Lock screen signature**, then type text to display on the lock screen.

To remove the signature, touch **Lock screen signature** and delete the text.

#### **Launch apps from the lock screen**

You can launch common apps, such as Camera, Calculator, and Timer from the lock screen.

• Light up the screen, touch and hold the Camera icon at the lower right corner and swipe up to open **Camera**.

<span id="page-9-0"></span>• Light up the screen, swipe up from the bottom edge of the screen to open the quick operation panel, tap an icon to launch the app. This include **Flashlight**, **Calculator**, **Timer**, etc.

# **Connect to the Mobile Network**

#### **Connect to Mobile Data**

- **1** Make sure that mobile data is available on your SIM card.
- **2** Connect to mobile data using either of the following methods:
	- Swipe down from the top right of the screen to open the Control Center. Turn on **Mobile data**.
	- Go to **Settings** > **Mobile network** > **Mobile data**, and enable **Mobile data**.

To save battery power and mobile data, disable the mobile data service when you don't need it.

#### **Enable 5G**

- **1** 5G services are only available in some countries and regions.
	- Not all devices support 5G.

Fifth generation mobile networks, fifth generation wireless systems, or fifth-generation (5G) is the fifth generation mobile communication technology. Compared to 4G, 5G offers higher data transfer rates and shorter latency.

When two SIM cards are inserted, support dual card 5G by default.

- **1** Please confirm if your card supports 5G based on the carrier network and related service deployment, and contact your network carrier to enable 5G.
- **2** If two SIM cards are inserted to your phone, go to **Settings** > **Mobile network** > **SIM management** and set SIM 1 or SIM 2 as the default card for data.

5G features may not be available in some network environments and geographic locations due to carrier network band interference.

#### **Manage SIM Cards**

You can enable or disable SIM cards and name them for easier identification.

#### **Enable or Disable a SIM Card**

Go to **Settings** > **Mobile network** > **SIM management**, and enable or disable a SIM as needed.

Once disabled, a SIM card cannot be used for calling, messaging, or accessing the Internet.

#### **Name Your SIM Card**

You can name your SIM cards for easier identification and management. For example, you could mark one SIM card as "Work" and the other as "Personal".

Go to **Settings** > Mobile network > SIM management, and touch  $\Box$  to edit the SIM card name.

#### **Configure Dual SIM Settings**

If your phone has two SIM cards inserted, you can set the default mobile data SIM and the default calling SIM, and enable call forwarding between the two SIM cards.

**This feature applies to dual-SIM devices only.** 

#### **Set the Default Mobile Data and Default Calling SIM Cards**

Go to **Settings** > **Mobile network** > **SIM management** and set SIM 1 or SIM 2 as the default mobile data or default calling SIM card.

#### **Enable Call Forwarding Between SIM Cards**

After enabling call forwarding for both SIM cards, if incoming calls cannot reach one of the SIM cards, they will be forwarded to the other one.

**This feature requires the support of your carrier. For details, contact your carrier.** 

#### **1** Go to **Settings** > **Mobile network** > **SIM management** > **Call forwarding between SIMs**.

**2** Select a call forwarding mode and turn on the corresponding switch. Call forwarding between two SIM cards will be enabled when it is configured for both SIM cards.

#### **Quickly Switch the Default Mobile Data SIM**

If two SIM cards have been installed on your phone, you can use a shortcut to quickly switch the default mobile data SIM card.

- **1** Swipe down from the top right of the screen to open the Control Center. Turn on **Mobile data**.
- **2** Touch the text under **U** until a prompt is displayed, then select a SIM card and touch **OK**.

When the prompt is displayed, touch **SETTINGS** to access the **SIM management** screen.

#### **Share Your Network Connection with Other Devices**

Once **Personal hotspot** has been enabled, you can share your mobile data or the Wi-Fi network your phone is currently connected to with other devices.

#### **Share Your Network via Personal Hotspot**

**C** Some Wi-Fi networks that require authentication cannot be shared.

Go to **Settings** > **Mobile network** > **Personal hotspot**, and enable **Personal hotspot**. The mobile data or Wi-Fi network connection of your phone will then be shared with other devices.

You can also perform the following for the personal hotspot:

- Set **Device name**.
- Set **Password**.
- Touch **Connected devices** to view the connected devices list and blocklist. Touch a device in the **Connected devices** list to move it to the **Blocklist** list as prompted. You can also remove a device from the list.
- If you are sharing a mobile data network, you can also touch **More** to set **Data limit** and **AP band**.

#### **Share Your Network via Bluetooth**

- **1** Go to **Settings** > **Bluetooth**, and enable **Bluetooth**. Select a device, then follow the onscreen instructions to complete pairing.
- **2** Go to **Settings** > **Mobile network** > **Personal hotspot** > **More**, and enable **Bluetooth tethering**.
- **3** On the **Bluetooth** settings screen of the paired device, touch  $\{0\}$  next to the name of your device, then enable **Internet access** to share your network.

#### **Share Your Network via USB**

- **1** Use a USB cable to connect your phone to your computer.
- **2** On your phone, go to **Settings** > **Mobile network** > **Personal hotspot** > **More**, and enable **USB tethering** to share your mobile data or the currently connected Wi-Fi network.

#### **Enable or Disable Airplane Mode**

When taking a plane, you can turn on the Airplane mode according to the requirements of the airline. In the Airplane mode, calling, messaging, or using mobile data on your phone will be banned, but other functions can work normally.

You can enable or disable Airplane mode using any of the following methods:

- $\cdot$  Swipe down from the top right of the screen to open the Control Center. Tap  $\blacktriangleright$  to enable or disable **Airplane mode**.
- Go to **Settings** > **Mobile network** and toggle on or off **Airplane mode**.

After you turn on the Airplane mode for the first time, Wi-Fi and Bluetooth on your phone will be turned off automatically.

If allowed by the airline, you can manually turn on or off Wi-Fi and Bluetooth on your phone.

#### **Use VoLTE to Make HD Video Calls**

VoLTE (Voice over LTE) is an IP-based data transmission technology. After enabling VoLTE, it can provide you with fast call connection times and high-quality voice and video calls.

#### **Enable VoLTE**

Contact your carrier to activate the VoLTE service for your SIM card. If both the primary and secondary SIM card trays of a dual-SIM phone support VoLTE, it can be enabled for both SIM cards.

- **1** This feature may vary depending on your carrier.
	- 5G services are only available in some countries and regions.
	- Enable **5G** if the 5G network is supported. The VoLTE feature will then be enabled by default.

#### **Make a Video Call**

Video calls are only possible when both parties are using VoLTE-activated devices.

- **1** Open **Phone**, touch the **Contacts** tab at the bottom of the screen, then select the contact you want to call.
- **2** Touch  $\Box$ <sup>1</sup> to make a video call.

During a voice call, you can touch  $\Box$  to switch to a video call.

#### **Manage Data Usage**

Open **System Manager** , then touch **Data usage** to view data usage and manage network access.

#### **View and Manage High Data-consuming Applications**

- **1** In the **Data usage this month** of "Data usage management" interface, you can view the ranking of the data used by each application.
- **2** Tap on the high data-consuming application to restrict its use of mobile data, roaming data, background data, etc.

*i* Some applications (such as those generated by App Twin) cannot restrict Internet access in the "Data usage management". Please go to **Settings** > **Apps** > **Apps**, search for the name of the app, and tap **Data usage** to restrict its Internet access.

#### **View and Set the Internet Access for Apps**

In the "Data usage management" interface, tap **Network access** and uncheck **Mobile data**, then set high data-consuming apps (e.g. video players) to be used only on Wi-Fi.

 $\bullet$  Some applications (such as those generated by APP Twin) cannot restrict Internet access in "Data usage management". Please go to **Settings** > **Apps** > **Apps**, search for the name of the app, and tap **Data usage** to restrict its Internet access.

#### <span id="page-13-0"></span>**Enable or Disable Smart Data Saver**

Enable Smart Data Saver to prevent apps from using mobile data in the background.

- **1** On the Data usage screen, touch **Smart Data Saver**, then enable it. The  $\left(\frac{1}{2}\right)$  icon will then display in the status bar.
- **2** If you want to allow unrestricted access to data for some apps even when they are running in the background, toggle on the switches for these apps.

#### **Add Mobile Data Usage Reminders**

Add SIM card plan information in **System Manager** and set usage reminders. Then, **System Manager** will remind you of mobile data usage in time.

If your phone supports dual SIM, you can set plans for each card.

- **1** On **Data usage** page, tap **More data settings** > **Monthly data limit**, and set according to the on-screen instructions.
- **2** On **More data settings** page, tap **Usage reminders**. You can make the system send reminders or directly cut off Internet access when monthly mobile/roaming data usage exceeds the limit.
- **3** On **More data settings** page, you can also enable **Lock screen data usage reminder**.

# **Connect to the Wi-Fi Network**

#### **Introduction to Wi-Fi**

Connecting to the Internet over Wi-Fi is an effective way to save mobile data. You can also enable Wi-Fi security monitoring to avoid risky hotspots and ensure safe Internet access.

#### **Access Wi-Fi Network**

 $(i)$  Please be cautious when accessing free Wi-Fi in public places to avoid potential safety hazards such as privacy leakage and property loss.

#### **Enter PIN to connect to Wi-Fi network**

- **1** Go to **Settings** > **Wi-Fi** and turn on **Wi-Fi**.
- **2** On the setting page, you can connect to a Wi-Fi network by any of the following methods:
	- Tap the Wi-Fi network that you want to connect to under **AVAILABLE NETWORKS**. If an encrypted network is selected, you need to enter the password.
	- Pull down to the bottom of the menu, tap **Add network**, and follow the screen prompts to enter the network name and password to complete the connection.

When the status bar displays  $\widehat{\bullet}$ , it indicates that the phone is accessing the Internet through Wi-Fi.

#### **Connect via scanning QR code**

- <span id="page-14-0"></span>**1** Go to **Settings** > **Wi-Fi** and turn on **Wi-Fi**.
- **2** Go to the **Wi-Fi** setting page on the phone that shares the network, tap the network that is connected, and get the QR code.
- **3** Scan the QR code on the phone to be connected to the network and follow the prompts to access the network.

 $\hat{v}$  Some encrypted networks may not support connection by code scanning. Please refer to the actual situation.

#### **Transfer Data Using Wi-Fi Direct**

You can use Wi-Fi Direct to transfer data between HONOR devices. Wi-Fi Direct allows you to transfer large files to a nearby device more quickly than Bluetooth and without having to pair the devices.

- **1** On the receiving device, go to **Settings** > **Wi-Fi** and enable **Wi-Fi**.
- **2** Go to **More settings** > **Wi-Fi Direct** to start searching for nearby devices that have enabled Wi-Fi Direct.
- **3** On the sending device, touch and hold to select the files you want to share, touch  $\leq$ . and select **Wi-Fi Direct**.

 $(i)$  These steps may be different if you are sharing files directly from an app.

- **4** Touch the icon of the receiving device to establish a connection, then share the files.
- **5** On the receiving device, accept the Wi-Fi Direct transfer request.

Then go to **Files** > **Browse** > **Phone** > **Download** > **Wi-Fi Direct** to view the received files.

# **Learn about the Home Screen**

#### **Explore your home screen**

On the home screen, you can:

- Check the status of your phone or view notifications on the status bar at the top of screen.
- Swipe left and right to check apps, on-screen cards, and widgets.

You can pinch with two fingers on the home screen, and go to **Home screen settings** to change the layout style.

#### **Control Center**

You can use the phone's shortcut functions or make quick settings in the **Control Center**.

Swipe down from the top right of the screen to open the Control Center. Swipe down from the top middle or left of the screen to open the Notification Center. Swipe left or right on the blank space to switch between them.

#### **Use Shortcut Switches**

Tap the shortcut switch to enable or disable its function. Tap & hold on the shortcut switch to quickly enter the setting page of the function (if there is a setting page). For example, tap & hold on **Wi-Fi**, you can directly enter "**Settings** > **Wi-Fi**" setting page.

Slide down the bottom icon of the shortcut switch panel to show more shortcut switches.

#### **Apply AI Suggestions shortcut switch**

phone can intelligently sense the usage frequency and scenarios of shortcut switch. At the right time, frequently used shortcut functions can be displayed in the shortcut switch recommendation area to save time searching. As the usage time increases, the recommendations become more and more accurate.

You can also independently edit the shortcut switch recommendation area so that the desired shortcut switches can be permanently displayed in this area.

#### **Customize Control Center**

- **Customize AI Suggestions panel and Switch panel**: Tap  $\Box$  > Edit shortcut switch, and tap & hold on the shortcut switch icon and drag it to sort, add or hide, and then tap **Done**.
- **Hide or show the device collaboration page of HONOR Connect: tap**  $\Box$  **> Hide MagicRing** (or **Show MagicRing**), to close or show the entrance of the device collaboration page of **HONOR Connect**.

#### **Service cards**

Keeping informed with important information and one touch to access frequently used features without opening apps. The multi-style cards distinguish your home screen from others.

Apps supporting service cards have an indicator bar by default at the bottom (go to **Settings** > **Home screen & style** > **Home screen settings** to enable or disable **Show card bar**).

#### **Add service cards by editing the home screen**

Pinch two fingers on the home screen to enter the edit screen, tap **Cards**, select **Gallery**, **Weather**, or others, swipe left and right to select your preferred style, tap **ADD TO HOME SCREEN**.

#### **Swipe up app icons to add service cards**

Swipe up app icons supporting service cards, unfold service cards (tap other areas to

collapse), and tap  $\blacktriangleright$  in the upper right corner of the card to pin it to the home screen.

#### **Edit Service Cards**

Using Notes as an example, you can edit the cards in the following way:

Long press the Notes card and select Edit Card in the pop-up list to select the category of Notes.

#### **Desktop Cards Stack**

Drag a card to another one of the same size to create a stack. This feature supports stacking up to 10 cards. Drag a card to a card set containing cards of the same size. The stacked cards are automatically expanded, and you can set the stacking order for the cards. You can also:

- Switch cards: Swipe up or down the stacked cards to view all the cards.
- View cards: Tap a card to view the details.
- Expand cards: You can expand all the cards with a long slide up or down.
- Remove cards: Press and hold a card and then select to remove it.
- Remove a card set: Press and hold stacked cards and select to remove the card set.

#### **Remove service cards**

Long press the service card, select **Remove** in the pop-up list, then tap **REMOVE** in the confirmation box to remove the card.

#### **Big folders**

Store your apps in a big folder. You can access them without having to open the folder, making the home screen more efficient to interact with.

#### **Switch to Large Folder**

Press and hold a small folder and tap **Enlarge**.

 $\bullet$  If there are more than 8 apps in the folder, a cascaded icon will be displayed at the lower right corner.

#### **Enable App in the Large Folder**

Tap the app icon in the large folder to enable the app.

Tap the cascaded icon at the lower right corner of the large folder to expand the large folder and view or open more apps.

#### **More Operations for Large Folder**

Rename large folders: Long press a large folder to rename it.

Add or remove apps: Open the large folder,  $\tan \rightarrow$ , and follow the on-screen instructions to add or remove apps.

#### **Switch to Small Folder**

Long press the large folder and tap **Shrink** to switch it to a small folder.

#### **App Suggestions**

**App Suggestions** recommend apps that you need for your daily life. Based on your current needs,making it more efficient to access the apps and services.

#### **Enable App Suggestions**

**App Suggestions** card is pre-installed on the home screen by default.

Go to **Settings** > **Assistant** > **AI Suggestions** > **App Suggestions**, make sure the switches of the apps supporting **App Suggestions** are turned on.

#### **Add App Suggestions to the Home Screen**

You can select the bigger **App Suggestions** card for more accurate recommendations and a better experience.

Pinch two fingers on the home screen to enter the edit screen, tap **Cards**, and select **AI Suggestions**. Swipe left and select the 2\*4 **App Suggestions** card style, then tap **ADD TO HOME SCREEN**. If there is no space on the home screen, **Cards** will be added to another screen.

#### **Stop the app from being recommended**

You can remove the app that you do not want to be recommended by **AI Suggestions** in the following ways.

Take **Settings** as an example:

Go to the **AI Suggestions** card on the home screen, long press the **Settings** app until the dialog box appears, and tap **Not interested** > **OK**. The **Settings** app will not be recommended any more.

#### **Personalize Your Home Screen**

Tailor your Home screen to suit your needs and preferences. With customized shortcuts for apps and individual app features, access to a wide range of services is just a tap away. Whether it's office tools, video streaming, payment apps, or fitness routines, every scenario is within easy reach. You can also adjust the size of your folders to your liking and express your style.

#### **Expand Quick Access to Atomic Services**

- **1** Long press the desired app icon, then release it to enter edit mode  $^{\dagger}$
- **2** Drag any corner  $\cup$  to expand quick access to atomic services, such as scanning or displaying payment codes.
- <span id="page-18-0"></span>**3** Tap the desired services to access it instantly.
- **D** Dragging can only be done towards empty areas on your screen. Please be aware that some apps may may not support the feature.

#### **Edit Quick Access to Atomic Services**

When expanded, long press the card, then tap **Edit shortcuts** to access the following operations:

- Long press a quick access in the **Display** list to adjust its order.
- Drag a quick access from the **Hide** list to Display list, or vice versa, to change its visibility.

#### **Personalize Folder Icon Sizes**

Long press a folder icon to enter edit mode  $\cup$ , then drag any corner of the icon to change its size and shape according to your preference.

**D** Dragging can only be done towards empty areas on your screen. If there's no empty space around the target folder, you won't be able to enlarge it.

## **Learn about Common Icons**

#### **Learn About Common Notifications and Icons**

 $\bullet$  The network status icon may vary depending on your region or network service provider. Different products support different functions. The following icons may not appear on your phone. Please refer to the actual situation.

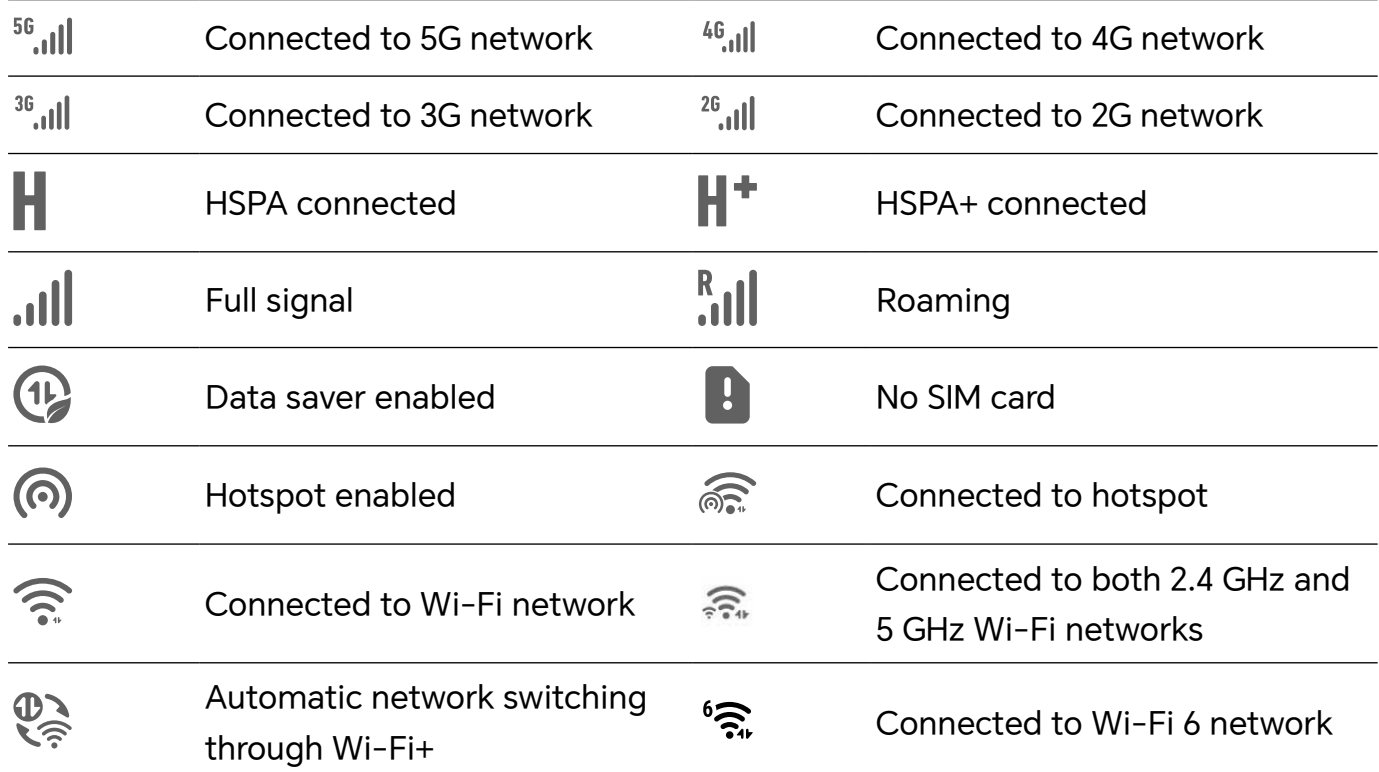

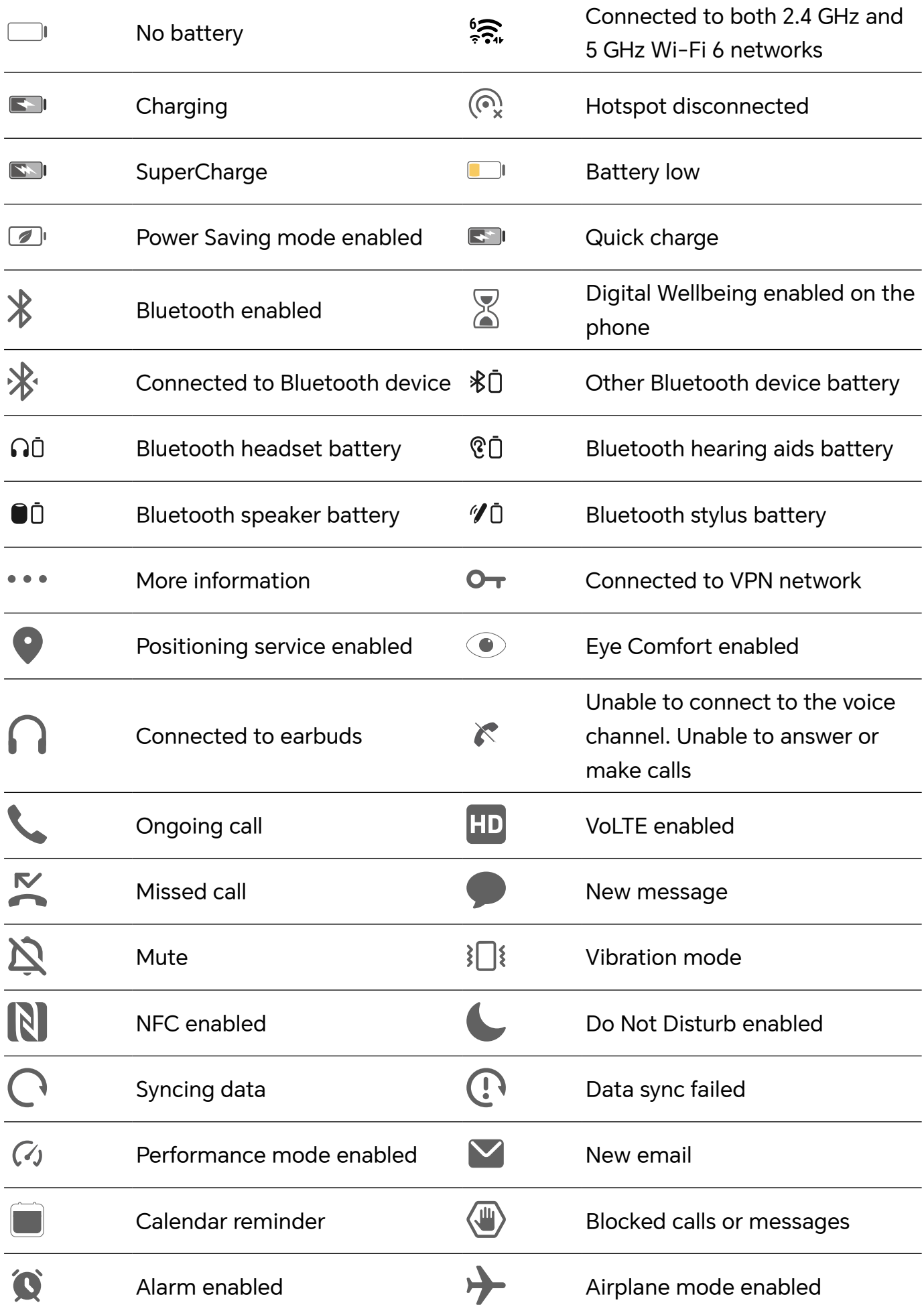

# <span id="page-20-0"></span>**View and Disable Notifications**

#### **View and Clear Notifications**

#### **Check Notifications**

When there are any notification reminders, you can unlock the screen, and open the Notification Center by swiping down from the top middle or left of the screen to view the messages.

#### **Clear Notifications.**

- If you don't want to check a notification, you can swipe it right to clear it.
- $\cdot$  If there are too many to clear, you can tap  $\Box$  on the bottom of the Notification Center to clear them all.
- **C** Some system notifications and notifications from apps running in the foreground cannot be cleared.

#### **Do not show notification**

To not get disturbed by notifications, swipe left on the notification you want to process,

and  $\{ \bigcirc \}$ , you can select:

- **USE GENTLE NOTIFICATIONS**
- **DISABLE NOTIFICATIONS**
- **More settings**
- **U** Some system notifications and notifications from foreground apps cannot be closed or delayed.
	- Different apps may support different options, please refer to the actual situations.

#### **Set Display Style of Notification Panel**

Go to **Settings** > **Notifications & status bar** and set the display style of the notification panel in the **LOCK SCREEN** area:

- **Count**
- **List**
- **Stack**

# **Adjust the Volume**

**Adjust Sound Settings**

#### **Press a Volume Button to Adjust the Volume**

Press the Volume up or down button to adjust the volume.

#### **Switch Sound Mode Via Control Center**

- **1** Swipe down from the top right of the screen to open the Control Center.
- **2** Tap **C** Sound, **Silent**, or  $\{S\}$  **Vibration** to switch between different sound modes.

In the ring mode, the phone plays all sounds.

In the silent mode, the phone mutes ringtones of calls, messages, notifications, and some third-party app reminders. Alarms, communication, music, video, and games are not affected.

In the vibration mode, the phone is muted and vibrates instead, which can prevent you from missing important calls or messages.

You can also go to **Settings** > **Sounds & vibration** to switch between **Sound**, **Vibration**, and **Silent**.

#### **Set the Default Volume**

Go to **Settings** > **Sounds & vibration**, and you can then set the volume for the following items:

- **Ring**
- **Notifications**
- **Alarms**
- **Music, Videos, Games**
- **Calls**

#### **Press the Power Button to Mute Your Device When It Rings**

When your phone rings for an incoming call or alarm, you can press the Power button to mute it.

#### **Flip to mute**

When you receive a call, flip the phone to mute it.

Before using this feature, go to **Settings** > **Accessibility features** > **Shortcuts & gestures** > **Mute ringtone/Reduce volume** and make sure **Flip to mute ringtone** is turned on.

#### **Change Ringtone and Vibration**

You can change the ringtone for messages, notifications, and calls, and customize vibration.

#### **1** Go to **Settings** > **Sounds & vibration**, and tap **Phone ringtone** or **Notification tone**.

**2** You can perform any of the following operations:

<span id="page-22-0"></span>• Set a ringtone.

Select a preset ringtone, or tap **Music on device** to select a local sound as the messaging tone.

For a dual-SIM phone, you can select SIM 1 and SIM 2 to set their ringtones separately.

Set the vibration Tap **Vibration** and select the vibration that you like.

#### **System Haptics**

The system uses haptics to provide feedback when certain operations are completed, such as when you touch and hold text, a contact, or some other elements on the screen.

Go to **Settings** > **Sounds & vibration** > **More settings** and enable or disable **System haptics** according to your preferences.

#### **Set up More settings**

Go to **Settings** > **Sounds & vibration** > **More settings** and explore more ways to alert. Such as **Screen lock**, **Screenshot**.

## **Power On/Off and Restart**

#### **Power On and Off or Restart Your Device**

#### **Power Your Device On and Off**

To power off your device, press and hold the Power button for a few seconds, touch **Power off** and **Touch to power off**.

To power on your device, press and hold the Power button for a few seconds until your device vibrates and displays the logo.

#### **Restart Your Device**

Restart your device on a regular basis to clear the cache and keep the device in an optimal state. A restart can sometimes resolve the issue when your device encounters a problem. Just press and hold the Power button for a few seconds, then touch **Restart** and **Touch to restart**.

#### **Forcefully restart your phone**

You can forcefully restart your phone if it is not working or turning off normally. Just press and hold the Volume down and Power buttons for more than 10 seconds to force restart your device.

# **Charge Your phone**

#### **Charge Your Phone**

Your phone will alert you when it is running out of power. Please make sure to charge your phone in time to prevent it from turning off automatically when the power runs out.

#### **Precautions for Charging**

- Charge your phone using the standard adapter and USB cable that came with your device. Using other chargers or USB cables may cause repeated restarts, slow charging, overheating, or other undesirable effects.
- Your phone will automatically run a safety check when a charger or other device is connected to the USB port. If moisture is detected in the USB port, your phone will automatically activate safety measures and limit charging. Disconnect your phone from the USB port and wait until the USB port is dry.
- The time required to fully charge the battery depends on the ambient temperature and age of the battery.
- Batteries have a limited number of charge cycles. When the battery life becomes noticeably shorter, go to an authorized HONOR Customer Service Center to replace the battery.
- Do not cover your phone or charger during charging.
- Your phone may heat up when you have been using it for an extended period of time, especially in high temperatures. In this case, stop charging, disable some features, and move your phone to a cool place.
- Please do not use your phone while it is charging.

#### **Use the Charger that Came with Your Device**

- **1** Use the USB cable that came with your phone to connect your phone and the adapter.
- **2** Plug the adapter into a power socket.

#### **Charge with A Wireless Charger**

A wireless charger consists of a charging head, a data cable, and a charging dock. To ensure charging safety, please purchase the charging dock through the official channel of HONOR and use the standard charging head and data cable. To use wireless SuperCharge, please purchase a charging kit that supports SuperCharge.

- **1** Use the data cable to connect the charging head to the charging dock and plug the head into the power socket.
- **2** Place the charging dock on a table and the phone in its center with the display facing upwards.
- **3** Wait for a few seconds until phone you hear sound, which indicates the charging has started.

If you are using a SuperCharge head and SuperCharge dock, the SuperCharge mode

will be used to power your phone. The  $\hat{\mathscr{Z}}$  icon indicates wireless SuperCharge is used.

• If the charging head is a high-voltage QuickCharge head, the charging dock will use

the QuickCharge mode. In this case, you will see the  $\overline{\mathcal{U}}$  icon.

If a standard charging head is used, the device will be charged at the standard

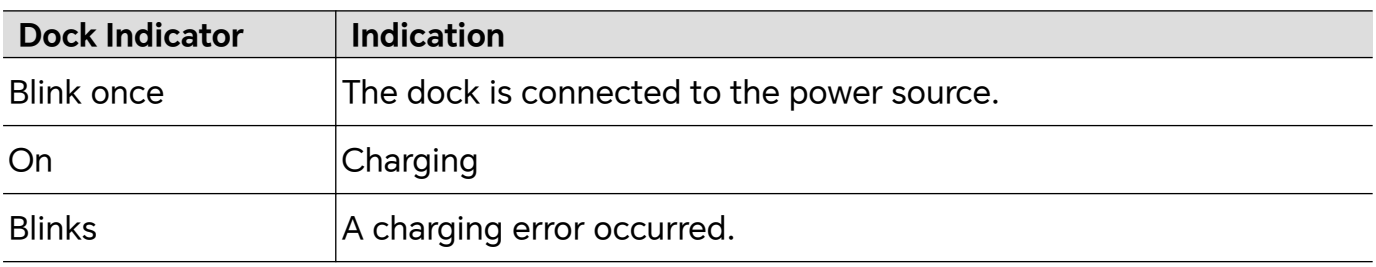

speed. The corresponding icon is  $\overline{\mathcal{L}}$ .

#### **Charging Your Phone with a PC**

- **1** Connect your phone to a PC or other device using a USB cable.
- **2** When the **Use USB to** dialog box is displayed on your phone, touch **Charge only**. If another option has been set previously, the dialog box will not pop up. Swipe down from the top middle or left of the screen to open the Notification Center, touch **Settings**, then select **Charge only**.

#### **Overview of Battery Icons**

You can check the battery level from the battery icon on the phone screen.

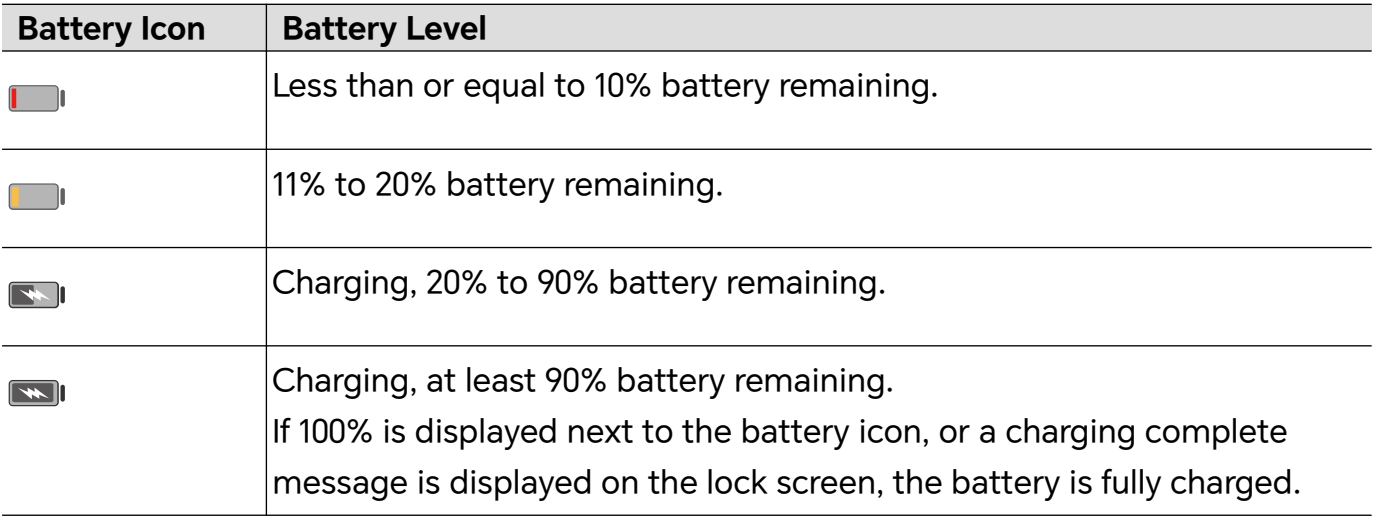

# <span id="page-25-0"></span>**Thoughtful AI Suggestions**

# **Personal Events Center**

#### **Personal Matters Center**

Personal Matters Center supports syncing events from third-party applications to local calendar, such as meeting reminders, airline travel, payment reminders, birthday reminders, etc., managing them combined with local events, reminding them as home screen card sets or home screen calendar, and providing event editor, reminder, and note functions.

#### **Sync Third-party Accounts and Applications**

#### **Sync events of third-party accounts**:

- **1** Enable Calendar and go to  $\therefore$  > Manage accounts >  $\pm$ .
- **2** Select the third-party account to be synced to the calendar, follow the on-screen instructions to authorize the account and add it, and then the phone will automatically sync the events of added account.

#### **Sync events of third-party apps**

Open third-party applications such as WeCom, Umetrip, iQIYI, etc. and turn on "Sync events to **Calendar**", the phone will automatically sync events of third-party applications to **Calendar** of the phone.

#### **Sync events of tablet and laptop**:

When you log in to the same HONOR ID on your phone, tablet, or laptop, the events in **Calendar** will automatically sync and the event notifications will be sent to different devices at the same time.

# **Magic Capsule**

#### **Magic Capsule**

The Magic Capsule is located at the of the top of the screen, displayed in the form of a "capsule", and presents ongoing tasks, making it easy to view real-time status, perform quick operations, or quickly enter applications.

The Capsule can shrink into a "little ball" and expand into a capsule again after a certain period of time until the end of the task. The Magic Capsule can expand into a larger form to display dynamic notifications. The display timing, duration, and interaction methods of Magic Capsule may vary depending on specific tasks.

Only some preset functions support Magic Capsule.

#### <span id="page-26-0"></span>**Trigger Magic Capsule**

You can Trigger Magic Capsule by actions like initiating real-time tasks and completing specific operations. For example:

- Start recording in **Recorder** and back to the home screen.
- Start timing in **Clock** and back to the home screen.

• ...

#### **View Status and Perform Quick Operations via Magic Capsule**

The Capsule would shrink into a "little ball" after displaying for some time and expand into a capsule again after a certain period of time until the end of the task. You can track the current task status via Magic Capsule:

Tap Magic Capsule or the "little ball" to expand it and check detailed status or perform quick operations.

#### **Quickly Access Apps via Magic Capsule**

You can quickly launch apps via Magic Capsule:

When Magic Capsule is expanded, tap anywhere on the expanded area.

**This feature does not apply to apps where Magic Capsule does not work in the background.** 

# **Magic Portal**

#### **Magic Portal**

Press and hold the content on screen and gently drag towards the long edges of the screen to directly access quick services or apps. Simplify to save time, making things easier.

- **1** The press-and-hold duration may vary by apps or interfaces. In some scenarios, the duration can be appropriately increased (about 1-3 seconds) until the content is dragged up.
	- If the content cannot be dragged by pressing and holding, you can try to take a screenshot to extract the content and then trigger Magic Portal.
	- Screenshot and dragging are restricted in some apps or interfaces, and Magic Portal is therefore not supported. Please refer to the actual situation.

#### **Open Magic Portal**

Go to **Settings** > **Assistant** > **Magic Portal**, turn on the switch for **Magic Portal**.

#### **Press and Hold Text to Trigger Magic Portal**

Select text on the screen, then press and drag it to the left or right side to trigger Magic Portal, and lift your finger to directly access the desired service. For example:

• Press and hold the address information and drag it to directly access Navigation.

• ...

#### **Press and Hold Pictures or Videos to Trigger Magic Portal**

Press and hold an image or video on the screen and drag it to the left or right side to trigger Magic Portal, and lift your finger to directly access the desired service. For example:

• Press and hold a travel video in **Gallery** and drag it to share with friends.

• ...

#### **Press and Hold Files to Trigger Magic Portal**

Press and hold a file, drag it to the left or right side of the screen to trigger Magic Portal, and lift your finger to directly access the desired service. For example:

• Press and hold the meeting minutes in the file list and drag to forward them to colleagues.

• ...

#### **Trigger Magic Portal via Screenshots**

On interfaces where the content cannot be selected or dragged, Magic Portal can be triggered by any of the following ways:

- Drag full-screen content: When the screenshot is successful, press and hold and drag the screenshot thumbnail.
- Drag custom content: When the screenshot is successful, tap the screenshot thumbnail and edit it. When finished, press and hold and drag the screenshot.

#### **Personalize Magic Portal**

Go to **Settings** > **Assistant** > **Magic Portal**, tap **Custom services** to add **Recommended services** to side list. When opening Magic Portal, these services or apps will appear first.

# <span id="page-28-0"></span>**HONOR Connect**

# **Smart Collaboration**

#### **Enjoy smart life with HONOR Connect**

**HONOR Connect**, based on HONOR-developed MagicRing technology, can make devices collaboration more convenient and efficient.

Devices logged in with the same HONOR ID can discover and automatically connect to each other, forming MagicRing. Information and services can seamlessly transfer across the devices, fully leveraging each device's advantages and making your life more convenient and efficient. Go to **Settings** > **HONOR Connect** to learn about the functions supported by the device model and version.

1. **Connected Apps**: You can transfer an app that you worked on from one device to another one to continue without any interruption. For example, a file being edited on your phone can be seamlessly transferred to a computer to continue editing.

2. **Connected Call**: You can receive or make phone calls on your tablet or PC so that you won't miss any important calls or stop your current task. For example, you can answer phone calls on your tablet.

3. **Connected Notification**: You can handle or view phone notifications on your tablet or PC so that you can stay focused on your current work without missing important information. For example, you can close the phone alarm on your computer.

4. **Connected Input**: You can use the computer or tablet's keyboard, mouse or touchpad to control several devices at the same time and drag & drop files between these devices easily, making sharing and cooperating a lot easier. For example, you can drag PC files to a chat box on your phone for sharing.

5. **Connected Camera**: The cameras of your phone and tablet can be shared with your PC, providing more flexible angles for your device. For example, during a meeting, you can easily switch angles between the speaker and the slides.

6. **Tethering**: You can share your phone's mobile data with nearby tablets or PCs. For example, when a tablet with no Internet connection gets close to a phone that is sharing its mobile date, the tablet can access the Internet immediately.

In addition, in the MagicRing of the Control Center, you can clearly see the MagicRing devices under the current account and the advantageous functions and services of each device. You can also quickly enable HONOR Connect function and software and hardware services.

- <span id="page-29-0"></span>**1** • There is no need to install any additional software or plug-ins or incur additional communication service fees to use **HONOR Connect**.
	- Services of **HONOR Connect** may vary with device models and versions. Please refer to the actual situation.

#### **Connect More Devices with HONOR Connect**

First, update all the devices to be connected to the latest version and make sure they all support **HONOR Connect**.

- **1** Log in to the same HONOR ID on your phone and the device to be connected.
- **2** Toggle on the Wi-Fi and Bluetooth on your phone and the device to be connected.
- **3** Go to **HONOR Connect**, agree to the user agreement, and make sure the services of HONOR Connect are enabled on your phone and the device to be connected.

On the setting page of **HONOR Connect** on the phone, the device with "**Nearby**" displayed indicates that it has been connected. Tap its name and make sure the services of HONOR Connect are enabled.

**1** • To ensure a faster and more stable connection, it is recommended to connect devices to the same Wi-Fi.

#### **Manage HONOR Connect of your Phone/Tablet**

Go to **Settings** > **HONOR Connect** on the phone/tablet. On the list of **SERVICES ON THIS DEVICE**, you can enable or disable HONOR Connect on the current device. For example, tap **Connected Apps**, turn off **Connected Apps**, and applications and services from this phone/tablet and either device will no longer flow to each other.

#### **Manage HONOR Connect of Other Devices**

Go to **Settings** > **HONOR Connect** on the phone, tap the device with **Nearby** displayed, you can enable or disable HONOR Connect of a single device. For example, tap a laptop with **Nearby** displayed, turn off **Connected Apps**, and applications and services from the phone and this laptop will no longer flow to each other. Other devices will not be affected.

#### **Disable HONOR Connect on your Phone/Tablet**

Go to **Settings** > **HONOR Connect** > > **About** on the phone/tablet, and tap **Disable service** to disable all HONOR Connect services on the device. If you want to restore them, go to **Settings** > **HONOR Connect** and **AGREE** to the user agreement again.

# **MagicRing**

#### **MagicRing**

HONOR Connect MagicRing has integrated various devices and services, all accessible and controllable directly from the MagicRing page. With MagicRing, phones, tablets, laptops and other devices linked to the same HONOR ID will automatically appear on the MagicRing page. This enables seamless service transfer across all your MagicRing devices, all managed from a single device. You can also easily transfer apps and files, making the process convenient and efficient.

Go to HONOR Connect Plan to check device models that support this feature.

#### **Enter MagicRing page**

Swipe down from the top right of the screen to open the Control Center and tap

MagicRing card. If the card of MagicRing in Control Center is deleted, just  $\Box$  and select **Show MagicRing**.

#### **MagicRing transfer services**

On the MagicRing page, tap each device ball in the MagicRing to see the services provided by the device. Drag the service to another device ball to easily transfer the service. On any device (phone, tablet, computer) that supports the MagicRing page, you can control the transfer services of all devices in the MagicRing.

#### **Get started**

Log in to the same HONOR Account on your phone and nearby devices, turn on Wi-Fi and Bluetooth, and enable **HONOR Connect** in **Settings**. Devices such as watches and headphones need to be paired and connected to other devices.

#### **Transfer services**

Through the MagicRing page, you can initiate screen sharing, network sharing, connected input across devices and other services.

- **1** On the MagicRing page, tap the device ball to automatically display the service names that the device can provide.
- **2** Tap/drag the service you want to transfer, and drag the service card to the device you want to transfer it to.

 $\bullet$  The service may not support transfer to all devices in the MagicRing. When dragging the service card, if the color of the device ball is gray, it means that the service does not support transfer to this device.

#### **Disconnect service transfer**

Tap the  $\times$  on service card or drag the service card adsorbed on the device ball out of the adsorption area to disconnect.

#### <span id="page-31-0"></span>**Transfer apps via MagicRing**

You can transfer apps across devices via MagicRing.

#### **Getting started**

Log in to the same HONOR Account on your phone and nearby devices, turn on Wi-Fi and Bluetooth, and enable **HONOR Connect** in **Settings**.

#### **Transfer apps**

Swipe up with three fingers in the app to enter MagicRing page. A task card will form. Drag it to the target device, and the app will be transferred.

#### **Means of transfer**

The means of transfer depend on apps and target devices.

- If the app supports **Connected Apps**, it will be transferred via **Connected Apps**.
- If it does not support **Connected Apps**, how it will be transferred depends on the target device.
	- **From phone to tablet/computer:** The app will be transferred to tablet or PC via Multi-Screen Collaboration. You can continue to operate this app on your tablet or PC.
	- **From phone to Vision:** Thephone screen will be projected to the HONOR Vision. You can continue to enjoy the content of your phone on the Vision.

# **Connected Call**

#### **Connected Call**

It allows nearby devices including laptops and tablets to share the Call function of the phone. You can answer or make a call on these devices, or transfer your phone call to these devices. Switch calls seamlessly between devices.

#### **Available devices**

Phones, tablets, laptops which support HONOR Connect(The smart TV does not currently support automatic transfer of incoming calls, but supports manual transfer of calls to the smart TV).

#### **Preparations**

- **1** Log in to the same HONOR ID on the phone and nearby devices, and toggle on Wi-Fi and Bluetooth.
- **2** Go to **Settings** > **HONOR Connect** > **Connected Call** and ensure **Connected Call** is enabled.
- **3** On the setting page of **HONOR Connect**, tap a device with "**Nearby**", and make sure that the **Connected Call** is turned on.
- <span id="page-32-0"></span> $\bullet$   $\bullet$  This function will not generate extra call costs.
	- It only supports the carrier's voice calls.
	- Sharing calls between phones is not supported. If you want to receive calls on another

phone, go to **Phone** > > **Settings**, tap **Call forwarding**, select a transfer mode and enter the target number (this function requires carrier service support, please consult the network operator for details).

#### **Allow nearby devices to answer/make calls**

Phone calls will be automatically transferred to connected laptops and tablets. You can choose a device at will to answer or make a call.

- *i*  $\cdot$  Call notification will not show on the lock screen or sleep screen.
	- **Owner identification** is supported on tablets. Go to **Settings** > **HONOR Connect** > > **Additional services** on your phone and enable **Owner identification**. If the device user is not its owner, it will not receive the call notification. When its owner uses it with other people, call notification with hidden caller name will show on the device.

#### **Transfer a call to nearby devices manually**

After you pick up a call, you can tap  $\trianglelefteq$  on the call screen to transfer your call to the other device, such as laptop.

# **Connected Notification**

#### **Connected Notification**

Sync notifications (e.g., SMS, alarms, social media) from your phone to nearby devices in use (laptop, tablet, etc.). Check and manage notifications across devices conveniently.

#### **Available devices**

Phones, tablets, and laptops which support HONOR Connect.

#### **Preparations**

- **1** Log in to the same HONOR ID on your phone and nearby devices, and toggle on Wi-Fi and Bluetooth.
- **2** Go to **Settings** > **HONOR Connect** > **Connected Notification**, make sure **Connected Notification** is enabled, and select apps whose notifications you want to sync.
- **3** On the settings page of **HONOR Connect**, check **Nearby** devices, and make sure **Connected Notification** is enabled on these devices.

#### <span id="page-33-0"></span>**Manage Phone Notifications on Nearby Devices**

Notifications will be automatically synced from your phone to connected devices (laptop, tablet, etc.). You can reply to SMS messages, turn off alarms, and process other notifications on any device. The notification status will be updated across devices.

- **1** To protect your privacy, the notification synced to your laptop will hide its content and only display it when you move the mouse over the notification.
	- **Owner identification** is supported on tablets. Go to **Settings** > **HONOR Connect** > > **Additional services** on your phone and enable **Owner identification**. Then, notifications won't be synced when another person is using your tablet.
	- If your tablet has installed or your laptop is running the same third-party app as your phone, notifications of this app won't be synced to these devices. For example, if you have installed WeChat on your tablet or are running WeChat on your laptop, these devices won't receive WeChat notifications from your phone.

#### **Manage App's Permissions for Connected Notification**

Go to **Connected Notification**, and manage app-specific permissions for Connected Notification. When you grant permission for the app, its notifications will be transferred to nearby connected devices.

- Go to **Settings** > **HONOR Connect** > **Connected Notification**.
- Toggle the switch on or off based on your preferences.

### **Connected Input**

#### **Connected Input**

Control your phone and tablet with the keyboard, mouse, and touchpad of your PC. Drag and drop images and files across devices seamlessly to improve work and study efficiency.

#### **Available devices**

Phone, tablet, and PC that support HONOR Connect.

#### **Preparations**

- **1** Log in to the same HONOR ID on your phone and nearby devices. Turn on Wi-Fi and Bluetooth.
- **2** Go to **Settings** > **HONOR Connect** > **Connected Input** and make sure **Connected Input** is enabled.
- **3** On the settings page of **HONOR Connect**, check **Nearby** devices and make sure **Connected Input** is enabled on these devices.

#### **Enable Connected Input**

Place the phone and tablet beside your computer. Make sure they are unlocked with the screen on. If you need to share mouse with mobile phone and tablet at the same time, place them on the left and right sides of the computer respectively.

**Method 1:** Move the cursor to touch the edge of the computer screen twice in a row to click on the corresponding device in the pop-up box at the edge to establish the connection. When the connection is established, the cursor can jump to the phone's screen.

#### **Method 2:**

- **1** Enter the MagicRing page of any MagicRing device, including phone, tablet and computer.
- **2** Tap the device ball of the computer in MagicRing.
- **3** Just drag the Connected Input service of the computer device ball to share service with phone or tablet.

Once connected, the mouse cursor can jump across devices seamlessly. You can control the phone and tablet in the usual way.

#### **Intelligently Identify/Adjust Device Arrangement**

If your phone, tablet, and PC all support identifying device positions, the PC can automatically perceive how your phone and tablet are arranged. When you change their positions (e.g., from the left side to the right side of PC), the mouse cursor orientation will be adjusted automatically to ensure it can jump to the phone/tablet screen in the correct direction.

- **1** To improve accuracy, please place your phone and tablet on a holder and within 50 cm of the PC.
- **2** On the PC, go to **PC Manager** > **HONOR Connect** > **Connected Input**, and select **Automatically adjust screen arrangement to match devices' physical positions.**
- **3** On the phone and tablet, go to **Settings** > **Accessibility features** > **Accessibility** and ensure **HONOR AIEngine** is enabled.

#### **Stop Connected Input**

You can click the X on Connected Input card on the MagicRing page of any phone, tablet or computer under the MagicRing, or drag the Connected Input card adsorbed on the device ball out of the adsorption area to disconnect.

#### **Share Tablet's Mouse and Keyboard with Phone**

The phone can also use the tablet's keyboard and touchpad. The keyboard and mouse of the tablet can be used freely between devices so that you can drag and drop app windows between devices. You can also drag and drop images or files to transfer them across

devices, giving full play to the advantages of each device, and making your work and study convenient and efficient.

#### **Available devices**

Phones and tablets running with MagicOS 7.2 or later and supporting HONOR Connect. The tablet's keyboard and touchpad can be shared with one mobile phone.

#### **Preparations**

- **1** Log in to the same HONOR ID on your phone and tablet, and toggle on Wi-Fi and Bluetooth.
- **2** Go to **Settings** > **HONOR Connect** > **Connected Input** and make sure **Connected Input** is toggled on.
- **3** On the setting page of **HONOR Connect**, tap a **Nearby** device, and make sure that the **Connected Input** is turned on.

#### **Enable Connected Input**

Place your phone beside your tablet. Make sure both devices are unlocked with the screen on.

**Method 1:** Move the cursor to touch the edge of the computer screen twice in a row to click on the corresponding device in the pop-up box at the edge to establish the connection. When the connection is established, the cursor can jump to the phone's screen.

#### **Method 2:**

- **1** Enter the MagicRing page of any MagicRing device, including phone, tablet and computer.
- **2** Tap the device ball of the tablet in MagicRing.
- **3** Just drag the Connected Input service of the tablet device ball to share service with phone.

**Method 3:** Go to **Settings** > **HONOR Connect** > **Connected Input** on your tablet, and tap the device you want to connect in **Available devices**.

Once connected, the mouse cursor can jump across devices seamlessly. You can control your phone in the usual way.

#### **Intelligently Identify/Adjust Device Arrangement**

If both your tablet and phone support smart orientation function, your tablet can automatically sense your phone's direction. When you change their positions (such as move your phone from the left side to the right side of the tablet), the mouse cursor orientation will be adjusted automatically to ensure it can jump to the phone screen in the correct direction.

**1** To improve accuracy, please place your phone on a holder and within 50 cm of the tablet.
**2** Go to **Settings** > **HONOR Connect** > **Connected Input** on your tablet, and ensure **Auto Alignment** is enabled.

#### **Stop Connected Input**

You can click the X on Connected Input card on the MagicRing page of any phone, tablet or computer under the MagicRing, or drag the Connected Input card adsorbed on the device ball out of the adsorption area to disconnect.

## **Connected Camera**

#### **Connected Camera**

With Connected Camera, you can use the front and rear camera of your phone on your PC for real-time shooting. For example, when participating in a video conference on computer, you can use the camera of your phone. The shooting angle is flexible, and the picture is clear and professional.

#### **Conditions**

phone and computer should all support this feature. The camera of phone can be shared with computer.

#### **Getting started**

- **1** Log in to the same HONOR Account on your phone and nearby devices, and toggle on Wi-Fi and Bluetooth.
- **2** Go to **Settings** > **HONOR Connect** > **Connected Camera** and make sure **Connected Camera** is enabled.
- **3** On computer, make sure **Connected Camera** is enabled.

#### **Share the Camera of Your Phone with Your PC**

When using video conferencing, video calling, live streaming and other apps that require a camera on the computer, you can choose to use the camera of your tablet or phone as needed since the picture is clearer and the camera is more flexible to move around.

**P** Please refer to the actual products for the supporting conditions and camera sharing steps.

## **Network sharing**

#### **Tethering**

Without Wi-Fi, your tablet and computer can connect to the network of your phone without enabling the hotspot or entering the password, providing a stable network for you.

#### **Availability**

Phones, tablets and PCs supporting HONOR Connect. You can share the phone's mobile network with the tablet and PC.

#### **Preparations**

- **1** Log in to the same as HONOR ID on your phone and nearby devices, and toggle on Wi-Fi and Bluetooth.
- **2** Go to **Settings** > **HONOR Connect**, ensure the **Tethering** is enabled.

#### **Sharing Your Phone's Network with Nearby Devices**

**Method 1:**: When your phone and other wireless devices, such as your tablet and PC, are without a Wi-Fi network but your phone maintains a mobile network connection, follow these methods to share the Internet connection across your devices, place the wireless device close to your phone (ensure your phone screen is on). A pop-up reminder, "**Available network found**", will appear on the wireless device. Tap CONNECT NOW to join

the phone's network. If no reminders appear, try locking and unlocking the wireless device's screen and attempt again.

#### **Method 2:**:

- **1** On any MagicRing device, go to the MagicRing page.
- **2** Click or tap the phone device ball
- **3** and drag its Tethering function to your wireless device.
- $\bullet$   $\bullet$  Enable the notification panel by swiping down from the top center or left of the phone

screen, tap on the right side of the Tethering card, and tap **DISCONNECT** to stop Tethering. To stop Tethering, you can also go to the MagicRing page on any MagicRing

device and either tap  $\times$  on the Tethering card or drag the device ball out.

• It only supports sharing the phone's mobile network with the tablet or PC.

# **Cross-device service use**

## **Service Calling Across Devices**

You can freely choose the most suitable device to shoot or scan photos by using other devices' camera. The photos taken by your and phone will immediately show in your PC's file, making it easier to capture your inspiration and get more materials.

#### **Conditions**

- Your phone, tablet, and PC all need to support this function.
- The scanning function can only be shared from your phone and tablet to your PC.
- The shooting function can be shared from your phone and tablet to other phones, tablets, and PCs.

#### **Supported system apps**

HONOR Notes and HONOR Docs

#### **Preparations**

- **1** Log in to the same HONOR ID on your , phone, and nearby devices to turn on Wi-Fi and Bluetooth.
- **2** Go to **Settings** > **HONOR Connect** and make sure **HONOR Connect** is on.

#### **Share Phone's Camera with a Nearby Laptop**

When using a document app on your laptop, you can use your Phone's Camera to take photos, scan documents and then insert them directly into the document.

For example, when you are using HONOR Notes on the laptop, you can tap  $\mathbb{Z}$  on the editing screen, and use the camera of another phone or tablet to take photos or scan documents, and then they will be seamlessly inserted into the note.

# **Screen sharing**

#### **Screen sharing**

The screen can be shared with other MagicRing devices of the same account, making multi-screen work more focused and efficient.

#### **Available devices**

Phone, tablet, and PC that support HONOR Connect.

#### **Get started**

- **1** Log in to the same HONOR Account on your phone and nearby devices, and toggle on Wi-Fi and Bluetooth.
- **2** Go to **Settings** > **HONOR Connect** and make sure **HONOR Connect** is toggled on.

#### **Share the phone screen**

phone screen can be shared with MagicRing devices of the same ID, including computer or tablet. You can use phone on MagicRing computer or tablet of the same ID, and you can also directly drag and drop files to and from your computer or phone.

Method 1:

- **1** Enter the MagicRing page of any MagicRing device, including phone, tablet and computer.
- **2** Tap the device ball of the MagicRing phone.
- **3** Drag the screen sharing service of the phone's device ball to the computer or tablet.

Method 2: Swipe up with three fingers on the home screen of phone to enter the

MagicRing page. The screen sharing service will display in the form of a card. You can drag this service to computer or tablet.

You can tap the  $\times$  on screen sharing service card on the MagicRing page of any MagicRing phone, tablet or computer or drag the screen sharing service card adsorbed on the device ball out of the adsorption area to disconnect.

# **Phone and HONOR PC Collaboration**

## **Screen sharing Between Your Phone and PC**

Connect your phone with a Honor PC to use Screen sharing for cross-device control, file sharing, and file editing.

#### **Connect Your Phone to the PC through HONOR Share OneHop**

- **1** Ensure that the PC supports **1**
- **2** On the PC, enable Wi-Fi, Bluetooth, and PC Manager, and agree to the user license agreement.
- **3** On your phone, swipe down from the top right of the screen to open the Control Center, then enable **NFC**, **Wi-Fi**, and **Bluetooth**.
- **4** Place the NFC area (NFC sensing area location of HONOR phone) on the back of your phone against the  $\frac{10M}{2}$  label on the PC until your phone vibrates or plays a tone.
- **5** Follow the onscreen instructions to connect your phone and PC.

#### **Connect Your Phone to the PC by Using Bluetooth Search**

- **1** On your phone, Swipe down from the top right of the screen to open the Control Center, and enable  $\mathbf{\mathcal{X}}$ .
- **2** Open PC Manager (version 10.0 or later), go to **Screen sharing** > **Project phone to PC** > **Other ways to connect**, and select to search for your phone over Bluetooth. Place your phone above the keyboard and your PC will start searching for your phone.

To check the version of PC Manager, go to  $\overline{\phantom{m}}$  > About. To update PC Manager, go to > **Check for updates**.

**3** Follow the onscreen instructions to connect your phone and PC.

#### **Connect Your Phone to the PC with a USB Cable**

- **1** Use a USB cable to connect your phone and PC.
- **2** On the PC, open PC Manager (version 10.1 or later).

To check the version of PC Manager, go to  $\overline{\phantom{m}}$  > About. To update PC Manager, go to > **Check for updates**.

**3** Confirm to connect to the PC on your phone.

 $\mathbf{d}$ 

 $\hat{U}$  If you cancel the connection on your phone, you can establish a wired connection again. To do so, open PC Manager and go to **Screen sharing** > **Phone Collaboration** > **Other ways to connect** > **USB**, follow the onscreen instructions to connect your phone and PC.

#### **Disconnect Your Phone from Your PC**

After you have finished using your phone and PC, you can disconnect them using the following methods:

- On your PC, open PC Manager, and click **Disconnect**.
- On your phone, swipe down from the top middle or left of the screen to open the Notification Center, and touch **DISCONNECT**.
- If your phone and PC are connected via a USB cable, remove the cable to disconnect them.

## **Drag to Transfer Files Between Your Phone and PC**

After connecting your phone and PC, you can transfer files between them to make work easier.

#### **Drag and drop files**

After Screen sharing is established between your phone and PC, you can drag and drop files such as pictures and videos between them to make your work easier.

Transfer files from your phone to the PC.

- In the phone window on the PC, open **Gallery** or **Files**, click and hold a picture or video, click and hold any of the selected files until a dragging icon is displayed, then drag the files to a folder on your PC.
- In the phone window on the PC, drag the selected pictures or text and drop them in an opened document on your PC.

For example, drag a photo or text from Notepad in the phone window and drop it to an Office document opened on your PC, then continue editing on your PC.

Transfer files from your PC to your phone:

- Go to **Gallery** > **Albums** in the phone window, and drag a picture or video from your PC to the phone window.
- Open **Files** in the phone window, and drag a document from your PC to the phone window.

The file will be saved in the folder that is open in **Files**, or in the **HONOR Share** folder by default.

• Open a file in the phone window on the PC, then drag a picture or text from Notes to the phone window.

For example, drag a picture on your PC to a Notes item opened in the phone window, then continue editing on your phone.

#### **Use HONOR Share OneHop to Transfer Files**

After Screen sharing is enabled between your phone and PC, without a data cable or any software, you can transfer files between them by HONOR Share OneHop.

#### **Share pictures and videos**

- **Transfer pictures and videos from your phone to your PC:**
	- **1** On your phone, select one or more pictures or videos in **Gallery**.
	- **2** Place the NFC area (NFC sensing area location of HONOR phone) on the back of your phone against the HONOR Share detection area on the PC until your phone vibrates or plays a tone. Thus, the selected pictures or videos will be quickly transferred to your PC.

You can click  $\overset{\circ}{\mathcal{L}}\mathbf{A}$  in the picture browser to extract text from an image, and copy or save it into a new file.

#### • **Transfer pictures from your PC to your phone:**

- **1** Right-click a picture on your PC and use **Image Viewer** to open it.
- **2** On your phone, exit **Gallery** or go to the home screen, and place your phone against your PC (in the same way as above) to transfer the picture from your PC to your phone.
- **E** Ensure that PC Manager is running version 11.0 or later.

#### **Record the PC screen:**

Shake your phone and place it against your PC to project and record the PC screen on your phone.

- **1** Shake your phone and immediately place the NFC area (NFC sensing area location of HONOR phone) on the back of the phone against the HONOR Share detection area on your PC until your phone vibrates or plays a tone. Your PC screen will then be projected and recorded on your phone. The PC screen recording can be up to 60 seconds.
- **2** Touch  $\Box$  on your phone to stop the screen recording, which will be saved to Gallery on your phone.
- *U* This feature is currently supported on Intel laptops only.
	- Ensure that PC Manager is running version 11.0 or later.

#### **Share documents**

- **Transfer documents from your phone to your PC:**
	- **1** On your phone, use Microsoft Office to open the document you want to transfer.
	- **2** Place the NFC area (NFC sensing area location of HONOR phone) on the back of your phone against the HONOR Share detection area on the PC until your phone vibrates or plays a tone. The selected documents will be quickly transferred to your PC.

#### • **Transfer documents from your PC to your phone:**

**1** On your PC, use Microsoft Office to open the document you want to transfer.

**2** On your phone, exit Microsoft Office or return to the home screen, then place the phone against your PC (in the same way as above). The file opened on your PC will then be transferred to your phone.

**C** Ensure that PC Manager is running version 11.0 or later.

## **Operate Your Phone from Your PC**

After Screen sharing is enabled between your phone and PC, you can use a mouse and keyboard with the PC to facilitate using phone apps and files.

#### **Operate Phone Apps on Your PC**

#### **Use a mouse to perform operations quickly**

- Open an app: Click an app in the phone window on your PC to open it.
- **Browse a page**: Use the mouse scroll wheel to browse web pages in the phone window or scroll between desktop tabs.

#### **Use a keyboard to perform operations quickly**

- **Input text**: Use the input method on your PC to enter text in the phone window.
- **Copy and paste text**: Press Ctrl+C on the PC keyboard to copy text and press Ctrl+V to paste it in the phone window.
	- $\dot{\mathbf{t}}$  To view information about the text you have copied recently, click the Notification Center icon on the PC, then select the **Clipboard** tab.
- **Send messages quickly**: Press Ctrl+Enter on the keyboard to send a message in the phone window.
- Exit an app: Press the ESC key on the keyboard to exit an app in the phone window.

#### **Always display the phone window on the top**

In the phone window on your PC, click  $\prec$  to pin the phone window so that it will be always displayed on the top, and click this icon again to unpin the phone window.

#### **Answer a Voice or Video Call on Your PC**

After Screen sharing is enabled between your phone and PC, you can use the PC to answer voice and video calls (such as those in WeChat, QQ) from your phone. During a call, the audio and video can be played through your PC and its accessories such as the speaker and camera.

On your phone, swipe down from the top middle or left of the screen to open the Notification Center, then touch **Play audio/video on phone** or **Play audio/video on PC** to switch the audio output device.

**C** Ensure that PC Manager 10.1 or later has been installed on the PC.

#### **Open and Edit Files on Your Phone Using Apps on the PC**

After Screen sharing is enabled between your phone and PC, you can use an app on the PC to open and edit files on your phone, such as in the following situations.

- **Documents**: Use Microsoft Office on your PC to open a document.
- **Pictures**: Use Photoshop on your PC to open a picture.
- **Audio and video files**: Use Windows Media Player to open an audio or video file.
- **Web pages**: Use IE browser on your PC to open a web page.
- **Compressed files**: Use WinRAR on your PC to extract and open compressed files.
- **C** Ensure that PC Manager 10.1 or later has been installed on the PC.

# **Phone and Non-HONOR PC Collaboration**

#### **Connect Your Phone to Your Windows PC**

After connecting your phone to your Windows PC, you can manage your phone notifications, photos, and calls, and access your phone screen and apps on your PC, making your work or study more efficient.

#### **Connect Phone to Computer**

- **1** Swipe down from the top right of the phone screen to open the Control Center and tap **Link to Windows**, or go to phone\'s **Settings** > **More connections** > **Link to Windows**.
- **2** When you use the function for the first time, follow the prompts on your phone and set permissions to complete the connection.
- **3** When you use the function again, you just need to turn on **Link to Windows** on your phone to complete the connection.
- $\bullet\hspace{0.1mm}$   $\bullet\hspace{0.1mm}$  To use this function, both the phone and the computer are required to be connected to the Internet.
	- Visit **www.aka.ms/YPappsupport** to learn more about Your Phone's features!

#### **Add a new computer to your phone**

- **1** On the phone, go to **Settings** > **More connections** > **Link to Windows**.
- **2** Tap **Add computer**, follow the prompts to open the specified interface on your computer and log in.
- **3** On the phone, enter the PIN code displayed on PC, and follow the prompts to connect your phone to your computer.
- **T** The newly added computer and the phone need to be logged in with the same Microsoft account.

#### **Manage phone notifications and text messages on your PC**

Once the phone is connected to your PC, you can manage your phone's notifications or send and receive text messages through the PC.

• **Manage phone notifications**: In the **Phone Link** app on your PC,you can synchronize your

phone notifications. Click  $\chi$  next to the notification bar to clear notifications. The notifications will also be deleted from your phone.

- **Manage text messages**: In the **Phone Link** app on your PC, click **Messages** to view the last 30 days of text messages from your phone. You can also reply to a text message or send a new message.
- $\bullet$  When using this feature for the first time, you need to confirm on your phone to allow your PC to access the phone notifications.

#### **Making and receiving phone calls on the PC**

Once the phone is connected to the PC, you can make or receive calls on the PC or select the device for the call, or manage the call log and contacts by the PC.

- **Receive calls on PC**: When a call comes in, click **Accept** in the pop-up window on your PC to answer the call.
- **Make calls on PC**: In the **Phone Link** app on your PC, click **Calls** to make a call on your PC.
- **Switch device**: During a call, expand the call pop-up on your PC, and switch the call to your phone.
- **Manage call log and contacts**: The **Calls** screen allows you to manage the call log and contacts of your phone. The result will be synchronized to the phone.
- **1** You PC must support Bluetooth to use this feature. Follow the prompts to connect the phone and the PC via Bluetooth before use and allow access from the PC.

#### **Access phone photos on your PC**

Once your phone is connected to your PC, in the **Phone Link** app on your PC, click **Photos** to view and manage the last 2,000 photos stored on your phone. You can also drag and drop the photos to your PC by long pressing them.

**D** Deleting photos on your PC will also permanently delete them from your phone.

#### **Access phone apps on the PC**

Once the phone is connected to the PC, you can access the apps of your phone on the PC and control them with the mouse.

• **Access phone apps**: In the **Phone Link** app on your PC, click the **Apps**, and click the app icon with your mouse in the list of **All apps** to access the phone app through a window on your PC.

- **Manage phone apps**: Right click on the app icon in the list of **All apps** to add the app to your favorites, pin it to the Start menu or pin it to the taskbar.
- **T** To use this feature, you need to connect your phone to the same network as your PC and follow the prompts to allow access to your PC.

#### **Open the phone screen on the PC**

After the phone is connected to the PC, in the **Phone Link** app on the PC, click **Apps** > **Open phone screen** to open a window of the phone screen on the PC. You can operate the phone in the window with the mouse. Such as checking text messages, making calls, or accessing mobile apps.

**T** To use this feature, you need to connect your phone to the same network as your PC and follow the prompts to allow access from the PC.

#### **Disconnect the phone from the PC**

On the phone, go to **Settings** > **More connections** > **Link to Windows**.

- **Disconnect**: Turn off **Link to Windows**.
- **Delete connected PC**: In the list of Linked computers, tap  $\{0\}$  next to the PC name, tap

**Remove this device**, and follow the prompts to delete the phone in **Phone Link** >  $\{0\}$  > **My Devices** on the PC.

# **Phone and Tablet Collaboration**

## **Screen sharing Between Your Phone and Tablet**

Connect your phone and tablet to use Screen sharing for cross-device operations, such as to display your phone screen on the tablet, use your phone apps on the tablet, drag files across the two devices, and edit a file from your phone on the tablet.

#### **Connect Your Tablet and Phone**

Only some Honor tablets support this feature.

Connect your tablet and phone to enable Screen sharing using any of the following methods:

#### **Connect over Bluetooth**

- **1** Swipe down from the status bar on your tablet and enable **Screen sharing** .
- **2** On your phone, swipe down from the top right of the screen to open the Control Center, and enable  $\mathbf{\mathcal{F}}$
- **3** Hold your phone close to your tablet and follow the onscreen instructions to establish a connection.

#### **Scan QR code to connect:**

- **1** On your tablet, enable **Screen sharing**, on the **Screen sharing** screen, touch **Scan to connect**.
- **2** Ensure that your phone is connected to the Internet, and connect your phone and tablet as prompted.

#### **Connect by tapping against a NFC-capable keyboard:**

You can place your phone against the standard NFC-capable keyboard that comes with your tablet to enable Screen sharing.

- **1** Make sure that your tablet has been paired with the keyboard.
- **2** Swipe down from the top right of the screen to open the Control Center, then turn on .
- **3** Tap the NFC area at the back of your phone (NFC sensing area location of HONOR phone) against the NFC area of the keyboard until your phone vibrates or plays a tone.
- **4** Connect your phone and tablet as prompted.

#### **Access Phone Apps and Files from Your Tablet**

After connecting your phone with your tablet, you can operate your phone from your tablet, such as to operate phone apps and files, view phone notifications ( such as SMS messages), and make or answer phone calls.

When your phone screen is unlocked, you can perform the following operations in the phone window on your tablet:

- Open **Phone** to make a call by dialing a number.
- Open **Messages** to view and reply to SMS messages.
- Open **Gallery** or **Files** to view photos, videos, and files, as well as to play video or audio files from your phone.
- Swipe down from the top right of the screen to open the Control Center on your phone, then touch **Play audio/video on phone** or **Play audio/video on tablet** to switch the audio output device.
- If your tablet is connected to an external keyboard or a stylus, you can use it to input text and control the phone window on your tablet.

#### **Drag to Transfer Files Between Your Phone and Tablet**

- **1** Open **Gallery** or **Files**, and touch and hold a picture, video, or document.
- **2** Select more files if needed, touch and hold any of the selected files, then drag them when an icon for dragging files appears.

For example, you can:

- Drag to transfer files in **Gallery** or **Files** between your phone and tablet.
- Drag a picture, text, or file from your phone to an open document on your tablet, such as a Microsoft Office document, memo, or email.

**t** This feature may vary by device.

#### **Disconnect Your Phone from Your Tablet**

After you have finished using your phone and tablet, you can disconnect them using the following methods:

- $\cdot$  On the phone window displayed on the tablet, touch  $\times$  to disconnect.
- On your phone, swipe down from the top right of the screen to open the Control Center and touch **DISCONNECT**.

# **Easy Projection**

## **Project Your Phone Screen Wirelessly**

For security reasons, after projecting your phone screen wirelessly to a large display (such as a TV) for work or entertainment, notifications such as incoming call notifications, SMS messages, and clock alarms will only be displayed on your phone.

- **1** Perform the following based on the model and functions of the large display:
	- **If the large display supports Miracast/cast+**, turn on its wireless projection switch.
	- **If the large display does not support Miracast/cast+**, connect a wireless HDMI adapter to it. Ensure that the wireless HDMI adapter is connected to a power supply.

 $\dot{\mathbf{u}}$  To check whether the large display supports Miracast/cast+ and how to enable wireless projection on it, consult the user guide or customer service of the large display manufacturer.

- **2** On your phone, swipe down from the top right of the screen to open the Control Center, and turn on  $\widehat{\mathbb{R}}$
- **3** Swipe down again to show all shortcuts and enable **Wireless Projection**. Your phone will start searching for available display devices.
- **4** In the device list, touch the name corresponding to the large display or wireless HDMI adapter to complete the projection connection.

After the connection is set up, you can place your phone in landscape mode for a better display.

Alternatively, swipe down from the top middle or left of the screen to open the Notification

Center, and touch  $\infty$ .

## **Desktop Mode**

Once you've set up screen projection on your phone, simply open the projection capsule at

the top of your phone screen, tap > **Projection mode**, and select **Desktop mode** to take advantage of a larger display for improved work efficiency.

In **Desktop mode**, your phone and the larger display work independently, ensuring they don't interrupt each other. The home screen of your phone will automatically switch to a desktop view on the larger screen, making multitasking a breeze.

For instance, you can keep chatting with your friends on your phone while editing documents on the larger display. During screen projection, notifications, incoming calls, and chat messages will be neatly organized into your notification panel, marked with a red dot, without appearing on the larger display.

 $\bullet$  To use the screen sharing feature, the larger display needs to support either the Miracast or cast+ protocol. If you're looking to find out what protocols the larger display supports, how to start wireless projection, and other information, please consult the user manual of the larger display or contact its manufacturer.

#### **Virtual Touchpad**

When your phone is connected to a larger display in **Desktop mode** and you're without a physical mouse or keyboard, you can take advantage of your phone's virtual touchpad. This handy feature allows you to mimic mouse clicks and keyboard typing, making your interactions easier and more efficient.

Tap the  $\{0\}$  > **Touchpad** in the capsule. You can:

- Mimic mouse movements and clicks using the following gestures.
- If you need to type but the larger screen doesn't have a keyboard connected, just click the text box on the larger display. A virtual keyboard will pop up on your phone. If the larger screen is connected to a keyboard, you won't see a virtual keyboard on your phone. You'll need to use the physical keyboard instead.

#### **Use Screen Projection to Make Work Easier**

In **Desktop mode**, you can use the following features:

- **Multi-window display**: Open multiple windows at a time to multitask.
- **File management**: Save files to the desktop, create files or folders, and rename or delete files.
- **Quick search**: Search for documents, multimedia files, and apps using the start menu search box.
- **Quick app projection**: Touch and hold an app icon on your phone to view the projection options. You can then project and open the app on the large display.

#### **Exit Desktop Mode**

To exit the Desktop mode, simply open the projection capsule at the top of your phone

screen, tap  $\bigcirc$  > **Projection mode** and select **Phone**.

# **HONOR Print**

#### **Print Images and Documents**

Connect your phone to a Mopria-certified printer via Wi-Fi, and then you will be able to print images and documents from your phone.

#### **Connect Your Phone to a Printer**

**1** Check the printer manual or consult with its manufacturer to verify that it is Mopriacertified.

If it is not, consult with its manufacturer to install the corresponding app or plug-in for it on your phone .

- **2** Connect your phone and the printer to the same Wi-Fi network using any of the following methods:
	- Connect to a Wi-Fi router: Enable Wi-Fi on the printer and connect it to the Wi-Fi router. On your phone, go to **Settings** > **Wi-Fi**, enable **Wi-Fi**, touch the same Wi-Fi router, and follow the onscreen instructions to complete the settings.
	- Connect with Wi-Fi Direct: If your printer supports Wi-Fi Direct, follow the instructions in the printer manual to enable this feature. On your phone, go to **Settings** > **Wi-Fi**, enable **Wi-Fi**, go to **More settings** > **Wi-Fi Direct**, then touch the printer to establish the connection.
	- Connect to your printer's hotspot: If your printer can double as a wireless hotspot, follow the instructions in the printer manual to enable the hotspot and set a password. On your phone, go to **Settings** > **Wi-Fi**, enable **Wi-Fi**, touch the printer's hotspot, then follow the onscreen instructions to complete the settings.
- **3** Go to **Settings** > **More connections** > **Printing** > **Default Print Service**, and enable **Default Print Service**.
- **4** Click **Go to Print Assistant** and follow the onscreen instructions to add the printer.

#### **Print files**

To print files under **Gallery** and **Notes**:

- Print pictures: If under **Gallery**, open the picture, tap > **Print or export to PDF**, select the printer and follow onscreen instructions.
- Print notes: If under **Notes**, open the note, tap > **Print**, select the printer and follow onscreen instructions.

# **HONOR Share**

## **HONOR Share**

HONOR Share is a wireless sharing technology that allows you to quickly transfer images, videos, documents, and other types of files between devices. This technology uses Bluetooth to discover nearby devices that supports HONOR Share and Wi-Fi Direct to transfer files without using mobile data.

#### **Enable or Disable HONOR Share**

You can enable or disable HONOR Share in either of the following ways:

- Swipe down from the top right of the screen to open the Control Center, then turn on or turn off **HONOR Share**. You can also touch and hold **HONOR Share** to access its settings screen.
- Go to **Settings** > **More connections** > **HONOR Share** to enable or disable **HONOR Share**.

#### **Share Files Between Phones with HONOR Share**

You can use HONOR Share to quickly share files between HONOR phones. The recipient can preview the files before they are sent, then view the full content of the files once they have been received.

- **1** On the receiving device, enable **HONOR Share**.
- **2** On the sending device, tap and hold to select a file or album you want to share, then

tap  $\sum$  . Tap **HONOR Share**, then tap the name of the receiving device to send the file.

- $\bullet$   $\bullet$  These steps may be different if you are sharing files directly from an app.
	- The preview effect on the receiving end during sharing is related to the format and quantity of the shared files, please refer to the actual situation.
- **3** On the receiving device, tap **ACCEPT** to accept the transfer.

On the receiving device, go to **Files**, tap **Phone** > **HONOR Share** under the **Browse** tab to view the received file.

Received pictures or videos can also be viewed in **Gallery** > **Albums** > **HONOR Share**.

#### **Share Files Between Your Phone and Computer with HONOR Share**

You can use HONOR Share to easily share files wirelessly between your phone and a computer.

View and edit phone files on your PC without the need for a data cable, or send files from your PC to your phone.

#### **From your phone to PC:**

**1** Enable Bluetooth and Wi-Fi on the PC.

- **2** Swipe down from the top right of the screen to open the Control Center on your phone. Long press **HONOR Share** to go to the Settings screen and turn on **HONOR Share**.
- **3** Turn on **PC Manager** > **HONOR Share** on your PC and confirm **Allow discovery by other devices** is enabled.
- **4** Long press the file to be shared on your phone, tap  $\leq$  , and select **HONOR Share**. After the receiving device is discovered, tap its name to share the file.

#### **From your PC to phone:**

- **1** Enable Bluetooth and Wi-Fi on the PC.
- **2** Turn on **HONOR Share** on the phone.
- **3** Select the file to be shared on your PC and right click **Display more options** > **HONOR Share**. The PC will search for phones that have the **HONOR Share** function enabled. Select the phone to receive the file.
- **4** Follow on-screen prompts to receive the file on the phones.
- **O** Only supports HONOR notebooks with PC Manager Version 15.0 and above. This feature may vary by product, please refer to the actual situation.

#### **One-Touch Printing with HONOR Share**

When a printer that supports HONOR Share is nearby, you can use HONOR Share to find the printer and print out pictures or PDF files stored on your phone.

- **1** Depending on the type of printer, ensure the following:
	- Wi-Fi capable printers: The printer must be powered on and connected to the same network as your phone.
	- WiFi Direct capable printers: The printer must be powered on and have enabled WiFi Direct.
	- Bluetooth capable printers: The printer must be powered on and discoverable via Bluetooth.
- **2** On your phone, preview the file to be printed, then go to **Share** > **HONOR Share**.
- **3** Once the printer has been discovered, touch its name on your phone, and adjust the settings on the preview screen. Then touch **PRINT** to print. If you are connecting a Bluetooth printer to your phone for the first time, find the printer on your phone, touch the printer name, then press and hold the Power button on the printer for about 1 second to confirm the connection.
- For a list of supported printers, touch **Help** on the HONOR Share sharing screen, select **Printers**, then touch **What printers are supported?**.

# **Log in to HONOR ID**

#### **Log in to HONOR ID Fast**

On the new device, go to **Settings** > **Log in to HONOR ID**, you can log in by:

- Account login: Enter the account name, and log in by password or SMS verification code following the on-screen instructions.
- Scan to log in: On the new device, tap the QR code icon above and the QR code will appear on the screen. On the device has HONOR ID logged in, go to **Settings**, tap HONOR ID, then tap  $\square$  , scan the QR code on the new device, and tap **Confirm**.

# **Video Creation**

# **Photography Basics**

## **Launch Camera**

There are multiple ways to open the Camera app.

#### **From the Home Screen**

From the home screen, open **Camera**.

#### **From the Lock Screen**

When the screen is locked, turn on the screen, then swipe up on the camera icon in the lower right corner to open the camera.

#### **Using Ultra Snapshot**

When enabled, simply double-press the Volume down button to open the camera or take a snapshot when the screen is off or locked.

- **1** Go to **Camera** > > **Ultra snapshot** and select **Launch Camera only** or **Launch Camera & take photo**.
- **2** You can now open the camera or take a snapshot without unlocking your screen.

## **Adjust Camera Settings**

You can adjust the camera settings to take photos and videos more quickly.

**The following features may not be available in some camera modes.** 

#### **Quick Access to Frequently Used Functions**

To quickly access frequently used functions, go to the shooting preview screen that displays shooting modes (e.g., PORTRAIT, PHOTO), and you can set your frequently used parameters in the quick operation area.

Take PHOTO mode as an example:

- **1** Go to **Camera** and select the **PHOTO** mode.
- **2** Tap  $\sim$  , and expand the quick operation area.
- **3** You can quickly set **Ratio** of the photo, turn on **Flash**, and more. You can also swipe right and tap  $\ddot{\text{Q}}$  to set more parameters.

#### **Add Phone Model Watermarks**

Go to **Camera** >  $\bigodot$  and tap **Watermark**. Select the watermarks you want, such as **Device model**, **Date & time**.

- **1** Watermarks types supported by phones may vary.
	- Some phones do not support adding watermarks to videos.

#### **Use the Assistive Grid to Compose Your Photos**

Use the assistive grid to help you line up the perfect shot.

- **1** Go to **Camera** >  $\bigodot$ , enable **Assistive grid**. Grid lines will then appear in the viewfinder.
- **2** Place the subject of your photo at one of the intersecting points, then touch the shutter button.

#### **Enable Mirror Reflection**

When using the front camera, touch  $\bigodot$  to enable or disable **Mirror reflection**.

#### **Mute the Shutter Sound**

Enable **Mute** to mute the camera shutter sound.

**This feature is only available in some countries and regions.** 

#### **Capture Smiles**

Enable **Capture smiles**. The camera will take a photo automatically when it detects a smile in the viewfinder.

#### **Use the Horizontal Level for Better Compositions**

Go to **Camera** >  $\bigodot$ , enable **Horizontal level** to display a horizontal guiding line on the viewfinder.

When the dotted line overlaps with the solid line, it indicates that the camera is parallel with the horizontal level.

#### **Take Professional-Looking Photos**

AI Photography is a pre-installed camera feature that helps you take better photos by intelligently identifying objects and scenes and optimizing the color and brightness settings accordingly.

- **1** Open **Camera** and select **VIDEO** mode.
- **2** Tap  $\overline{A_1}$  to turn on.

**3** Frame the subject within the viewfinder. Once the camera identifies what you are shooting, it will automatically recommend a mode.

## **Customize the Camera Mode Layout**

The camera mode layout can be customized. The frequently used modes can be moved to the main interface, and the order of modes can be adjusted to make the layout more in line with your usage habits.

- **1** Go to **Camera** > MORE and tap  $\Box$  or press and hold a mode icon to enter the editing screen.
- **2** Press and hold a mode icon to drag it to the location where you want to place it. You can also move the modes in **MORE** to the main interface, or move the modes in the

main interface to MORE. Some deletable modes will display  $\langle \otimes \rangle$  icon. Tap  $\langle \otimes \rangle$  to delete the mode.

**PORTRAIT**, **PHOTO**, **VIDEO** etc. modes cannot be moved to **MORE**. Please refer to the actual situation.

**3** Tap  $\checkmark$  to save the layout.

- To recover deleted modes, tap in **Camera** > **MORE**, and then tap **ADD** to recover the mode.
- To recover the initial mode, tap in **Camera** > MORE, and then tap **Restore defaults**.

# **Take Photos**

## **Taking Photos**

- **1** Open **Camera**.
- **2** You can perform the following operations:
	- Focus: tap in the screen where you want to highlight. To separate the focus point and metering point, press and hold in the viewfinder frame, and when the focus frame and metering frame appear at the same time, drag them to the desired position separately.
	- Adjust the brightness: Tap the screen and swipe up or down  $\frac{1}{2}O(1)$  next to the focus frame.
	- Zoom in or out: Open/pinch both fingers on the screen or slide the zoom bar next to the screen to zoom in/out.
	- Select camera mode: In the camera mode area, swipe left, right, or up, down to select a mode.

Turn the flash on or off: tap  $\chi$  and select  $\overline{\chi}$  (Auto),  $\overline{\chi}$  (On),  $\chi$  (Off), or  $\Omega$ (Always on).

When  $\overline{7}$ A (Auto) is selected, if the camera detects that you are in a dark environment, a flash alert will appear in the viewfinder and the flash will automatically turn on when shooting.

Select a filter: Tap  $\mathbb{R}$  to preview the filter effect.

**C** Not all modes support the above operation, please refer to each mode for details.

**3** Tap the shutter to shoot.

#### **Use the Floating Shutter**

When using the camera, you can turn on the floating shutter and drag the floating shutter button to your preferred position.

- **1** Go to **Camera** >  $\overleftrightarrow{Q}$  and enable **Floating shutter**.
- **2** When turned on, the floating shutter button will appear on the side of the viewfinder frame. Long press the floating shutter button and drag to move it to the position you want.
- **3** Tap the floating shutter button to take pictures.

#### **Take Timed Photos**

The camera timer allows you to set a countdown so you can get into position after you have touched the shutter button.

- **1** Go to **Camera** >  $\{0\}$  > **Timer** and select a countdown.
- **2** Return to the viewfinder and touch the shutter button. Your phone will take a photo when the countdown ends.

#### **Shoot in Portrait, Night, and Wide Aperture Modes**

#### **Try Portrait Mode**

The Portrait mode can enhance facial features, blur the background, and add filters to photos, making the photo subjects stand out.

- **1** Go to **Camera** and select the **PORTRAIT** mode.
- **2** Focus the camera on a person. Make sure s/he is in the focus area.

To take a selfie, tap  $\circled{C}$  .

**3** You can adjust photo effect in the following ways:

• Enable beauty effect: Tap > **Beauty** to adjust the beauty effect to refining,

brightening, skin tone, etc. You can also tap  $\bigodot$  to reset parameters. Tap  $\zeta$ disable beauty effect.

- Adjust bokeh effect: Tap  $\bullet$  to blur the background.
- Flash: When you shoot with the front camera in a poorly lit environment, tap the flash icon on the top to lighten your face.

Tap the flash icon and select  $\overline{A}$  (auto) or  $\subseteq$  (always on).

- Add a filter: Tap  $\hat{\otimes}$  and choose a filter.
- **4** Tap  $\bigcup$  to shoot.

*U* This feature may vary by device.

#### **Take Night Shots**

Night mode gives your photos sharper details and brighter colors even when shooting in low light or at night.

- **1** Open **Camera** and select **Night** mode.
- **2** Steady your phone and touch the shutter button.
- **3** Your phone will adjust the exposure time based on the ambient brightness. Keep your phone steady until the countdown finishes.

#### **Use the front camera to take night portraits**

You can use the front camera under the Night mode to take selfies at night or when there is not enough light.

In a dim environment, enable the ring fill light on your phone to get an illuminated photo of your face.

- **1** Open **Camera** and select the **Night** mode.
- **2** Tap  $\bigodot$  to switch to the front camera. Then you can:
	- Tap the flash icon at the top and select  $\overline{A}$  (Auto) or  $\subseteq$  (Always on) to enable the ring fill light. The ring fill light is used to enhance facial brightness in a low light environment.
- **3** Steady your phone and tap Shoot.

#### **Take Wide Aperture Photos**

Wide aperture mode allows you to shoot photos where the background is blurred while your subject remains in sharp focus.

- **1** Open **Camera** and select **APERTURE** mode.
- **2** Touch where you want to focus. For best results, your phone needs to be within 2 m (about 7 ft.) of your subject.
- **3** Touch the Aperture in the viewfinder and drag the slider to adjust aperture settings. A smaller aperture value will create a more blurred background.
- **4** Touch the shutter button to take a photo.

## **Take Professional-Looking Photos**

AI Photography is a pre-installed camera feature that helps you take better photos by intelligently identifying objects and scenes and optimizing the color and brightness settings accordingly.

- **1** Open **Camera** and select **PHOTO** mode.
- **2** Tap  $\overline{AJ}$  to turn on.
- **3** Frame the subject within the viewfinder. Once the camera identifies what you are shooting, it will automatically recommend a mode.
- **4** To disable the recommended mode, turn off  $\overrightarrow{A}$ .

## **Apply a Filter to Photos**

- **1** Open **Camera** and select **PHOTO** mode.
- **2** Tap  $\sim$  >  $\infty$  to preview the effect.
- **3** Tap the shutter button to take a photo.

## **Recommend Filters**

After the camera recognizes the shooting scene, it recommends suitable filters to take pictures according to your usage habits.

- **1** Open **Camera**, tap  $\bigcirc$  > **Recommend filters**, turn on Recommend filters.
- **2** Open **Camera**, select the **PHOTO** mode.
- **3** Tap  $\bigotimes$  to enable AI Photography  $\left(\bigwedge^{\bullet}$  indicates it is on).
- **4** Point your phone at the subject. The camera can automatically turn on a shooting mode

once it recognizes a scene, and you can tap  $\leq$  >  $\infty$  so that the camera will recommend and prioritize proper filters for you based on your usage habits.

## **Take Wide-Angle and Zoomed Photos**

Using the camera's wide-angle and zoom function to capture a wider range or a more distant view.

#### **Take Wide-Angle Photos**

- **1** Open **Camera** and select **PHOTO** mode.
- **2** Ensure that  $\overline{A}$  is enabled.
- **3** Aim the camera at the object you want to take a photo of. The camera will automatically recommend **Super wide angle** mode if it detects a building. Touch **Wide** to have a wider angle of view.

You can also drag the zoom slider in the viewfinder, or pinch in or out to adjust the zoom level. A smaller value will result in a wider angle of view.

**4** Touch  $\bigcup$  to take a photo.

#### **Take Photos from Far Away**

- **1** Open **Camera** and select **PHOTO** mode.
- **2** Aim the camera at a distant object you want to take a photo of. Drag the zoom slider or pinch in or out to adjust the zoom level.
- **3** In the viewfinder, touch where you want to focus. When the camera is in focus, touch .

## **Use Super Macro to Shoot Close-ups**

With Super macro mode, you can take photos of small objects such as dewdrops and leaves to explore and record the details of the world around you.

- **1** Go to **Camera** > **MORE** and select **Super macro** mode.
- **2** Touch  $\bigcup$  to take a photo.

#### **Auto-Recognition in Super Macro Mode**

**1** Open **Camera**, and it can automatically recognize and focus on the shooting subject

when your camera aims at it at a proper distance. If  $\overline{A}$  is on, there will be  $\overline{B}$  on the screen. You can tap it to close the **Super macro** mode.

**2** Tap  $\bigcup$  to start shooting.

## **Take Panoramic Photos**

Add some width to your landscape or group photos with the Panorama feature. The camera takes multiple photos of objects within your field of view and stitches them together into a single panoramic photo.

#### **Use the Rear Camera to Take Panoramic Photos**

**Panorama** mode combines multiple shots into a seamless panoramic photo. Simply move the camera as you shoot and the camera will take care of the rest.

- **1** Go to **Camera** > **MORE** and select **Panorama** mode.
- **2** Touch  $\overline{\mathbb{Q}}$  and set the pan direction.
- **3** Point the camera at your starting point, then touch  $\vee$  to start shooting. Move the camera in the direction of the arrow displayed on the screen. Keep the arrow on the center line when you are taking the photo.

**4** Touch  $\bigcirc$  when you are finished.

## **Add Stickers to Photos**

Add a sticker, such as time, location, weather, mood, food or sport , to spice up your photos.

**1** Go to **Camera** > **MORE** and select **Watermark** mode.

If the **Watermark** option is not present, touch  $\mathbf{L}$ , then download **Watermark**.

- **2** Touch  $\stackrel{\textcircled{\textstyleless}}{=}$  and select a sticker. The selected sticker will be displayed in the viewfinder.
- **3** Drag the sticker to change its position. You can also edit the text of some types of stickers.
- **4** Touch to take a photo.

## **Photography with the High-res mode**

When you want to take high quality HD photos for viewing on a large screen or for developing or printing, you can use the High-res mode.

- **1** Go to **Camera** > **MORE**, and select **HIGH-RES**.
- **2** Aim the lens at the object and tap the screen where you want to highlight to focus. When using the **HIGH-RES** mode, you can only switch focal lengths by tapping on the zoom bar, and you cannot change the dimensions of the photo.
- **3** Tap  $\bigcup$  to shoot.

## **Use Pro Mode to Shoot Like a Pro**

Pro mode lets you fine-tune photos and videos and gives you full control over ISO sensitivity, focus mode, and more when taking photos or recording videos.

#### **Photography with the Pro mode**

- **1** Go to **Camera** and select the **PRO** mode.
- **2** You can set the following parameters:
	- Adjust the metering: Tap **M** and select a metering mode

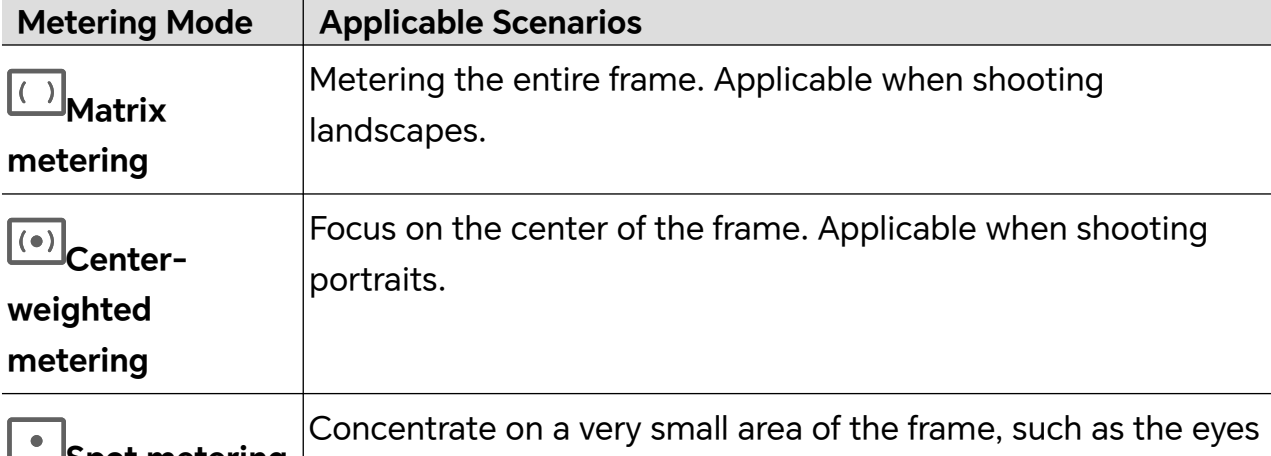

**Spot metering** of a person.

• Adjust the ISO sensitivity: Tap **ISO** and drag the ISO slider. In low-light conditions, increase the ISO sensitivity. In well-lit environments, lower the ISO sensitivity to avoid image noise.

- Adjust the shutter speed: Tap **S** and drag the shutter speed slider. The shutter speed affects the amount of light allowed to enter the camera lens. When shooting stationary scenes or portraits, lower the shutter speed. When shooting moving scenes or objects, increase the shutter speed.
- Adjust the exposure compensation value: Tap **EV·** and drag the EV slider. Increase EV in low-light conditions, lower the EV in well-lit environments.
	- **Focus Mode Applicable Scenarios AF-S (Single focus)** Applicable to stationary scenes or portraits. **AF-C (Continuous** |Applicable to moving scenes or portraits. **focus) MF (Manual focus)** Tap the area you want to focus on (such as the face of a person).
- Adjust the focus: Tap AF<sup>*·*</sup> and select a focus mode.

**Adjust the color tone: Tap WB** and select white balance.

When shooting in bright sunlight, you can select  $\ddot{\ddot{\xi}}$ . In low-light environments.

 $select$   $\overrightarrow{111}$ .

Tap to adjust the color temperature, giving a cooler or warmer tone to the photo.

Tap JPG to select a different storage format.

If you choose the RAW format, the phone will save a standard format and a RAW format photo when shooting. The RAW format photo will be saved in the RAW album of **Gallery**.

**3** Tap the shutter to shoot.

Adjusting some settings may cause other settings to change accordingly. Please adjust carefully according to your needs.

## **Scan Document**

You can scan your documents, PPTs of the meetings, etc. for electronic storage and sharing.

#### **Use Scan Document**

- **1** Go to **Camera** > MORE, select **Scan document**, and turn on  $\boxed{A}$
- **2** Place the whole document in view of the camera and turn the pages. The device will automatically scan each page, remove shadows, and make adjustments. You can also

 $\tan \heartsuit$  to scan manually.

**3** On the **Scan document** screen, open the thumbnail in the lower left corner. Tap **Export** and save the document in the format you want.

Go to **Files** to view the exported document.

## **Accessible Smart Photo Shooting**

When shooting, the phone will broadcast the number and position of faces in the camera preview frame and the tilt of the phone to help visually impaired users adjust themselves to take beautiful images with centered portraits and horizontal angles.

- **1** Go to **Settings** > **Accessibility features** > **Accessibility** > **TalkBack**and enable **TalkBack**.
- **2** Enable **Camera** and select the mode (such as Photo, Video), the phone will broadcast the number and position of faces in the preview box and the adjustment suggestions according to the tilt angle of the phone.
- **3** Adjust the position and angle of the phone and then shoot.
- **The camera can recognize up to 10 faces.**

## **Take Moving Photos**

- **1** Go to **Camera** > **PHOTO** and tap  $\infty$  >  $\circledR$  (  $\circledP$  means it is on).
- **2** Tap  $\heartsuit$  to take a photo. The camera will record what happens before and after you take the photo.
- **The camera cannot take a moving photo and will automatically turn this function off in some** scenarios, such as in a poorly lit environment or when the zoom level is high. Please refer to actual experience.

#### **View Moving Photos**

The moving photos you take are saved in **Gallery** in JPG format.

Go to **Gallery** > **Albums** > **Camera**, tap a moving photo, then tap at the top of the photo to view the moving effect.

The moving photo automatically stops playing at the end. You can also tap the screen to stop it at any time.

#### **Edit Moving Photos**

- **1** Go to **Gallery** > **Albums** > **Camera**, tap the moving photo to be edited, and then tap You can do the following:
	- Crop and rotate: Tap **Crop**, select an aspect ratio, and drag the rectangle or its corners to enclose the area you want to keep in the photo.

To rotate the photo, tap **Crop** and drag the slider below to customize the angle.

To rotate the photo 90 degrees or flip it horizontally, tap  $\bigcirc$  or  $\bowtie$ .

- Add filters: Tap **Filter** and choose a filter.
- Adjust light and color: Tap **Adjust** to adjust brightness, contrast, saturation, etc.
- Other: You can also blur the photo, make a doodle, and add the color splash effect, frame, or notes to the photo.
- **2** Tap **Save** to save your edits.

#### **Save Moving Photos as GIF meme**

To create memes with moving photos, open an album, tap the photo you want, tap  $\ddot{\bullet}$ and choose **Save as GIF meme**. You can crop the photo and add text. Tap **Export** to save

the meme into Gallery. Tap  $\stackrel{\circ}{\leftarrow}$  to share.

#### **Save Moving Photo as Video**

To save a moving photo as video, open an album, tap the photo you want, tap  $\cdot$  and choose **Save as video**.

## **Photo Profiles**

#### **Capture Photos with Photo Profiles**

Leverage Photo Profiles on your phone to pick themes and scenes that elevate your photography.

- **1** Go to **Camera**, and switch to the rear cameras.
- **2** Tap  $\frac{1}{2}$  and select from the following options:
	- **Natural**: For colors that mirror reality as closely as possible.
	- **Vibrant**: For saturated and bright colors with stark contrasts and defined layers.
- **Authentic**: For a sense of elegance and vintage.
- **3** Tap the shutter to shoot.
- $\bullet$  This feature may not be accessible in some camera modes.

# **Shoot Videos**

## **Shoot Videos**

The Video mode allows you to use the zoom, focus, beauty, and other supporting functions, as well as set the video resolution and frame rate.

- **1** Go to **Camera** and select the **VIDEO** mode.
- **2** You can do any of the following to prepare for the shoot:
	- Zoom in or out: Spread/pinch two fingers on the screen or slide the zoom bar to zoom in or out.
	- Focus: Tap on the screen where you want to highlight. Long press on the screen to lock exposure and focus.
	- Turn the flash on or off: Tap  $\chi$  to turn the flash to  $\subseteq$  (On) or  $\chi$  (Off).

When recording with the front camera, you can turn the flash to  $\subseteq$  (On) in low light conditions. When turned on, the camera will boost the screen brightness with ringshaped lighting to enhance the facial appearance.

- Select a filter: Tap  $\mathbb{R}$  and preview the filter effect.
- Adjust the beauty effect: Tap  $\bigodot$  and swipe to adjust the beauty effect.
- Adjust the video resolution and frame rate: Go to > **Resolution** and select the desired resolution. The higher the resolution, the sharper the video, and the larger the file size. Please choose the resolution according to your needs. You can also tap **Frame rate** to select the desired frame rate.
- Select a space-saving video format: tap  $\bigodot$  and turn on **Efficient video format**. When it is turned on, your tablet will use a more efficient video format to help you save storage space. However, other devices may not be able to play videos in this format. Please choose whether to turn on this feature according to your needs.

 $\ddot{i}$  Some products may not support the above functions.

**3** Tap  $\bigcirc$  to start shooting.

During the video shooting, pinch two fingers together or apart or slide the zoom bar to zoom in or out.

Tap  $\boxed{\circ}$  to take a photo of the current screen.

- **4** Tap  $\blacksquare$  to pause shooting or tap  $\blacksquare$  to end it.
- $\bullet$  When using the Bokeh effect to shoot portrait videos, you need to avoid the following scenes: leaves, bright light, moving objects, finger gaps, and hairs.

#### **Use Bluetooth Headphones for Sound Recording While Shooting Videos**

- **1** Connect the phone to Bluetooth headphones.
- **2** After successful connection, the drop-down phone notification bar will be displayed.

Tap  $\text{Cov}(n)$ , in the pop-up list of audio devices, select the audio channel of the Bluetooth headphones.

- **3** Open **Camera** and select **VIDEO** mode.
- **4** Point the lens at the target to be photographed and tap  $\heartsuit$  to start shooting. When recording with a phone, only the sound received by the Bluetooth headphones is included.
- **5** Tap **b** to end shooting.
- **This feature is not supported by some Bluetooth headphones, please refer to the use manual** for your headphones.

#### **Shoot 4K UHD Videos**

Your phone supports 4K Ultra HD (UHD) video recording.

- **1** Open **Camera** and select **VIDEO** mode.
- **2** Tap  $\sim$  > **Resolution** and select  $[16:9]$  4K or  $[21:9]$  4K. Beauty mode, filters, and special effects are not supported at 4K, and will be automatically disabled when you select the 4K resolution.
- **3** Return to the **VIDEO** screen and touch **b** to record a video.

 $\bullet$  A higher resolution will result in a higher quality video, but will also take up more storage space.

#### **Reduce ambient noise during video recording**

When shooting videos with your phone, you can enable noise canceling function to reduce the ambient noise and make human voice much clearer in the video.

- **1** Go to **Camera** and select the **VIDEO** mode.
- **2** Tap  $\bigcirc$  to start shooting.
- **3** During recording, tap  $\frac{1}{\sqrt{2}}$  to turn on noise canceling ( $\frac{1}{\sqrt{2}}$  means it is on).
- **4** Tap **to** end shooting.
- Other video shooting modes such as Slow-mo also support the Noise canceling function. Noise canceling function is only available when you use the device mic and can't be used when the device is connected to earphones.

#### **Apply a Filter to Videos**

- **1** Open **Camera** and select **VIDEO** mode.
- **2** Tap  $\infty$  to preview the effect.
- **3** Tap the shutter button to take a photo or start recording a video.

## **Multi-Video Recording**

With the multi-video mode, you can switch between different camera combinations to make unique and fun videos.

#### **Multi-Video Mode**

Select different multi-video modes to switch between camera combinations:

• **Front/Rear**: The front and rear camera feeds are displayed split-screen in the viewfinder, allowing you to be in the same frame as the scene in front of you. Pinch two fingers together or apart on both front and rear camera windows to zoom the

rear camera in or out. Double-tap on the screen to swap the positions of the front view and rear view.

- **Rear/Rear**: Duel-viewfinders can display both the panoramic view and the close-up view (at the center of the panoramic view) to catch both the whole scene and the details. Pinch two fingers together or apart on both panoramic and close-up views to zoom the close-up view in or out. Double-tap on the screen to swap the positions of the panoramic view and the close-up view.
- **Picture in Picture**: The front view is presented in a small floating window, and the other view is displayed full screen as the background.

The small window can be moved to any position and its size can be adjusted by pinching two fingers together or apart. Double-tap on the small window to swap the positions of the front view and rear view.

• **Front** or **Rear**: Only the front view or the rear view is displayed in the viewfinder. Pinch two fingers together or apart or slide the zoom bar to zoom in or out.

#### **Make Multi-camera Videos**

- **1** Go to **Camera** and select **MULTI-VIDEO**.
- **2** Tap  $\boxed{\Xi}$ , then select the Multi-video mode.
- **3** Tap to start recording.

During recording, tap the icon of multi-video mode to enable the Multi-video mode.

Tap  $\boxed{\circ}$  to take a picture of the current multi-video frame.

**4** Tap **to** pause shooting or tap **the solut** to end it.

#### **Make Multi-Video Variable Speed Videos**

With the variable speed feature, you can prolong important moments or speed up frames that don't need to be shown in detail to control the pace of the videos.

- **1** Go to **Camera** and select **MULTI-VIDEO**.
- **2** Tap  $\overline{u}$ , select the multi-video mode, then begin recording.
- **3** During recording, tap  $\widehat{\Omega}$  , then select a different speed to record a variable speed video.
- **4** Tap **to stop recording.**
- $\hat{v}$  Zooming, camera switching, or the multi-video mode are not supported during non-standard speed recording.

#### **Solo Cut Mode**

Whether shooting for children at play, at a birthday party or on a show, you can use the Solo Cut mode to generate two separate HD videos - a full-scene and a solo cut - to meet all your needs in one shot.

- **1** Go to **Camera** > MORE, tap  $\boxed{\mathbb{G}^2}$  to enable Solo Cut, and then the camera will automatically recognize the shooting target with a track frame.
- **2** Tap the track frame to choose a protagonist and find the tracking window.
- **3** Tap  $\bigcirc$  to shoot both the full scene and the protagonist you are tracking.

When shooting, you can tap  $\Box$  on the tracking window to stop recording the Solo Cut video alone. After that, you can also tap the track frame to choose the protagonist again and start recording a new piece of Solo Cut video.

When shooting, you can change the protagonist by tapping the track frame of other characters.

- **4** Tap **to** end both shootings.
- **1** During the shooting, if the protagonist leaves the frame for a certain period of time, the Solo Cut shooting will pause. It will continue when the protagonist comes back again.
	- You can also start a full-scene shooting first, and choose a protagonist later to create a Solo Cut video.

## **Use Story Mode to Create Fantastic Videos**

With the **Story** mode, you can easily follow a template to create fantastic videos without having to focus or zoom manually.

Go to **Camera** > **MORE** > **Story**, select **One take** or **Scenes** to start shooting.

#### **One take**:

- **1** Select a music template, tap  $\heartsuit$ .
- **2** Choose a multi-video mode and tap  $\bullet$  to start shooting. After a certain time, the phone automatically generates a video.
- **3** Tap the icon of the multi-video combination mode to switch the views, and tap  $\frac{1}{2}$ end shooting. Your phone will automatically play the video. Tap  $\bigotimes$  to save the video.

#### **Scenes**:

**1** Before shooting, the viewfinder will show the preview of each shot. Touch  $\left(\frac{\times}{\right)}$  to close the preview.

To shoot a different scene, quit the camera after shooting a video. Your phone or will automatically save your previous shots. When you enable the **Story** mode again, you can continue with the saved shot (only the latest shot can be saved).

**2** When all shots are finished, your phone or will automatically splice the shots and generate a video with background music.

If you are unsatisfied with any of the shots, tap the preview frame of the shot, then tap

 $\hat{\mathbb{C}}$ , and follow the instructions to retake the shot.

If you are unsatisfied with the overall effects, tap  $\overline{\mathbf{11}}$  to remove all shots and shoot again.

**3** When you finish all the shooting, tap  $\textcircled{\tiny{\textcircled{\tiny{\textcirc}}}}$  to export your video to the **Videos** album.

## **Shoot Slow-Mo Videos**

Use Slow-mo mode to capture fleeting moments in detail. Adjust the slow motion speed based on how slow you want your footage to appear. With a higher speed you'll get slower playback.

For best results, shoot the slow-mo videos in bright and natural lighting.

**The available slow motion speeds vary by device.** 

#### **Shoot Slow-Mo Videos**

- **1** Go to **Camera** > **MORE** and select **Slow-mo** mode.
- **2** Touch the icon for Slow-Mo modes videos and select 4x or 8x.

The 8x option is not available on certain devices.

- **3** Touch to start recording.
- **4** Touch  $\bullet$  to end the recording.

#### **Adjusting the Slow-Mo Part in Slow-Mo Videos**

- For a slow-mo video, you can change which part of it you want to play in slow motion.
- **t** This feature is only available for slow-mo videos recorded at 4x or 8x. The 8x option is not available on certain devices.
- **1** Go to **Gallery** and select a slow-mo video.
- **2** Touch  $\overset{(\cdots)}{\bullet}$  to display the editing area.
- **3** Drag the sliders to adjust the part you want to be played in slow motion. Other parts of the video will be played at a normal speed.
- **4** Touch  $\checkmark$  to save your edits.
- When sharing 4X and 8X slow-mo videos, make sure that the select videos have been saved in order to ensure the slow motion effect.

## **Use Time-Lapse to Create a Short Video**

You can use Time-lapse to capture images slowly over several minutes or even hours, then condense them into a short video. This allows you to capture the beauty of change – blooming flowers, drifting clouds, and more.

- **1** Go to **Camera** > **MORE** and select **TIME-LAPSE** mode.
- **2** Place your phone in position. To reduce camera shake, use a tripod to steady your phone .
- **3** Touch  $\bigcirc$  to start recording, then touch to end the recording.

The recorded video is automatically saved to Gallery.

## **AI Video**

Proper video mode is recommended to you automatically based on your shooting scene, and you can make a better and more personal video after enabling AI Video.

- **1** Go to **Camera** > **VIDEO** and ensure AI Video is turned on and displayed as  $\overrightarrow{A_{1}}$ . ( $\overrightarrow{B_{2}}$ indicates it is off.)
- **2** Aim your phone at the shooting target, the camera will intelligently identify the shooting scene and objects, and if there is a more suitable video mode, a recommendation bubble will pop up (such as Solo Cut, and Portrait).
- **3** Tap on the bubble and you can enable the recommended mode quickly.
- *b* AI Video can be enabled when the video frame rate is 30fps and the rear camera is used for video recording.

## **Use Pro Mode to Record Videos**

- **1** In the **PRO** mode, tap  $\left(\begin{matrix} \Box \ \end{matrix}\right)$  to switch to recording. You can then:
	- Adjust the metering mode: Tap **M** and select a metering mode.

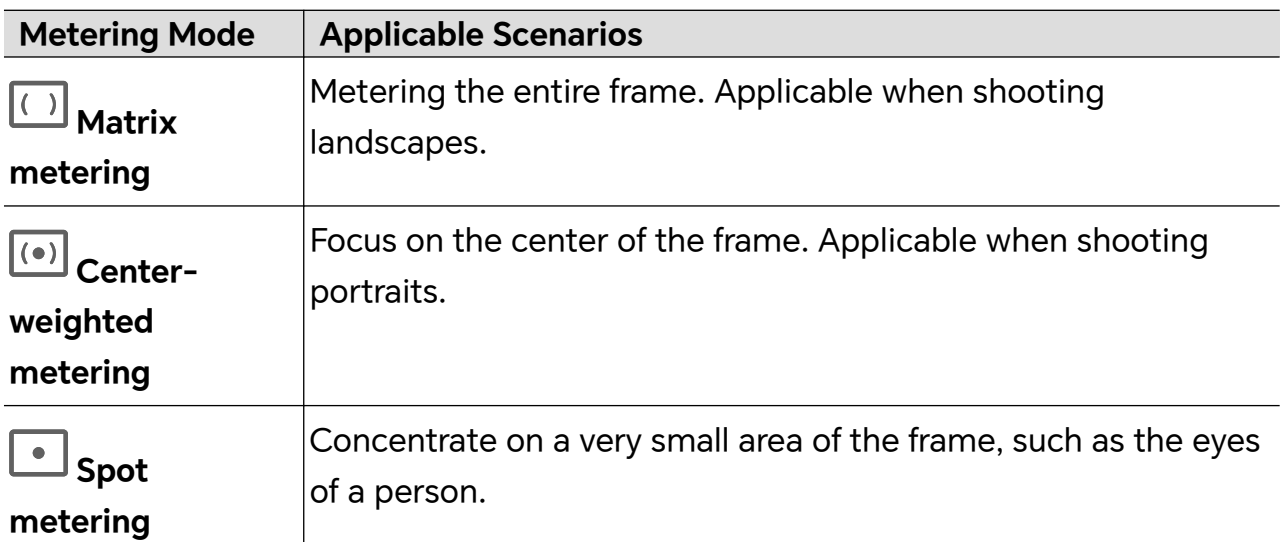

- Adjust the ISO sensitivity: Tap **ISO** and drag the ISO slider. In low-light conditions, increase the ISO sensitivity. In well-lit environments, lower the ISO sensitivity to avoid image noise.
- Adjust the shutter speed: Tap **S** and drag the shutter speed slider. The shutter speed affects the amount of light allowed to enter the camera lens. When shooting stationary scenes or portraits, lower the shutter speed. When shooting moving scenes or objects, increase the shutter speed.
- Adjust the exposure compensation value: Tap **EV·** and drag the EV slider. Increase EV in low-light conditions, lower the EV in well-lit environments.

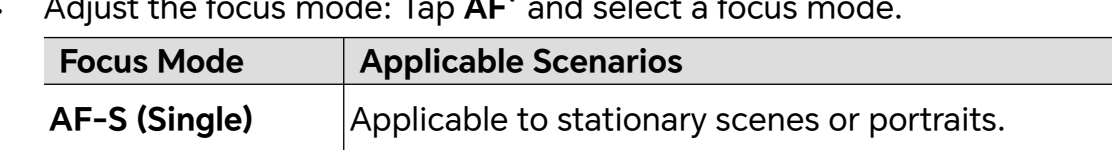

• Adjust the focus mode: Tap **AF·** and select a focus mode.

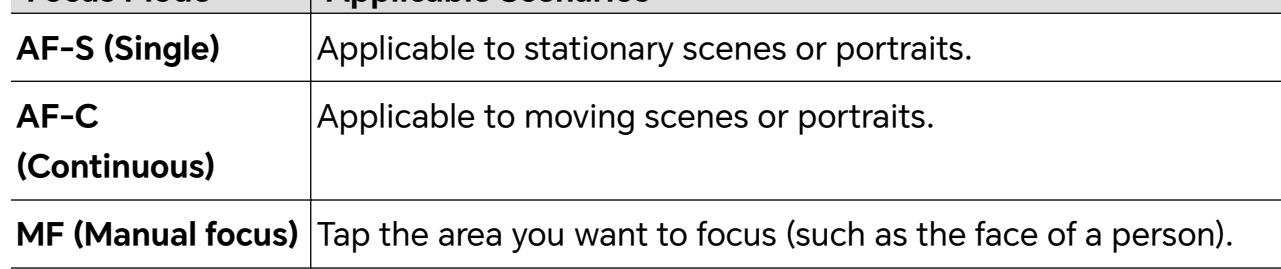

• Adjust the color cast: Tap **WB·** and select white balance.

When shooting in bright sunlight, select  $\widetilde{\mathcal{O}}^2$ . In low-light environments or cloudy,  $\mathsf{select}$ 

Tap  $\Box$  to adjust the color temperature, giving a cooler or warmer tone to the image.

**2** Tap  $\bigcirc$  to begin recording.

Adjusting some settings may cause other settings to change accordingly. Please adjust carefully according to your needs.

# **Edit Images**

## **Edit Photos**

Gallery offers a wide range of custom editing features for photos.

## **Basic Editing**

- **1** Open Gallery, touch the photo you want to edit, then touch **1** to access the editing features.
	- Crop and rotate: Touch **Crop**, select a frame, then drag the grid or its corners to select which part you want to keep.

To rotate the photo, touch **Crop** and drag the angle wheel to the desired orientation.

To rotate the photo by 90 degrees or mirror it, touch  $\bigcirc$  or  $\bowtie$ .

- Add a filter effect: Touch **Filter** to select a filter.
- Adjust photo effects: Touch **Adjust** to adjust the brightness, contrast, saturation, and other aspects of the photo.
- Other: Edit the photo in other ways, such as by maintaining colors, adding blur, doodle, frame and text.
- **2** Tap  $\checkmark$  or **Save** to save your edits.

## **Add Watermarks to Photos**

- 1 In Gallery, touch a photo, then tap **1** > **Stickers** to edit.
- **2** Select the type of watermark you want to add, such as **Time**, **Weather**, **Mood**.
- **3** Select a watermark and drag it to change its position. You can also edit the text of some types of watermarks. Tap the watermark to edit the text.
- **4** Touch to save your edits and touch **Save** to save the photo.

## **Pixelate Photos**

- **1** In Gallery, touch a photo, then tap **4** > **Mosaic** to go to the editing page.
- **2** Select a mosaic style and size to cover parts of the photo.
- **3** To remove the mosaic, touch **Eraser** and wipe it off the photo.
- **4** Tap **Save** to save the photo.
#### **Rename Photos**

**1** In Gallery, touch the photo you want to rename.

- **2** Tap  $\cdot$  > **Rename** and enter a new name.
- **3** Touch **OK**.

# **Create Collage**

You can use **Collage** to quickly stitch together multiple images from Gallery into one for sharing.

- **1** You can access Collage in any of the following ways.
	- Go to **Gallery** > **Create**, tap **Collage**, select multiple images, and tap **CREATE**.
	- On **Photos** or **Albums** page, long press to select images. Tap **Create** > **Collage**.
- **2** Select a template. You can:
	- Adjust the position of the image: Long press on the image to be adjusted and drag it to the desired position to switch places.
	- Adjust the display of the image: Tap the image you want to adjust and drag the image or zoom it in/out with two fingers to adjust the display part of the image.
	- Rotate the image: Tap the image, and then tap  $\widehat{\bigcap}$  or  $\triangleright$  for rotation or mirror flip.
	- Add or remove borders: By default, Collage displays borders between and around the outer edges of the images. If you don't need borders, tap **Frame** to remove.

#### **3** Tap **Save** to save. You can view the collages in **Albums** > **Collages**.

# **Edit Videos**

# **HONOR Clip**

#### **Quick Access to HONOR Clip**

You can access HONOR Clip services by the following methods:

- Go to **Gallery** > **Albums**, and select the videos to be edited. Tap .
- Go to **Gallery**, touch and hold to select the pictures or videos in **Photos** or **Albums**, and tap **Create** > **New video**.

#### **HONOR Clip**

With HONOR Clip, you can choose the pictures and videos you like and apply various templates to create short videos. You can also add filters, transitions and text to the short videos.

- **1** Open **Gallery** on the home screen.
	- Select **Create** > **New video**.
	- Select **Create** > **Cut** > **Create video**.
	- In **Photos** or **Albums**, touch and hold the photos or videos that you want to edit, and tap **Create** > **New video**.
- **2** You can:
	- Select a theme: Tap **Template** to select from a wide variety of theme templates.
	- Edit clips: To trim a video, or change the display duration of an image, tap **Edit**, tap on the preview bar, and drag the sliders on both sides of the clip.
	- Select a filter: Tap **Filters** and select the filter effect. Slide the slider to adjust the filter effect. You can also tap Adjust to further adjust the brightness, contrast, etc.
	- Edit background music: Tap **Music**, then tap **Add music** to add preset background music or local music. Or tap **Extract audio** to extract the audio from a video and attach it to your clip.

After adding the background music, you can go to **Edit**, and tap **Volume** to adjust the volume of the original sound or background music. Enable **Fade in** or **Fade out** to fade in or fade out the background music.

To take or delete a piece of background music, add **Cut** before and after the music to be taken, and select the piece. Touch and hold the timeline to drag it to the position you want, or tap **Delete**.

- Add text: Tap **Text** > **Add text** to add text to the video. After entering text in the text box, you can select templates, styles or stylized text below to finish adding. Then tap the text preview bar, and drag the sliders on both sides to customize the duration of the text.
- Add effects: Tap **Effect** to add effects to the video.
- Add Picture in Picture: Tap **PIP** to add the materials that you want. After adding successfully, the materials will show on the short video as a Picture in Picture.
- Adjust the frame size: Tap **Frame** to select the frame size you want.
- Add background: Tap **Background** to add background in a solid color or other styles. Or drag the slider on **Blur** page to blur the background. You can also tap Gallery to select an image from the album as the background.
- Adjust specifications: Tap **Adjust** to adjust specifications such as video brightness, contrast, saturation, sharpness.
- **3** When you finish editing, tap  $\triangleright$  for a preview. Tap **Set cover** to set a cover. You can also select the resolution and frame rate as needed. Then tap **Export** to export your video.
- $\ddot{i}$  Some materials are only available for VIP membership.

# **Edit Videos**

- **1** Please make sure your device has been updated to the latest system version.
	- This feature may vary by device.
- **1** Go to **Gallery** > **Albums**, and touch the video you want to edit.
- **2** Tap **to** display the video editing screen, where you can:
	- Select a theme: Touch **Template** and select a preset theme.
	- Edit the clips: Touch **Edit** then touch the timeline and drag the sliders at both ends to trim the video to the desired length.
	- Select a filter: Tap **Filters** and select a filter effect. Slide the slider to adjust the filter effect.
	- Edit background music: Touch **Music** and then touch **Add music** to choose from preset background music or your locally saved music. You can also touch **Extract audio** to extract audio from a video and attach it to your clip.

After the background music is added, in the **Edit**, you can tap **Volume** to adjust the volume of the original sound or background music. Enable **Fade in** or**Fade out** to fade in or fade out the added background music.

To take or delete a piece of background music, add **Cut** before and after the music to be taken and select the piece, long-press on the preview bar to drag it to the position you want, or tap **Delete**.

- Add text: Tap **Text** > **Add text** to add text to the video. After entering text in the text box, you can select templates, styles or stylized text below to finish adding. Then tap the text preview bar, and drag the sliders on both sides to customize the duration of the text.
- Add effects: Tap **Effect** to add effects to the video.
- Add Picture in Picture: Tap **PIP** to add the materials that you want. After adding successfully, the materials will show on the short video as a Picture in Picture.
- Adjust the frame size: Tap **Frame** to select the frame size you want.
- Add background: Tap **Background** to add background in a solid color or other styles. Or drag the slider on **Blur** page to blur the background. You can also tap Gallery to select an image from the album as the background.
- Adjust specifications: Tap **Adjust** to adjust specifications such as video brightness, contrast, saturation, sharpness, etc.
- **3** When you are finished, touch  $\triangleright$  to preview and **Export** to save the video. When saving the video, you can specify the video resolution as required.

# **Instant Movie**

After you select images and videos, Instant Movie can synthesize them into an easy-toshare short video with the template.

**This feature may vary by device.** 

- **1** You can use the feature by the following methods:
	- Go to **Gallery** > **Create**, tap **INSTANT MOVIE**, and select images and videos.
	- Go to **Gallery** > **Create** > **Cut**, and tap **INSTANT MOVIE** to select images and videos.
	- Enter **Gallery** > **Albums**, touch and hold a picture or video to enter the multipleselection mode in an album, select multiple videos or images, and tap the **INSTANT MOVIE** that pops up.
- **2** Your phone can automatically generate short videos, and you can:
	- Change template: Tap **Templates** to select from a wide variety of theme templates.
	- Change music: Tap **Music** to select from a variety of different background music.

Once you have added the background music, tap **...** In the **Edit**, you can adjust the music clip or tap **Volume** to adjust the music volume.

- Adjust the clips: Tap **Snippets** to select or change clips for the short video, or adjust their sequence.
- Edit more: Tap  $\Box$  to make more edits with HONOR Clip, and then tap to export or save as draft.
- **3** After editing, you can tap  $\checkmark$  to save, or  $\overset{\circ}{\longleftrightarrow}$  to share easily.

**B** Some material can only be accessed by VIP.

# **Create Videos with Templates**

The **Create story** feature allows you to fit multiple videos nicely into a preset template with transitions, background music, and other special effects.

- **1** Go to **Gallery** > **Create** and touch **Create story**.
- **2** Touch a template to preview what it looks like, and touch **Create video** to start creating.
- **3** Follow the on-screen instructions to select multiple videos, then touch **Create**.
- **4** Your phone will display the preview. You can touch **Filters** to change the filter or touch **Outro** to add a watermark or text to the outro.

You can also touch a clip in **Edit**, then touch **(2)**, swipe the timeline to edit the clip, or touch **Replace** to select another clip.

**5** Touch **Export** to save the video.

# **View Images and Videos**

# **Super Dynamic Vivid Display**

HDR images feature a larger brightness range, better color contrast, and more vivid light and shadow effect, creating a more immersive viewing experience.

- **1** Go to **Camera** to take HDR photos in scenes with sharp light and darkness contrast such as night scenes, sunset glow and shadows under sunshine.
- **2** Go to **Gallery** > > **Settings** and turn on **HDR Images Display**.
- **3** Go to **Gallery** again to review your photos.

# **View Photos**

In Gallery, you can view, edit, and share your photos. You can also browse vlogs that are automatically generated by the Gallery.

#### **View by Shooting Time**

Go to **Gallery**, tap **Photos** tab. Pinch in on the screen to switch to the monthly view and pinch out to switch to the daily view.

You can also slide the slider on the edge to quickly go to the corresponding time to view.

#### **View by Album**

You can view photos by album on the **Albums** tab.

Some photos are stored in default albums. For example, photos recorded with the camera are saved in the **Camera** album. Screenshots and screen recordings are saved in the **Screenshots** album.

#### **View by Smart Category**

Gallery intelligently sorts photos into categories on **Create** tab.

Touch a category album (such as food, portrait, location or scenery) to view photos in that album.

#### **View Details About Photos**

- **1** In Gallery, touch a photo to view it in Full screen mode. Touch the screen again to hide the menu.
- **2** When in Full screen mode, touch  $\overrightarrow{I}$  to view details about the photo in the pop-up window, such as the storage path, resolution, and size.

# **The Gallery Card on Home Screen**

Embellish your home screen with a customized display of photos through the Gallery card.

#### **Add the Gallery card:**

- Pinch two fingers on the home screen to enter the edit screen, tap **Cards**, and select **Gallery** card. Swipe left and right to select the card style and tap **ADD TO HOME SCREEN**.
- $\cdot$  Swipe up on the Gallery icon on the home screen, and tap  $\widehat{\text{M}}$  to add home screen cards.
- Touch and hold **Gallery** on the home screen, select the "**Gallery**" card, swipe left and right to select the card style, and tap **ADD TO HOME SCREEN**.

**Edit the Gallery card:** Touch and hold the Gallery card, tap **Edit card**, and select the display content in the Gallery card.

- **Auto-select**: Display highlight photos from the album.
- **Select album**: Display all photos in the specified album.
- **Choose a picture**: Display the specified photo.

**Remove the Gallery card:** Long press the Gallery card, tap **Remove**, and remove the unwanted card.

# **Quickly Find Images in Gallery**

Enter keywords such as time, place, and subject in Gallery search bar to quickly search for images.

**1** Go to **Gallery** > **Albums**, enter the keywords you want to search for in the search field at the top of the screen.

Enter keywords for the image (e.g. "food", "landscape", "flowers").

**2** Gallery will present you with images related to the keywords and suggest related keywords. Tap a keyword or continue entering keywords for a more precise search.

**t** This feature may vary by device.

# **Share Images**

Go to **Gallery** > **Albums**, you can share images in the following ways:

- Share a single image: Tap an image and tap  $\overline{\mathscr{L}}$  to share.
- Share multiple images: In an album, long press an image to enter multi-selection mode,

select multiple images and tap  $\stackrel{\circ}{\longleftrightarrow}$  to share.

#### **Safe Photo Sharing**

Safe Photo Sharing helps you remove information such as photo location and shooting data to avoid privacy leakage when sharing.

- **1** Go to **Gallery** > **Albums**.
- **2** Select one or more photos and tap  $\overline{\mathcal{L}}$ .

**3** Check the message on the top left of the sharing screen. If privacy protection is not enabled, tap **Privacy options**, **Privacy options** window will appear. You can follow the on-screen prompts to enable this feature to share photos safely.

# **Intelligent Classification of the Gallery**

The phone automatically recognizes pictures in the Gallery during screen-off charging and groups them by categories such as locations, objects (scenery, food, etc.) to help you organize and view them.

Go to **Gallery** > **Create** to view pictures by category.

To move a picture out of the album, long press to select the picture in the album and tap

.

**Some pictures cannot be removed from the album.** 

#### **View and Set Portrait Albums**

Once you have taken a sufficient number of portrait photos, Gallery will automatically create Portrait albums for individuals or groups by identifying faces in your photos. This will happen when your phone is charging and the screen is off.

You can name these Portrait albums and set the relationships of individuals with you, which is convenient for you to quickly search and view photos.

- **1** Go to **Gallery** > **Create** tab and view the generated Portrait albums.
- **2** Touch an album, then touch  $\cdot$  > **Edit**, then set the name and relationship (such as (**Baby** or **Mom**).

Once you have finished, you can quickly find a photo by entering the name or relationship in the search bar.

#### **Group Album**

A group album will be generated for photos containing identical people when the following conditions are met:

- **1** The photo shows 2-10 people.
- **2** Each person in the photo has been named in a personal album.
- **3** The number of photos of the same group of people is more than 5.

# **Organize Albums**

Organize photos and videos into albums to easily sift through them.

#### **Add Albums**

#### **1** Go to **Gallery** > **Albums**.

**2** Touch  $\overline{\phantom{a}}$ , name the album, then touch OK.

**3** Select the photos or videos you want to add, and then move or copy them to the album.

#### **Custom Album Cover**

- **1** Go to **Gallery** > **Albums**.
- **2** Go to the album for which you want to customize the cover and touch  $\cdot$  > **Custom cover**.
- **3** Select the image you want to set as the cover.
	- To restore the default cover, go to this album and touch  $\cdot$  > **Default cover**.

#### **Sort Albums**

 $\mathbf{G}$ 

- **1** Go to **Gallery** > **Albums** > , and touch **Sort albums**.
- **2** Long press and drag next to an album to the desired position. Touch **Reset** to reset the albums to the default order.

#### **Hide Albums**

If you have private pictures and videos that you do not want to show in the album, you can hide them.

On the **Albums** page, tap to open an album, touch and hold the pictures or videos that you

want to hide, and tap > **Hide** > **OK**.

The selected pictures and videos will be hidden. You can:

- On the **Albums** page, tap > **Hidden items** to check the hidden pictures and videos.
- Long press the selected pictures or videos in **Hidden items**, and tap **Unhide**. After hiding is canceled, the hidden pictures and videos will go back to their original albums.
- **1** Hidden items albums are encrypted by default (the password is the same as the lock screen password), and you can view the hidden content after unlocking it.
	- The pictures and videos in the shared albums cannot be hidden. Please refer to the actual situation.
	- To protect your privacy, pictures and videos in the hidden albums cannot be accessed by third-party apps.

#### **Move Photos and Videos**

- **1** Open an album, then touch and hold to select the photos and videos you want to move.
- **2** Touch  $\cdot$  > **Move** to select the desired album.
- **3** Once the items are moved, they will no longer be in their original album.

The **All photos** and **Videos** albums show all photos and videos stored on your device.

Moving items across albums will not remove them from these albums.

#### **Delete Photos and Videos**

Touch and hold to select the photo, video or album you want to delete, then touch **Delete** > **Delete**.

Some preset albums, such as **All photos**, **My favorites**, **Videos** and **Camera** albums, cannot be deleted.

Deleted photos and videos will be temporarily moved to the **Recently deleted** album. They will be permanently deleted after a certain period.

To permanently delete a photo or video, touch and hold it in **Recently deleted**, and thenfollow the on-screen prompts to delete.

#### **Recover Deleted Photos and Videos**

In the **Recently deleted** album, touch and hold to select the items you want to recover,

then touch  $\bigcirc$  to restore them to their original albums.

If the original album has been deleted, a new one will be created by your phone.

#### **Add Photos and Videos to Favorites**

Open a photo or video that you want to add to Favorites, then touch  $\bigvee$ .

The item will appear in both its original album and the **My favorites** for you to easily view.

#### **Memories**

Gallery automatically creates **Memories** albums from your best photos and videos based on time, location, and theme information when you take many photos and videos during holidays, birthdays and parties.

• Phone generate vlogs based on time, location of photos and videos. Before shooting, go

to **Camera** >  $\overleftrightarrow{Q}$ , and enable **Location tag.** 

• When phone is on the **Memories** while being charged with the screen off and connected to Wi-Fi, and the battery level is above 50%, the system will automatically analyze photos and create **Memories** album. This process may take some time. Please wait.

#### **Generate Protagonist Memories**

- **1** You can enable Protagonist Memories with the following methods:
	- Go to **Gallery** > **Memories**. Tap  $\begin{bmatrix} \bullet \\ \bullet \end{bmatrix}$  and choose a group of photos of people, and

then tap  $\vee$ .

- Go to **Gallery**, choose a photo of a person and slide up, and then tap **Generate memories**.
- **2** You can do the following on the generated protagonist memory clip:
	- Tap : to edit videos, add filters, music, text, stickers and more, and then tap **Export**. Edited videos are saved in **Gallery** > **Albums** > **Video Editor**.
	- Tap to save videos and view them in **Gallery** > **Albums** > **Video Editor**.
	- Tap  $\overline{\phantom{a}}$  to share videos.
	- Or directly generate albums by adding templates, music, and filters.

#### **Change the Memories Album Cover**

- **1** In **Memories**, touch a **Memories** album.
- **2** Touch **Albums** >  $\cdot\cdot$  > **Custom cover**, select a photo, then touch  $\cdot\cdot$

#### **Share Memories**

You can share **Memories** as long images or videos.

#### **Share Memories Videos**

- **1** Go to **Gallery** > **Albums** > **Video Editor**, where you will find all your exported **Memories** videos.
- **2** Touch and hold to select the videos you want to share in **Video Editor**, then touch  $\sim$ .

#### **Share Memories Long Images**

Touch the **Memories** album you want to share, then go to **Albums** > > **Save collage**, phone automatically creates **Memories** long images. Follow the onscreen instructions to share.

You can also share the **Memories** long images under **Gallery** > **Albums** > **Collages**, where the images created are saved by default.

#### **Add or Remove Photos and Videos from Memories Albums**

- **1** In **Memories**, select a **Memories** album.
- **2** You can perform any of the following operations:
	- Add photos or videos: Touch **Albums** > select the items you want to add

according to prompts, then touch .

• Remove photos or videos: Go to **Albums**, touch and hold to select photos or videos you want to remove in **Memories** album, touch  $\Box$ , then touch **MOVE**.

#### **Rename Memories Albums**

- In **Memories**, select a **Memories** album.
- Touch **Albums** > > **Rename** and enter a new name.

#### **Delete Memories Albums**

- In **Memories**, select a **Memories** album.
- Touch **Albums** > > **Delete**, then touch **Delete**.

# **Enjoy Smart Life**

# **Magic Text**

# **Magic Text**

**Magic Text** can extract text from images, and you copy, drag, or tap it to get related services.

**The feature availability varies by languages. More languages will be released gradually with the** MagicOS version, please refer to the actual situation.

#### **Enable Magic Text**

Tap **Settings** > **Assistant** > **Magic Text** and make sure that **Magic Text** is enabled.

#### **Extract Text from Images**

You can extract text from images in the following two ways:

Tap the  $\circled{3}$  icon to extract text:

- **1** Open the image and tap the **interpret in the lower right of the image.** The recognized text will be highlighted for easy viewing.
- **2** When the text is highlighted, you can tap the underlined text to view and select relevant services. For example, you can perform shortcut operations such as, sending text messages, or sharing with others.
- **3** Drag the cursor to select the recognized text, and in the pop-up menu, you can perform quick operations such as copy, select all, share, and search.
- **4** In the Split-screen mode, you can press and hold the selected text and drag it to elsewhere, such as Notes and chat boxes.

Long press the text on the image to extract text:

- **1** Open the image, and the **indepteffully** icon appears in the lower right. Long press on the text area with one finger.
- **2** Drag the cursor to select the recognized text, and in the pop-up menu, you can perform quick operations such as copy, select all, share, and search.
- **3** In the Split-screen mode, you can press and hold the selected text and drag it to elsewhere, such as Notes or chat boxes.

**1** Handwriting recognition is supported. The extraction results may vary with images.

#### **Take Screenshots Using Your Knuckles**

**1** Tap the screen with your knuckles and draw a circle to capture the screen. In the editing screen, tap

- **2** When the text is highlighted, you can tap the underlined text to view and select relevant services. For example, you can perform shortcut operations such as, sending text messages, or sharing with others.
- **3** Drag the cursor to select the recognized text, and in the pop-up menu, you can perform quick operations such as copy, select all, share, and search.

#### **Extract Text Easily**

You can use your phone to extract text easily from a screen, roadside sign or paper, and access related services.

- **1** Tap **Settings** > **Assistant** > **Magic Text** and make sure **Magic Text** is turned on.
- **2** Open **Camera**, aim your camera at the text and stay there until **a** appears in the bottom right corner.
- **3** Tap  $\circled{5}$  to extract the text.
- **4** You can select a service that you need from the recognized key information at the bottom of the screen. For example, you can dial the phone number directly if the text is a phone number, or you can visit a website directly if the text is a link.

#### **Use Camera to Scan Documents**

You can directly use the camera to scan the documents.

- **1** Tap **Settings** > **Assistant** > **Magic Text**, and make sure **Magic Text** is toggled on.
- **2** Open **Camera**, point it to the document, make sure that the whole page is within the frame, then tap  $\begin{pmatrix} 1 \\ 2 \end{pmatrix}$  that appears on the bottom right of the screen.
- **3** Tap **to enter Scan document.**
- **4** Tap  $\bigcup$  to scan.

# **Smart Remote**

# **Use Your Phone as a Remote Control**

Your phone uses infrared technology, allowing you to pair it with household appliances in the Smart Remote app and use it to remotely control appliances such as TVs, air conditioners, STBs, DVD players, cameras, projectors, and network boxes.

#### **Add and Use a Remote Control**

- **1** Go to **Tools** > **Smart Remote** >  $\left(\frac{1}{n}\right)$ , select the device type (such as TV, air conditioner, Set-top box, DVD player, camera, projector, or Network STBs), and then the brand.
- **2** Point the infrared sensor on the top of your phone at the household appliance, and follow the onscreen instructions to add it to your remote control.

**3** After adding the appliance, simply touch  $\bigcirc$  to control it remotely.

#### **Set Up a Remote Control**

- **1** Go to **Tools** > **Smart Remote** >  $\bigoplus$
- **2** On the page of **Choose device type**, select a home appliance and its corresponding brand.
- **3** Aim the infrared receiver on the top of the phone at the transmitting point of the physical remote control, keeping it about 5 cm away. Press and hold the button to be learned on the remote control panel of your phone for more than 2 seconds to learn. During the learning process, keep your phone and remote control as still as possible.

#### **Enable or Disable Remote Control Keypad Touch Sounds**

Go to **Smart Remote** >  $\cdot$  > **Settings** to enable or disable keypad touch Key tones and Vibrate on touch.

# **Audio Channel Switching with One Tap**

# **Switch to a Different Output Device During Playback**

When playing music or videos through your earphones, you can quickly switch playback to another device without having to unplug your wired earphones or disconnect your Bluetooth earphones.

- **1** Enable Bluetooth on your phone and connect it to wired earphones or a Bluetooth audio device (such as Bluetooth earphones, a Bluetooth speaker, or a vehicle-mounted device).
- **2** After pairing is successful, you will see the **Current audio output device** or **Current audio input/output device** card if you swipe down the notification panel on your phone.

Touch  $\bigcup_{i=1}^{\infty}$  on the card to display the audio output devices that are currently available. Select the device you want to switch the audio to.

 $\bullet$  If your phone supports wired earphones with a non-Type-C port, the audio output channel of your phone will be switched from **This device** to the wired earphones by default.

# **Sound quality and effects**

# **Sound Quality and Sound Effects**

Choose the sound quality and sound effects for a better sound experience.

**This feature requires your phone connecting to earphones.** 

# **Tips**

# **Smart Sensing**

# **Enable Frequently Used Features of the App Fast**

# **Access Frequently Used App Features from the Home Screen**

You can access frequently used features of certain apps from app icons on the home screen, and even add shortcuts for these features to the home screen.

#### **Quickly Access Frequently Used App Features**

Touch and hold an app icon until a pop-up menu is displayed, then touch a frequently used feature to access it.

For example, touch and hold the **interpr**icon, then touch a shooting mode, such as Selfie or Video, from the pop-up menu to access it.

**1** If no pop-up menu is displayed after you touch and hold an app icon, it indicates that the app does not support this feature.

#### **Add Frequently Used App Features to the Home Screen**

Touch and hold an app icon on your home screen to bring up the pop-up menu. Touch and hold the desired feature and drag it to your home screen to create a shortcut.

# **Screenshot and Screen Recording**

# **Take a Screenshot**

#### **Use Your Knuckle to Take a Screenshot**

- **1** Go to **Settings** > **Accessibility features** > **Shortcuts & gestures** > **Screenshot/Global Favorites**, and ensure that **Knuckle screenshots** is enabled.
- **2** Knock the screen twice in quick succession with one knuckle to take a screenshot.

#### **Use a Key Combination to Take a Screenshot**

Press and hold the Power and Volume down buttons simultaneously to take a screenshot.

#### **Take screenshots with the shortcut button**

Swipe down from the top right of the screen to open the Control Center. Tap to take the full screenshot.

#### **Share and Edit a Screenshot or Switch to Scrollshot**

After you take a screenshot, a thumbnail will be displayed in the lower left corner of the screen. You can then:

- Swipe down on the thumbnail to take a scrolling screenshot.
- Swipe up on the thumbnail to select a way to share the screenshot with your friends.
- Touch the thumbnail to edit or delete it. You can also touch **Scrollshot** to take a scrolling screenshot.

Screenshots are saved to **Gallery** by default.

#### **Take scrolling screenshots with knuckle gestures**

**1** Tap the screen with one knuckle and keep your knuckle on the screen, apply a little force to draw an "S" shape, and the screen will automatically scroll down to take a screenshot.

 $\dot{\mathbf{v}}$  When using this function for the first time, please follow the system instructions to enable **Scrollshot**.

**2** During scrolling, tap on the scrolling area to stop taking the screenshot.

#### **Swipe Down Using Three Fingers to Take a Screenshot**

- **1** Go to **Settings** > **Accessibility features** > **Shortcuts & gestures** > **Screenshot/Global Favorites**, and select **Three-finger swipe down**, **Take screenshot** is enabled.
- **2** Swipe down from the middle of the screen with three fingers to take a screenshot.

# **Take a Partial Screenshot**

- **1** Knock on the screen with a knuckle and hold to draw an outline around the part of the screen that you want to capture. Make sure that your knuckle does not leave the screen.
- **2** The screen will display the movement trajectory of your knuckle and take a screenshot of the selected area. You can then:
	- Drag the frame to the desired position or resize it.
	- Touch a shape icon to determine the shape of the partial screenshot, or retain the current shape.
- **3** Touch  $\Box$  to save the screenshot.

# **Precautions for Using Knuckle Screenshots**

- When you are typing, do not tap in the IME input area. Knuckle screenshots are blocked in this area.
- Please double knock the screen consecutively at the same place and at an appropriate speed.
- Keep your knuckle vertical to the screen.
- If you want to take more than one screenshot, wait 2 seconds before knocking on the screen again.
- If there is a screen protector on the screen, knock the screen harder or remove the screen protector and try again.

# **Record screen**

You can record operations on the screen as a video and share it with your friends and family.

#### **Use a Key Combination to Start Screen Recording**

Press and hold the Power and Volume up buttons simultaneously to start screen recording. To stop recording, press and hold both buttons again.

#### **Use a Shortcut to Start Screen Recording**

- **1** Swipe down from the top right of the screen to open the Control Center.
- **2** Touch **Screen Recorder** to start screen recording.
- **3** To stop the recording, touch the timer at the top of the screen.
- **4** The recording will be saved to **Gallery**.

#### **Use Two Knuckles to Start Screen Recording**

- **1** Go to **Settings** > **Accessibility features** > **Shortcuts & gestures** > **Record screen**, and ensure that **Record screen** is enabled.
- **2** Knock the screen twice in quick succession with two knuckles to start screen recording. To stop recording, knock twice again.

#### **Record Your Voice During Screen Recording**

You can enable the microphone to record your voice while recording the screen.

After starting a screen recording, touch the microphone icon and ensure that it is displayed

as  $\forall$ . You can now record your voice.

If the microphone is disabled (if it is displayed as  $\mathbb{R}$ ), you will only be able to record system sounds, such as music. If you don't want any system sounds in your screen recording, mute your phone and turn off any music or other media sounds before starting the screen recording.

# **Process Tasks in Multi-window Simultaneously**

# **Multi-Window**

0

Browsing apps in a floating window or split screen makes multi-tasking easier, more flexible and efficient.

• Floating window: You can view an app on the full screen in the floating window.

- Mini window: It is the smallest display form of a floating window. It can shrink an app display to a minimal form and bring it back when you need it.
- Split screen: Two apps can be used at the same time in the screen.
- Dual-window: You can use two of the same app at the same time in a split screen.
- **1** Apps that support **Multi-Window** may vary by device model and version.

#### **Floating Windows Make Switching Tasks Easier**

Use communication apps without leaving the game? All it requires is to enable floating windows. Before using, go to **Settings** > **Accessibility features** > **Multi-Window** and make ensure **Multi-Window dock** is turned on.

#### **Open a floating window**

Swipe inwards from either side of the screen and hold to open **Multi-Window dock**. Tap an app to open the floating window.

#### **Adjust the size**

Slide the bottom two corners of the floating window.

#### **Move the floating window**

Drag the  $\Box$  on top of the floating window.

#### **Minimize the floating window**

Try out the following methods:

- $\cdot$  Quickly drag the  $\blacksquare$  on top of the floating window to either side of the screen to minimize it to an assistive ball.
- $\cdot$  Tap  $\blacksquare$  >  $\blacksquare$  on top of the floating window to minimize it to an assistive ball.

#### **Close the floating window**

Try out the following methods:

- Swipe up the on the bottom of the floating window to close it. Swipe it down to switch to full screen.
- $\cdot$  Tap  $\rightarrow$   $\times$  on top of the floating window to close it.
- **U** Some apps do not support floating window feature.
	- Up to 10 floating windows (including mini windows) can be included in the assistive ball.

#### **Multi-tasks in Floating Windows**

You can find and switch floating windows quickly with the floating window task manager.

- **1** Multiple floating window tasks have been opened and minimized to the assistive ball.
- **2** Tap the assistive ball to unfold the floating window task manager.
- Find a floating window: Scroll up or down to find the one you need.
- Switch to another floating window: Tap the floating window card that needs to be restored to open it.
- Close a floating window: Tap  $\mathsf{X}$  on the floating window to close it.

#### **Mini window**

As the minimum presentation form of floating windows, mini windows save space and boost efficiency with multi-tasking. You can activate a mini window from either full-screen or floating window mode:

#### **From full-screen mode:**

While using an app in full screen, swipe up from the bottom edge to the  $\blacksquare$  position and release to activate a mini window.

# **From floating window mode:**

- $\cdot$  Drag the  $\blacksquare$  at the top of the floating window to the upper left or upper rightcorner and release to activate a mini window.
- Swipe inward from both bottom corners of the floating window to minimize it and release to activate a mini window.
- $\cdot$  Swipe the  $\bullet$  at the bottom of the floating window to minimize it and release to activate a mini window.
- $\bullet$  Tap a mini window once to switch to a floating window; tap it twice to switch to full-screen mode.

# **Open an Attachment in a Floating Window**

You can open a link or attachment within specific apps (such as Email or Notes) in a floating window.

- **This feature is unavailable in some apps.**
- **1** Open the Email app.
- **2** Touch a link or attachment in the Email app to open it in the floating window.
	- **Open a link**: Touch a link in the Email app to display it in a floating window.
	- **Open an attachment**: Touch an attachment (such as a document, image, or video) in the Email app to display it in a floating window.

# **Split-screen for effortless multi-tasking**

Use two apps simultaneously on a split screen. Before using, go to **Settings** > **Accessibility features** > **Multi-Window** and make ensure **Multi-Window dock** is turned on.

 $\bullet$  When some folded products are in the folded state, the use of functions may be limited, please refer to the actual situation.

#### **Activate the split-screen mode on full screen with one tap**

While using apps in full screen mode (whether in landscape or portrait orientation), swipe

up from the bottom edge to the  $\Box$  or  $\Box$  position and release to enter either Vertical split mode or Horizontal split mode.

#### **Activate the split-screen mode via Multi-Window dock**

While using an app on full-screen, swipe inwards from both long edges of the screen and pause until **Multi-Window dock** appears. Then, press and drag the app onto the screen and release to enter the split-screen mode.

You can also:

• **Change app display position:** To switch app positions, tap at the top of apps and drag it to the opposite side of the screen. Alternatively, you can exchange app positions

by tapping the app divider<sup>"1</sup> and then selecting  $\|\cdot\|$  Swap vertically or  $\rightleftharpoons$  Swap **horizontally**.

- **Adjust window size:** Drag the app divider **the adjust the window size.**
- **Exit the split-screen mode:** Slider the app divider  $\overline{\phantom{a}}$  to the top or bottom edge of the screen.
- $\bullet$   $\bullet$  Some apps do not support split-screen displays.
	- The split-screen mode supports two apps only at one time.
	- When you uninstall an app, any app pairs linked to it will be deleted subsequently.

#### **Drag and Drop Between Apps with Multi-Window**

Use the Multi-Window feature to easily drag and drop images, text, and documents between apps.

- Drag and drop an image: When taking notes with **Notes**, open **Files**, select the photo you want to add, and drag it into the **Notes** editor.
- Drag and drop text: When sending an SMS message, open **Notes**, touch and hold the text you want to send, and drag it into the message text input box.
- Drag and drop a document: When writing an email, open **Files**, select the document you want to attach, and drag it into the email editor.
- *U* Not all apps fully support drag-and-drop with Multi-Window.

#### **Add, Move, or Remove an App from the Multi-Window Dock**

- Add an app: In the Multi-Window dock, touch  $\left(\begin{matrix} 0 & 0 \\ 0 & 0 \end{matrix}\right)$   $\blacksquare$ , touch the app you want to add, then touch **Done**.
- Move an app: In the Multi-Window dock, touch  $\left(\begin{matrix} 68 \\ 30 \end{matrix}\right) > \bigotimes$ , drag the desired app to any location in the dock, then touch **Done**.
- Remove an app: In the Multi-Window dock, touch  $\left(\begin{matrix} 0 & 0 \\ 0 & 0 \end{matrix}\right)$  , touch  $\left(\begin{matrix} 1 & 0 \\ 0 & 1 \end{matrix}\right)$  in the upper right corner of the icon of the app you want to remove, then touch **Done**.

# **Switch between the split-screen display and the floating window display Switch from split-screen view to floating windows**

Drag **on** top of the app to either side of the screen and lift your hand.

#### **Switch from a floating window to split-screen view**

Try out the following methods:

For an opened app that supports split screen, touch and hold the  $\Box$  on top of its floating window to the bottom or top of the screen and release.

#### **Multi-Window View for a Single App**

You can create two task windows for the same app (such as Email and Notes), and drag images, text, or documents between them.

**This feature is unavailable in some apps.** 

- **1** Enter the split-screen view within an app.
	- Open the Email app.
	- Swipe inward from the left or right edge of your phone and hold to bring up the Multi-Window dock.
	- Touch and hold the Email icon, and drag it to the screen to enter split-screen view.
- **2** Drag images, text, or documents between the split-screen windows.
	- **Drag an image**: Select an image from one split-screen window and drag it to the other window.
	- **Drag text**: Touch and hold the text and select the desired part from one split-screen window, then touch and hold the text again and drag it to the other window.
	- **Drag a document**: Select a document from one split-screen window and drag it to the other window.

#### **Disable Multi-Window dock**

Multi-Window dock is enabled by default. To disable it, go to **Settings** > **Accessibility features** > **Multi-Window**, then disable **Multi-Window dock**.

Tips

# **Apps**

# **Apps**

# **App Basics**

# **Uninstall an App**

You can uninstall an app using any of the following methods:

- When using the **Standard** style home screen, touch and hold the app icon on the home screen, then touch **Uninstall** and follow the instructions.
- When using the **Drawer** style home screen, touch and hold the app icon in the drawer, then touch **Uninstall** and follow the instructions.
- Go to **Settings** > **Apps** > **Apps**, touch the app, then touch **Uninstall**.

 $\Omega$  Some pre-installed system apps can't be uninstalled, as uninstalling them may cause system errors.

# **Manage Background Apps**

- **1** Access the recent tasks screen using either of the following methods, depending on the navigation method you are using:
	- **Gestures**: Swipe up from the bottom of the screen and hold.
	- **Three-key navigation**: Touch .
- **2** On the recent tasks screen, you can:
	- Swipe across to view app previews.
	- Touch an app preview to access an app.
	- Swipe up on an app preview to close an app.
	- Swipe down on an app preview to lock it.  $\Theta$  will appear at the top of the app

preview. Touching  $\overline{w}$  will not close this app.

- Swipe down again to unlock it.  $\Theta$  will disappear.
- Touch **the close all apps (except for those you have locked).**

# **Clear the Cache of an App**

Delete app cache files to free up storage space.

Go to **Settings** > **Apps** > **Apps**, select the app that you want to clear the cache of, then go to **Storage** > **CLEAR CACHE**.

# **Contacts**

# **Add and manage contacts**

You can open **Contacts** on the home screen (or open **Phone** and go to the **Contacts** interface) and add, share, or delete contacts.

#### **Manually create contacts**

On the **Contacts** screen, tap  $\left(\frac{1}{1}\right)$ , go to the **New contact** interface, enter name, phone

number, and other information, and tap  $\checkmark$  to save.

#### **Shoot paper-made business cards to add contacts**

On the **Contacts** screen, go to  $\cdot$  > **Scan**, aim at the business card, and tap  $\circled{O}$  to shoot. The system will automatically identify the contact's name, phone number, and other

information, and display them on the **New contact** interface. Tap  $\checkmark$  to save the information.

You can also add multiple business cards at once. Select **Multiple** on the camera screen and follow the instructions to complete the operation.

# **Scan QR code to add contacts**

On the **Contacts** interface, go to > **Scan**, and aim at the contact's QR code. The system will automatically identify the contact's name, phone number, and other

information, and display them on the **New contact** interface. Tap  $\checkmark$  to save the information.

You can also add multiple contacts at once. Select **Multiple** on the camera screen and follow the instructions to complete the operation.

#### **Merge duplicate contacts**

On the **Contacts** interface, go to > **Settings** > **Organize contacts** > **Merge duplicate contacts**, select the duplicate contacts, and tap **Merge**.

#### **Search contacts**

You can search contacts in the following ways:

- Open the **Contacts** interface and enter the keywords you want to query (e.g., initials of contact's last name, phone number, email) in the **Search** input box at the top.
- Swipe down in the middle of the home screen to bring up the search box and enter the keywords you want to query.

You can also enter multiple keywords at once for a more precise search, such as "John Beijing".

#### **Share contacts**

.

- **1** On the **Contacts** interface, long press the contacts to be shared, and tap **Share contact**. Or tap the contacts to be shared, tap **More** > **Share contact**
- **2** Select a method to share and follow the on-screen instructions.

#### **Delete contacts**

You can delete (or bulk delete) contacts in the following ways:

On the **Contacts** interface,

- long press the contacts to be deleted and tap **Delete**.
- Tap the contacts to be deleted and tap **More** > **Delete contact** at the bottom.
- Go to > **Settings** > **Organize contacts** > **Delete multiple contacts**, select the contacts to be deleted, and tap **Delete** at the bottom.
	- **A** To restore contacts deleted by accident, open the **Contacts** interface, go to  $\cdot$  > **Settings** > **Organize contacts** > **Recently deleted**, long press to select the contacts to restore, and tap **Restore**.

#### **Manage contact groups**

You can manage a large number of contacts by grouping them according to your preference, making it easier to send group emails or messages. The system automatically groups contacts by company, city, and the most recent of contact. You can also create groups of your own.

#### **Create groups**

- **1** Open **Contacts** or **Phone** and select the **Contacts** tab.
- **2** Select **Groups**, tap **New**, enter the group name, such as Family, and tap **OK**.
- **3** On the group screen, tap **Add members**, select the contact to add to the group, and tap **Add**.

#### **Edit groups**

On the **Contacts** interface, select **Groups**, and enter the group you want to edit.

- Add member: Tap **Add members** to add members to the group.
- Remove member: Long press the member you want to remove and tap **Remove from group**.
- More operations: Tap **More**, select **Remove members** for bulk removal, or select **Group ringtone**, **Delete group**, and **Rename**.

#### **Send group messages or emails**

On the **Contacts** interface, select **Groups**, enter a group:

- Send group message: Tap  $\bigcup$  to send the message and select the target members.
- Send group email: Tap  $\Box$  to send the email and select the target members.

#### **Delete groups**

On the **Contacts** interface, go to **Groups**. You can delete phone groups in any of the following ways:

- Long press the group to be deleted and tap **Delete**.
- Tap **Delete** at the bottom, select the group to be deleted, and tap **Delete**.

# **Add personal information**

You can create business cards with personal information to share with others. You can also add emergency personal information for getting help in case of emergency.

#### **Create business cards**

- **1** Open **Contacts** or **Phone** and select the **Contacts** tab.
- **2** Tap **My card** and set your profile picture, name, phone number, and other information.
- **3** Tap  $\checkmark$  to create a business card with a QR code.
- You can also share your card using QR codes.

#### **Delete contact history**

- **1** Open **Contacts** or **Phone** and select the **Contacts** tab.
- **2** Click a contact with contact history.
- **3** Tap **More** > **Erase history**, then tap **ERASE**, and delete all call logs, call recordings for the contact.

# **Phone**

# **Make a Call**

#### **Dial a Number or Select a Contact to Make a Call**

Use either of the following methods to make a call:

- Open **Phone**, enter part of a phone number, the first letter of a contact's name, or a contact's initials to find a contact, then touch to make a call.
- Open **Phone**, touch the **Contacts** tab, then search for a contact or select a contact in the contact list to make a call.

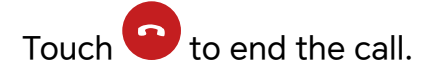

#### **Use Speed Dial**

Once you've set up speed dialing for a contact, you can quickly call that contact with the assigned number key.

Go to **Phone** > > **Settings** > **Speed dial**, select a number key, then set a contact for this speed dial number.

#### **Press the Power Button to End a Call**

During a call, press the Power button to end the call.

Go to **Phone** > > **Settings** > **More**, and enable **Power button ends call**.

#### **Make an International Call**

- **1** Contact your mobile carrier to activate and inquire about the international calling service.
- **2** Open **Phone**, touch the **Contacts** tab, then select a contact to make a call.
- **3** For numbers that are not in the contacts list, open the dialer and hold the **0** number key

until the **+** icon is displayed. Enter the country code and phone number, then touch to make an international call.

# **Use VoLTE to Make HD Video Calls**

VoLTE (Voice over LTE) is an IP-based data transmission technology. After enabling VoLTE, it can provide you with fast call connection times and high-quality voice and video calls.

#### **Enable VoLTE**

Contact your carrier to activate the VoLTE service for your SIM card. If both the primary and secondary SIM card trays of a dual-SIM phone support VoLTE, it can be enabled for both SIM cards.

- **1** This feature may vary depending on your carrier.
	- 5G services are only available in some countries and regions.
	- Enable **5G** if the 5G network is supported. The VoLTE feature will then be enabled by default.

#### **Make a Video Call**

Video calls are only possible when both parties are using VoLTE-activated devices.

- **1** Open **Phone**, touch the **Contacts** tab at the bottom of the screen, then select the contact you want to call.
- **2** Touch  $\Box$  to make a video call.

During a voice call, you can touch  $\Box$  to switch to a video call.

# **Manage Incoming Calls**

You can use the call waiting feature to answer incoming calls when you are already engaged in a previous call.

If you cannot answer a call because your phone is faulty or the network signal is poor, you can also set call forwarding to forward calls to another number or device.

#### **Answer or Reject an Incoming Call**

If you receive a call when the screen is unlocked:

- $\cdot$  Touch  $\bullet$  to answer the call.
- $\cdot$  Touch  $\bullet$  to reject the call.
- $\cdot$  Touch  $\bigcup$  to reject the call and reply with a message.

#### **Answer phone call automatically**

When the phone is connected to a Bluetooth headset or plugged into a wired headset, use the headset to answer calls if your hands are occupied or it is difficult to swipe the screen (supports voice calls only).

**Enable this feature:** Go to Phone, tap  $\therefore$  > Settings > Auto-answer calls, enable Auto**answer calls** and set **Auto-answer delay** time duration.

#### **Enable Call Waiting**

The Call waiting feature lets you answer an incoming call when a call is already in progress by placing the first call on hold. This feature requires the support of your carrier. For details, contact your carrier.

#### Go to **Phone** > > **Settings** and then go to **More** > **Call waiting**.

**1** If your phone has two SIM cards installed, configure the settings for SIM 1 and SIM 2 respectively.

This feature may vary depending on your carrier.

#### **Answer a New Incoming Call During a Call**

**1** When you receive an incoming call when you are already engaged in a previous call,

touch **to** to answer it.

**2** Touch  $\equiv$ , or touch a held call in the call list to switch between the two calls.

# **Enable Call Forwarding**

After the Call forwarding feature is enabled, calls that meet your pre-set conditions will be automatically transferred to a specified phone number. This feature requires the support of your carrier. For details, contact your carrier.

- **1** Open **Phone**, go to > **Settings**, and touch **Call forwarding**.
- **2** Select and enable a forwarding method, then enter and confirm the target number.
- **1** If your phone has two SIM cards installed, configure the settings for SIM 1 and SIM 2 respectively.

This feature may vary depending on your carrier.

#### **Disable Call Forwarding**

- **1** Open **Phone**, go to > **Settings**, and touch **Call forwarding**.
- **2** Select the forwarding mode and disable it.

# **Filter and Block Spam Calls**

Set different block rules to block sales, fraud, and other kinds of spam calls.

# **Filter Spam Calls**

- **1** Go to **Phone** > > **Blocked** > **Block rules**. Alternatively, go to **System Manager** > **Blocked** > **Block rules**.
- **2** Touch **Call block rules** and toggle on the switches of corresponding block rules.
- *U* This operation requires an interception record.
	- If your phone has two SIM cards installed, configure the settings for SIM 1 and SIM 2 respectively.

#### **Block Incoming Calls from Specific Numbers**

You can block incoming calls from specific numbers using either of the following methods:

- $\cdot$  Go to **Phone** >  $\cdot$  > **Blocked** > **Block rules** > **Blocklist**, touch  $\uparrow$ , then add the phone numbers you want to block.
- Open **Phone**, touch the **Contacts** tab, touch the contact you want to block, then choose
	- > **Block contact**.

#### **Set Whether to Receive Notifications for Blocked Calls**

Go to **Phone** > > **Blocked** > **Block rules** > **Receive notifications** and set whether to receive notifications when calls are blocked.

#### **Manage Blocked Calls**

On the Blocked screen, you can manage blocked calls, such as by calling back numbers, deleting records.

Go to **Phone** > > **Blocked**. You can then:

- Touch a record and select **Call** to call back numbers, select **Add to trustlist** or **Add contact**, or touch **Delete** to delete call records.
- Touch **Clear** to delete blocked calls in batches.
- Touch **Block rules** to change the block rules.

# **Emergency SOS and Calls**

#### **Use Emergency SOS**

If you are in an emergency situation, you can quickly and secretly send an SOS message or make an SOS call to your emergency contacts.

- **1** Go to **Settings** > **Safety & emergency** > **Emergency SOS**, and touch **Emergency contacts** to add an emergency contact.
- **2** Enable **Also send SOS message** and **Auto-SOS call**, and set related permissions as prompted.

Once you have enabled the Emergency SOS feature and you are in an emergency situation, press the Power button five times in quick succession and your phone will automatically send a message with your current location to your emergency contacts. It will also automatically call your emergency contacts one by one and play a pre-recorded SOS message, then end the call automatically.

If **Auto-SOS call** is disabled, after the message is sent, your phone will bring up the emergency call screen, from which you can quickly call an emergency service or one of your emergency contacts.

# **Make Emergency Calls**

In the event of an emergency, you can make emergency calls directly from the lock screen of your phone even if there is no signal.

- The emergency call feature is subject to local regulations and individual mobile carriers. Network issues or other types of interference may lead to emergency calls not working.
- **1** From the lock screen, access the screen for entering your password, and touch **EMERGENCY**. If you are in an area with a good signal and your phone has an Internet connection, it will automatically obtain your location and display it on the screen.
- **2** Enter your local emergency number and touch to call the number. Alternatively, touch **EMERGENCY INFORMATION** and select an emergency contact to call.

# **Perform In-call Operations**

During a call, an in-call menu will be displayed.

- Touch  $\left(\sqrt{u}\right)$  to switch the audio channel to the speaker.
- $\cdot$  Touch  $\pm$  to start another call. This feature requires the support of your carrier. For details, contact your carrier.
- Touch \*\*\* to use the dialer.
- During a call, you can hide the call screen and access other apps by returning to the previous screen or home screen using the current navigation mode on your phone. To return to the call screen, touch the green icon in the status bar.

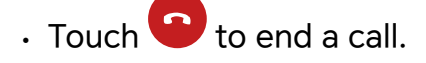

# **Calendar**

# **Use Events**

Events help you schedule activities in your daily and work life, such as attending company meetings, arranging social get-togethers, and making credit card repayments. You can add events and set reminders to help you arrange your schedule in advance.

#### **Add Schedules**

- **1** Go to **Calendar**, then tap  $\left(\frac{+}{\cdot}\right)$ .
- **2** Enter details such as title, location, start and end time of the schedule.
- **3** Tap **Reminder** to set a reminder for the schedule.
- **4** Tap  $\checkmark$  to save the schedule.

#### **Import Meeting Reminders**

- **1** Go to **Calendar** > > **Manage accounts**.
- **2** Tap  $\overline{\phantom{a}}$ , then follow the on-screen instructions to add your work emails (Exchange account) to the calendar to view meeting reminders.

#### **Search for an Event**

- 1 On the **Calendar** screen, touch
- **2** Enter keywords of your event in the search box, such as the title and location.

#### **Share Schedules**

**1** Open the **Calendar** screen, then tap a schedule under View or Schedule.

**2** Tap  $\cdot$  > **Share**, then follow the on-screen instructions to share your schedule in the way you prefer.

#### **Delete Schedules**

You can delete schedules using either of the following methods:

- On the **Calendar** screen, tap the schedule you want to delete, then tap  $\cdot$  > Delete.
- On the **Events** screen, tap and hold a schedule, then tap **Delete event**.

#### **Important Events**

Add priority to events and differentiate important events with a priority to highlight important events, focus on important matters, and handle them efficiently.

#### **Add Important Events**

Enable Calendar,  $\tan(\pm)$ , and tap Priority to set the event as Important in the interface of details. Enter details such as title, location, start and end time of the event, etc. and tap

to save them.

#### **Mark existing events as important**

Mark manually

Open **Calendar**, tap an event and go to its details page, tap **Priority** and select **Important**. You can also go to the preview page of an event, tap the drop-down menu on the right

side of an event  $\vee$  > **Priority** to make settings.

Mark automatically

If an event contains **VIP**, the calendar will intelligently identify and mark the event as important.

# **Set VIP Participants for Events**

When you add VIP participants to events, **Calendar** will intelligently mark events, missing no important matters for you.

#### **Add VIP Participants from Event Settings**

Enable **Calendar**, go to  $\cdot$  > **Settings** > VIP on the top right corner to add and remove VIP participants according to your needs. The Calendar will also help you recommend VIP participants based on the participants' frequency of the previous events.

#### **Remove VIP Participants**

Enable **Calendar**, go to  $\sqrt{a}$  > **Settings** > **VIP** on the top right corner, select the participants you need to remove in the **VIP** list, tap **Remove** on the right side of the participants, and then confirm.

#### **Set a Calendar Notification**

Set the calendar notification type according to your requirements. You can set status bar notifications, banner notifications, and ringtone notifications. After setting the default reminder time, your phone will send a notification at the specified time.

Go to **Calendar** > > **Settings**.

- Touch **Default reminder time** or **Reminder time for all-day events** to set a reminder time.
- Touch **Notifications** and enable **Allow notifications**. Then follow the onscreen instructions to set a notification type.

#### **Customize Calendar View Settings**

You can customize calendar view settings, such as by specifying the start day of the week, and whether to show week numbers.

- **1** Go to **Calendar** > > **Settings**.
- **2** Select the start day of the week, or enable the switch to show week numbers.

#### **Set Alternate Calendars**

You can switch to other calendars, such as the Chinese lunar calendar or the Islamic calendar.

```
Go to Calendar > > Settings > Alternate calendars, and select a calendar you want to
use.
```
#### **View National/Regional Holidays**

View national/regional holidays in the calendar to help plan your trip.

- **1** Go to **Calendar** > > **Settings** > **National/Regional holidays**.
- **2** Turn on the switch of a country/region, and your phone will automatically download holiday information for that country/region and display it in Calendar.

# **Clock**

# **Set Alarms**

You can set alarms to play a sound or vibrate at specific times.

#### **Add an alarm**

- **1** Go to **Clock** > **Alarm**, tap  $\left(\frac{+}{+}\right)$  to add an alarm.
- **2** Follow the prompts to set the ringtone, repeating interval, etc.
- **3** Tap  $\times$  to save the settings.

#### **Modify or Delete an Alarm**

Touch an existing alarm to modify or delete it.

#### **Snooze an Alarm**

If you don't want to get up when an alarm rings, simply touch the snooze button or press the Power button.

The snooze length is set when creating the alarm.

#### **Turn Off an Alarm**

When an alarm rings, swipe left or right on the button that appears at the bottom of the screen to turn it off.

# **Use the Timer or Stopwatch**

You can use the timer to count down from a specified time. You can also use the stopwatch to measure the duration of an event.

#### **Timer**

Go to **Clock** > **Timer**, set the duration of time, and touch  $\bigcup$  to start the timer. To stop it,

```
_{\text{touch}} (ii)
```
#### **Stopwatch**

Go to **Clock** > Stopwatch, and touch  $\bigcup$  to start the stopwatch. To stop it, touch  $\bigcirc$ .

# **Display Dual Clocks on the Lock Screen**

When you are away from your home time zone, use **Dual clocks** to display the time of both your home city and current location on the lock screen.

Go to **Settings** > **System & updates** > **Date & time**, enable **Dual clocks**, and set a **Home city**. The time of your home city and current location will now both display on the lock screen.

 $\bullet$  Only one clock will display on the lock screen if your current location is in the same time zone as your home city.

# **Notepad**

# **Create a Note**

To help you quickly keep a track of your thoughts and inspirations, you can create notes using the Handwrite (to write or draw content) and Scan document modes.

# **Create Note**

- **1** Go to **Notes**,  $\tan \bigoplus$  and select **Typed note**.
- **2** Enter the title and content for the note. You can also do the following as needed:
	- Tap  $\bigotimes$  to add a checklist.
	- Tap  $\overline{A} =$  to change the font type, paragraph alignment or background.
	- Tap  $\bigoplus$  to insert images, tables, or links, import documents, or scan cards, documents, etc.
	- If you want the notes to be classified more clearly and easy to view, tap **No category** after editing to add a tag to the note.
- **3** Tap  $\checkmark$  to save the note.

#### **Scan document by camera and create note**

- **1** Open **Notes**,  $\tan \bigoplus$  and select **Typed note**.
- **2** Tap  $\bigoplus$  > **Scan document**.
- **3** Choose the images or documents that you need to scan, and tap  $\heartsuit$  for scanning the single page or multiple pages continuously.

# **Global Favorites**

Three-finger Global Favorites can help you quickly save images, text, web pages or documents into **Notes** or **Favorites Space**. You can easily check and review them at any time.

- Go to **Settings** > **Accessibility features** > **Favorites Space**, if you enable **Show items from Global Favorites**, content collected via three-finger Global Favorites will also be simultaneously displayed in **Favorites Space**.
	- Go to **Settings** > **Accessibility features** > **Shortcuts & gestures** > **Screenshot/Global Favorites** > **Three-finger swipe down**, if you select **Take screenshot**, Three-finger screenshot is enabled.

#### **Save web pages**

Swipe down with three fingers to save web articles to **Notes** with ads being filtered automatically. You can check and edit the article even if the original URL is invalid.

- **1** Go to **Settings** > **Accessibility features** > **Shortcuts & gestures** > **Screenshot/Global Favorites** > **Three-finger swipe down**, and select **Global Favorites**.
- **2** Swipe down with three fingers when you are browsing a web page. A message will pop up at the bottom of the screen to notify you that the web page is saved.
- **1** Notes will filter ads and comments automatically.
	- Not all web pages support this feature. The interface and functions may vary by device model. Please refer to the actual situation.

#### **Document collection**

On the page of an open document, swipe down with three fingers to quickly save documents into **Favorites Space**. This allows for easy and efficient access at a later time.

- **1** Go to **Settings** > **Accessibility features** > **Shortcuts & gestures** > **Screenshot/Global Favorites** > **Three-finger swipe down**, and select **Global Favorites**.
- **2** On the page of an open document, swipe down with three fingers. A message will pop up at the bottom to notify you that the document is saved. You can check it by going to **Favorites Space**.

#### **Favorite images**

Tap an image on a web page or in a social app and swipe down with three fingers to quickly save it into **Favorites Space**.

- **1** Go to **Settings** > **Accessibility features** > **Shortcuts & gestures** > **Screenshot/Global Favorites** > **Three-finger swipe down**, and select **Global Favorites**.
- **2** Open a picture, and swipe down with three fingers. A message will pop up at the bottom to notify you that the picture is saved. You can check it by going to **Favorites Space**.

# **Sync Notes**

Sync your local notes data to other phones for easy viewing via Exchange Mail or HONOR Cloud.
## **Stay in Sync**

Enabling Stay in Sync allows you to sync local notes to the cloud. Log in to your HONOR ID on any device to view these notes anytime, anywhere.

Choose **Notes** > > **Settings** > **Sync notes to the cloud**, and enable Stay in Sync by following the prompt.

After enabling this feature, if you delete the notes on your phone, the data on the cloud and other devices that are logged in to the same HONOR ID will also be deleted synchronously.

## **Exchange Sync**

Synchronize the data in Exchange account with **Notes** to meet your need to record important matters at work anytime and anywhere.

- **1** Log in to Exchange account on the phone.
- **2** Pull down to refresh in the Exchange mail list to synchronize the memo and task data in the account with **Notes** and generate corresponding notes.

A folder named after the Exchange account will be automatically generated in **Notes** for easy management.

## **Old Notes Transfer**

You can migrate your notes in the **Notes** from your old phone to your new phone through different ways such as HONOR ID sync, Device Clone, data backup, HONOR Share, etc.

- **HONOR ID sync**: Log in to your HONOR ID on your old phone and sync the notes data from your old phone to the cloud. Log in to the same HONOR ID on your new phone to sync the **Notes** data.
- **Device Clone**:

You can use Device Clone to migrate **Notes** and other data from your old phone to your new one.

- **Data backup**: By backing up via an external storage device, you can back up data to an external memory card or USB storage device and restore it in the phone's external storage after the backup is complete.
- **HONOR Share**: Select the notes you need to share and quickly migrate them to your new phone via HONOR Share.

## **Notes format conversion**

After migrating notes from the old phone to a new phone, if the name in the old phone is Notes, no format conversion is required. If the note name in the old phone is Notepad (old format), the new phone only supports viewing but the note can be edited after conversion to the new format.

Open **Notes**, tap the drop-down menu on the right side of **All notes** to check **Old format notes**.

- Convert all: Open **Old format notes** > **CONVERT ALL** > **CONVERT**, and after conversion, **Old format notes** list will disappear.
- Convert one by one: When opening an old-format note for the first time, there will be an instruction of **Convert this note**, and you can tap **CONVERT**. If you don't convert the format after seeing the instruction, the note that you open only supports **Delete** and **Convert format**, not editing. You can edit it only after format conversion.

## **Manage Notes**

You can categorize your notes into different folders, delete unwanted items, and share your notes with others.

When viewing notes, tap the status bar at the top of the screen to quickly return to the first item or the beginning of the item you are viewing.

## **Set Password for Notes**

**Lock Notes**: Go to **Settings** > **Security & privacy** > **Device & data protection** > **App Lock**, follow the on-screen instructions to enter your lock screen password or customize the app lock password, and turn on the switch next to your notes.

## **Categorize notes**

You can categorize your notes into different folders, add color labels to distinguish the folders, and edit them to make your notes more clearly classified and easy to find.

## **View all notes**:

- On the **All notes** list, different notes are displayed in different colors. You can also enter keywords in the search box to quickly find the notes you need.
- Tap the drop-down menu on the right side of **All notes** to check **All notes**, **Favorites**, **Recently deleted** and other types of notes.

## **Create/edit folder:**

• Open the drop-down menu on the right side of **All notes**, tap **on** the upper right

corner, and tap  $\boxed{\frac{1}{1}}$  > **New folder** on edit page, select your favorite folder color, type folder name, and then tap **Save**.

• Click a folder to edit, delete, etc.

## **Move/collect/lock notes:**

- On the note list page, press and hold the note to be edited, tap **Move**, select the folder that you want to move the note to, and then tap **More** > **Favorite**, collect or pin the note.
- Open the note to be locked, and tap **More** > **Add lock** on the lower right corner.
- On the **All notes** list page, slide a note to the left to pin, move, favorite, or delete it.
- $\bullet$  The function and interface may vary by device model. Please refer to the actual situation.

## **Share notes**

You can share notes by multiple methods:

• Share a single note: On the page of **All notes** list, open the note to be shared, tap and share it by following the prompts.

Notes can be shared via **As image**, **As text** and **As document**.

- Documents in TXT or HTML format can be exported when **As document** and saved in **Files** > **My files** > **HONOR Notes** > **HONOR Share** by default.
- Share multiple notes: On the page of **All notes** list, press and hold a note to be shared,

check multiple notes to be shared, and then tap  $\overline{\mathcal{L}}$  and share them by following the prompts.

#### **Print Notes**

- **1** In the interface of **All notes** list, open the note you want to print.
- **2** Go to > **Print** and follow the on-screen instructions to select the printer and print parameters to begin printing.

#### **Delete notes**

You can delete notes using either of the following methods:

- On the page of **All notes** list, swipe left on one log, and then tap **the delete**.
- Press and hold the note or to-do that you want to delete, check or slide along the

checkbox to select multiple records to be deleted, and then tap  $\overline{\mathbf{W}}$ .

If you want to recover accidentally deleted notes, tap **All notes**, and select records that you

want to save in **Recently deleted** folder, and then tap  $\bigcirc$ .

# **HONOR Docs**

## **HONOR Docs**

HONOR Docs can automatically bring together documents saved in various applications, and also enable you to create new documents, convert formats, edit, save, print and share documents to experience easy creation and efficient office work on the mobile.

## **Create New Doc**

**1** Open **HONOR Docs**, tap  $\left(\begin{matrix} + \end{matrix}\right)$  in the lower right corner to create a new doc.

- **2** On the creation page, the phone provides various common functions for you to use. Such as creating new doc, creating new sheet and creating new folder. You can also use "Scan document" or "Extract table" or use PDF Tool to convert formats.
- **3** Take "Creating new sheet" as an example:
	- **a** Tap "New sheet" and edit the content.
	- **b** Tap  $\Box$  in the upper right corner to save it, you can enter name, location, and tap to save it.
	- **c** Tap  $\Box$  to mark the document, tap  $\Diamond$  to share the document.
- **4** You can view and further edit the newly created document in Recent or the file location.

## **Format Conversion**

- **1** On the creating screen of **HONOR Docs**, you can choose to convert images, sheets or docs into PDF as needed.
- **2** Take **Sheet to PDF** as an example:
	- **a** Tap **Sheet to PDF**, select the sheet for conversion, and tap **Start converting**.
	- **b** Select storage location and tap
	- **c** After conversion, you can share, add tags or insert annotations to the converted PDF as needed.

## **Manage Docs**

- In the document list, you can long press a document or a file to share, mark, move or delete it. You can also tap  $\ddot{i}$  to print or rename the document.
- $\cdot$  On the main page of HONOR Doc, you can tap  $\mathbb Q$  to quickly find the document that you want based on name or type.
- $\cdot$  On the main page of HONOR Doc, you can tap  $\ddot{i}$  to sort the documents based on formats or name, time, size, tags, etc.

## **Collect Docs**

- **1** On the document list, you can press and hold a document or a folder, and then tap: in the lower right corner, select **Favorite** to collect it.
- **2** After long pressing a document, you can tap  $\overrightarrow{O}$  to select all and collect them.
- **3** You can quickly find the collected documents or folders in **Favorite** on the right.

## **Add Tag to Doc**

- **1** In the document list, you can long press a document or file and tap  $\Box$  to add tag.
- **2** After long pressing a document, you can tap  $\overrightarrow{O}$  to select all and tags together.

**3** After the tag is added, you can quickly find the document in the Tag list on the left.

## **Share Docs**

- **1** In the document list, you can long press a document or file and tap  $\leq 0$  to share it.
- **2** After long pressing a document, you can tap  $\overrightarrow{O}$  to select all and share them together.

## **Print Docs**

In the document list,  $tan : >$  **Print** in the lower left corner, and you can complete printing by following the on-screen instructions as needed.

## **Rename Docs**

In the document list,  $\text{tap}$   $\therefore$  > **Rename** to rename the document or folder.

## **Delete Docs**

- **1** In the document list, you can long press a document or file and tap  $\overline{III}$  to delete it.
- **2** After long pressing a document, you can also tap  $\overset{\circ}{\circ}$  in the upper right corner to select all and delete them together.

## **File Auto-save**

When you open or download files in apps or browsers on your phone, it can automatically save these files for later easy view or management.

- **1** Go to **Files** > > **Settings**, and ensure the **File Auto-save** is enabled.
- **2** When you open or download files in apps or browsers on your phone, these files will be saved automatically.
- **3** You can find the saved files in the File Auto-save folder.

## **Supported apps**

- Mainstream IM apps such as WeChat or QQ.
- Mainstream browsers such as UC or QQ Browser.

**P** Please refer to the actual products for the supported apps.

## **Document type for auto-save**

- Word
- Excel
- PDF
- PPT
- ZIP

# **Recorder**

## **Recorder**

The recorder helps you to save the audio so that you can listen to it at any time.

## **Audio Recording**

- **1** Open **Recorder** in the **Tools** folder. Tap **the start recording.**
- **2** You can tap  $\Box$  to mark key points during the recording.
- **3** You can also tap  $\widehat{X}^{(1)}$ . Turning to  $\widehat{X}^{(2)}$  indicates **Vocal Enhancement** has enabled. When recording, ambient noise is reduced, making the human voice clearer.
- **4** Tap  $\bigcup$  to end the recording.
- **5** You can long press the recording file to share, rename, and delete it.

You can also enter **Files** > **Browse** > **Phone** > **Sounds** to view recorded files.

## **Play the audio recording**

The recording files will be displayed as a list on the home page of **Recorder** and can be played by tapping.

On the player screen, you can:

- Tap  $\overrightarrow{Qx}$  to automatically skips the sections with no sound.
- Tap  $(1.0)$  to change the playback speed.
- $\overline{\cdot}$  Tap  $\overline{\mathbb{Q}}$  to mark key points.
- Tap on the name of a mark to rename it.

## **Edit audio recording files**

- **1** Go to the home page of **Recorder**. Tap the recording file.
	- **TITUL**
- **2** Tap  $\infty$ . The full waveform of the recording is displayed.
- **3** Drag the start and end time sliders of the recording to select a section. You can also zoom the waveform area with two fingers to adjust area and then select the section.
- **4** Tap . Select **Keep selected part** or **Delete selected part**.

## **Share audio recording files**

Go to the home page of **Recorder**. You can share audio recording files by any of the following methods:

- Long press the recording file to enter multi-selection mode, check the single or multiple recording files you want to share, tap **Share**, and then select a sharing method.
- Tap on one of the recording files you want to share to enter the playback interface, then
	- tap  $\cdot$  > **Share** and choose a sharing method.

# **Email**

## **Add Email Accounts**

Add your email account in **Email** to start using your phone for convenient email access.

## **Add a Personal Email Account**

- **1** Open **Email** on your phone, then select from the available mailbox providers.
- **2** Enter your email address and password, touch **LOG IN**, and follow the onscreen instructions to complete configuration. The system will automatically connect to the server and check the server settings.

## **Add an Exchange Account**

Microsoft Exchange enables digital messaging within a company. If your company mailbox uses the Exchange server, you can log in to your company email account on your phone.

- **1** Contact the administrator of the company email server to obtain the domain name, server address, port number, and security type.
- **2** Open **Email** and select **Exchange**.
- **3** Enter the email address, user name, and password.
- **4** Touch **MANUAL SETUP**. On the **LOG IN** screen, enter the email domain name, server address, port number, and security type.
- **5** Touch  $\vee$ , then follow the onscreen instructions to complete configuration. The system will automatically connect to the server and check the server settings.

## **Set Email Notifications**

Set a notification mode for your emails as needed.

- **1** Go to **Email** > > **Settings** > **General** > **Notifications**, and enable **Allow notifications**.
- **2** Select the email account you want to set notifications for, turn on the **Allow notifications** switch, then select a notification mode.

## **Calculator**

## **Calculator**

Use the calculator on your phone to perform basic mathematical calculations and for calculating exponential, logarithmic, and trigonometric functions.

## **Use the Basic Calculator**

You can open the calculator using either of the following methods:

- Find **Calculator** in the **Tools** folder.
- Swipe up from the bottom of the lock screen to display the shortcut panel, then touch

 $\left(\begin{array}{c} \overline{a} \\ \overline{b} \end{array}\right)$  to open the calculator.

## **Use the Scientific Calculator**

Open the calculator and go to > **Scientific**.

## **Copy, Delete, or Clear Numbers**

- Copy a calculation result: Touch and hold the calculation result, touch **COPY**, then paste the result somewhere else, such as in a note or message.
- Delete the last digit: Touch  $\frac{1}{2}$ .
- Clear the display: Touch  $\mathbb C$  . You can also touch  $\overline{\mathbb{X}}$  to clear the display after touching

to complete the calculation.

# **Flashlight**

## **Flashlight**

You can use any of the following methods to open flashlight:

- **Control Center**: Swipe down from the top-right corner of your device to open **Control Center** and tap **Flashlight** to turn on or turn off flashlight.
- **Lock screen widget**: In the lock screen, swipe up from the bottom edge of the screen to

open the quick access panel and  $\circled{r}$  to turn on or turn off flashlight.

- **Home screen shortcut**: Pinch on the home screen with two fingers to enter the edit screen, tap **Cards**. Swipe down to the bottom of the screen and tap **Classic widgets**. In **Quick widgets**, tap **Flashlight** to add **Flashlight** to home screen. Then, tap **Flashlight** to turn on or turn off flashlight.
- **Physical buttons**: Go to **Settings** > **Accessibility features** > **Shortcuts & gestures** > **Quick Launch** to enable **Quick Launch** and choose **Turn on/off flashlight**. When the device is off or locked and no audio is played, double-tap the volume down button to turn on or turn off flashlight.

Apps

After flashlight is turned on, a notification will be displayed on the lock screen. You can tap

(1) to turn off flashlight.

# **Compass**

## **compass**

The compass displays the orientation of the phone and the latitude and longitude of its current position.

- **1** You can open the compass by:
	- Swipe down from the middle of the home screen to open the search box, enter **Compass**, The top search result is the system's own **Compass**.
	- Open **Compass** in the **Tools** folder.
- **2** View the orientation and coordinates.
	- Place the phone horizontally, the orientation and the current latitude and longitude will be displayed on the screen.
	- Place the phone vertically, the orientation and the current latitude and longitude will be displayed under a live scene.
- **3** To lock the current orientation, tap the graduated disc of the compass. A blue graduated area will be displayed when the orientation deviates from the original.

To obtain more accurate orientation information, please try to keep the compass horizontal or vertical to the ground without angular deviation.

# **Mirror**

## **Use Your Phone as a Mirror**

You can use your phone as a mirror to check how you look.

Go to **Tools** > **Mirror**. You can then:

- Zoom in or out: Drag the zoom slider at the bottom. You can also tap the screen twice to zoom in and tap it twice again to restore the original view.
- Save the image: Tap the screen to pause on the current image. Tap the screen again to

resume. When the image is paused,  $tap \boxplus$  to save the image. You can find the saved image in **Gallery**.

- Adjust mirror brightness: Tap  $+\overline{\ }$  or  $-$  at the top of the screen.
- $\cdot$  Fog up the screen: Tap  $\left(\frac{?}{?}\right)$  and enable **Blow**. Then blow air into the microphone so that the screen fogs up. Wipe the screen to clear the fog.

• Create a broken mirror effect: Touch and hold the screen to "break" the mirror, complete with a sound effect. Tap the screen again to "fix" the mirror.

# **App Twin**

## **Enable App Twin**

Log in to two WhatsApp or Facebook accounts at the same time to separate work from personal life.

*i* Only certain apps support App Twin.

If the phone has enabled PrivateSpace or added multiple users, App Twin is only available in MainSpace or for the device owner.

Go to **Settings** > **Apps** > **App Twin** and toggle on the switch of an app. The twin of that app will be displayed on the home screen.

# **System Manager**

## **Clear Phone Storage**

The **Cleanup** of **System Manager** will scan the Storage for redundant files and large files, such as application residues, redundant installation packages, data generated by WeChat, etc., and provide cleaning suggestions to help you free up space.

- **1** Go to **System Manager** and tap **Cleanup**.
- **2** When the scan is completed, tap **CLEAN UP** or **Clean up** behind the item to be cleaned and follow the instructions to delete redundant files.

**C** Swipe down from the top of the screen and the phone will rescan the Storage.

## **Clean Up Duplicate Files**

**System Manager** can identify duplicate files on your phone.

On the **Cleanup** screen, touch **Duplicate files**, then select unwanted files to delete them.

## **Manage Data Usage**

Open **System Manager** , then touch **Data usage** to view data usage and manage network access.

## **View and Manage High Data-consuming Applications**

**1** In the **Data usage this month** of "Data usage management" interface, you can view the ranking of the data used by each application.

- **2** Tap on the high data-consuming application to restrict its use of mobile data, roaming data, background data, etc.
	- $\hat{v}$  Some applications (such as those generated by App Twin) cannot restrict Internet access in the "Data usage management". Please go to **Settings** > **Apps** > **Apps**, search for the name of the app, and tap **Data usage** to restrict its Internet access.

## **View and Set the Internet Access for Apps**

In the "Data usage management" interface, tap **Network access** and uncheck **Mobile data**, then set high data-consuming apps (e.g. video players) to be used only on Wi-Fi.

**C** Some applications (such as those generated by APP Twin) cannot restrict Internet access in "Data usage management". Please go to **Settings** > **Apps** > **Apps**, search for the name of the app, and tap **Data usage** to restrict its Internet access.

## **Enable or Disable Smart Data Saver**

Enable Smart Data Saver to prevent apps from using mobile data in the background.

- **1** On the Data usage screen, touch **Smart Data Saver**, then enable it. The  $\left(\frac{1}{2}\right)$  icon will then display in the status bar.
- **2** If you want to allow unrestricted access to data for some apps even when they are running in the background, toggle on the switches for these apps.

## **Add Mobile Data Usage Reminders**

Add SIM card plan information in **System Manager** and set usage reminders. Then, **System Manager** will remind you of mobile data usage in time.

If your phone supports dual SIM, you can set plans for each card.

- **1** On **Data usage** page, tap **More data settings** > **Monthly data limit**, and set according to the on-screen instructions.
- **2** On **More data settings** page, tap **Usage reminders**. You can make the system send reminders or directly cut off Internet access when monthly mobile/roaming data usage exceeds the limit.
- **3** On **More data settings** page, you can also enable **Lock screen data usage reminder**.

## **Filter and Block Spam Calls**

Set different block rules to block sales, fraud, and other kinds of spam calls.

## **Filter Spam Calls**

- **1** Go to **Phone** > > **Blocked** > **Block rules**. Alternatively, go to **System Manager** > **Blocked** > **Block rules**.
- **2** Touch **Call block rules** and toggle on the switches of corresponding block rules.
- $\bullet$   $\bullet$  This operation requires an interception record.
	- If your phone has two SIM cards installed, configure the settings for SIM 1 and SIM 2 respectively.

## **Block Incoming Calls from Specific Numbers**

You can block incoming calls from specific numbers using either of the following methods:

- Go to **Phone** >  $\cdot$  > **Blocked** > **Block rules** > **Blocklist**, touch  $\left| \cdot \right|$ , then add the phone numbers you want to block.
- Open **Phone**, touch the **Contacts** tab, touch the contact you want to block, then choose
	- > **Block contact**.

## **Set Whether to Receive Notifications for Blocked Calls**

Go to **Phone** > > **Blocked** > **Block rules** > **Receive notifications** and set whether to receive notifications when calls are blocked.

## **Manage Blocked Calls**

On the Blocked screen, you can manage blocked calls, such as by calling back numbers, deleting records.

Go to **Phone** > > **Blocked**. You can then:

- Touch a record and select **Call** to call back numbers, select **Add to trustlist** or **Add contact**, or touch **Delete** to delete call records.
- Touch **Clear** to delete blocked calls in batches.
- Touch **Block rules** to change the block rules.

# **Device Clone**

## **Use Device Clone to Move Data to Your New Device**

**Device Clone** lets you quickly and seamlessly move all the basic data (including contacts, calendar, images, and videos) from your old phone to your new phone.

## **Migrate Data from a Device**

- **1** On your new phone, open the **Device Clone** app. Alternatively, go to **Settings** > **System & updates** > **Device Clone**, touch **This is the new device**, then select old device type.
- **2** Follow the onscreen instructions to download and install **Device Clone** on your old device.
- **3** On your old device, open the **Device Clone** app and touch **This is the old device**. Follow the onscreen instructions to connect your old device with your new phone by scanning a code or connecting manually.

**4** On your old device, select the data you want to clone, then touch **Transfer** to start cloning.

**D** Device Clone is only available on phones running Android 7.0 or later, iOS 8.0 or later.

# **Tips**

## **Tips**

**Tips** has a selection of tips and tricks to help you quickly learn how to use your phone. It also provides a full version of the user manual for easy reference at any time.

**Tips** Section introduction:

- Illustrated tips: A small video or a picture with clear and concise text to help you master an operation. The cards are categorized by scenario, making it easy for you to choose the section of interest.
- Detailed tips: Easy-to-access and easy-to-understand instructions on the advanced features of the phone.

**Tips** Main functions:

- Search: Enter a keyword to retrieve all the related content in **Tips**, giving you quick access to the information you need. It also offers hot information for your reference.
- Like and Dislike: You can review the information and give feedback.
- Try it out: Provide the **Try now** button for key or complicated functions. Tap to go straight to the interface of the function.
- $\bullet$   $\bullet$  The feature availability varies by device.
	- If **Tips** is deleted by mistake, you can get it back by: Swipe down from the home screen, type "**Tips**" in the search box, find **Tips** in the list of recoverable apps that appears automatically, and tap **Restore**.

# **Settings**

# **Wi-Fi**

## **Introduction to Wi-Fi**

Connecting to the Internet over Wi-Fi is an effective way to save mobile data. You can also enable Wi-Fi security monitoring to avoid risky hotspots and ensure safe Internet access.

## **Access Wi-Fi Network**

*D* Please be cautious when accessing free Wi-Fi in public places to avoid potential safety hazards such as privacy leakage and property loss.

## **Enter PIN to connect to Wi-Fi network**

- **1** Go to **Settings** > **Wi-Fi** and turn on **Wi-Fi**.
- **2** On the setting page, you can connect to a Wi-Fi network by any of the following methods:
	- Tap the Wi-Fi network that you want to connect to under **AVAILABLE NETWORKS**. If an encrypted network is selected, you need to enter the password.
	- Pull down to the bottom of the menu, tap **Add network**, and follow the screen prompts to enter the network name and password to complete the connection.

When the status bar displays  $\widehat{\mathbb{G}}$ , it indicates that the phone is accessing the Internet through Wi-Fi.

## **Connect via scanning QR code**

- **1** Go to **Settings** > **Wi-Fi** and turn on **Wi-Fi**.
- **2** Go to the **Wi-Fi** setting page on the phone that shares the network, tap the network that is connected, and get the QR code.
- **3** Scan the QR code on the phone to be connected to the network and follow the prompts to access the network.
- $\bullet$  Some encrypted networks may not support connection by code scanning. Please refer to the actual situation.

## **Transfer Data Using Wi-Fi Direct**

You can use Wi-Fi Direct to transfer data between HONOR devices. Wi-Fi Direct allows you to transfer large files to a nearby device more quickly than Bluetooth and without having to pair the devices.

- **1** On the receiving device, go to **Settings** > **Wi-Fi** and enable **Wi-Fi**.
- **2** Go to **More settings** > **Wi-Fi Direct** to start searching for nearby devices that have enabled Wi-Fi Direct.

**3** On the sending device, touch and hold to select the files you want to share, touch  $\mathbb{Z}_0$ . and select **Wi-Fi Direct**.

 $\hat{v}$  These steps may be different if you are sharing files directly from an app.

- **4** Touch the icon of the receiving device to establish a connection, then share the files.
- **5** On the receiving device, accept the Wi-Fi Direct transfer request.

Then go to **Files** > **Browse** > **Phone** > **Download** > **Wi-Fi Direct** to view the received files.

# **Bluetooth**

## **Phone Bluetooth basic**

You can connect your phone to Bluetooth earbuds, speakers, car entertainment systems, or share data from your phone to other devices via Bluetooth.

We will introduce the following Bluetooth functions of your phone: (1) turn on or turn off Bluetooth; ② edit Bluetooth device's name; ③ pair Bluetooth devices; ④ transfer files via Bluetooth; ⑤ unpair devices.

The effective distance of Bluetooth is 10 meters. Please use Bluetooth functions within the effective range.

## **Turning Bluetooth on or off**

- Swipe down from the top right of the screen to open the Control Center and enable or disable **Bluetooth**. Long press **Bluetooth** to enter the settings screen.
- Go to **Settings** > **Bluetooth**, turn on or off the **Bluetooth** switch.

## **Change the name of the Bluetooth device**

- **1** Go to the settings screen for **Bluetooth** and enable **Bluetooth**.
- **2** Tap **Device name**, enter the new name, and tap **OK**.

## **Pair with a Bluetooth Device**

- **1** Enable Bluetooth on the target device and set it to discoverable. For detailed instructions, refer to the device's user guide.
- **2** From your phone, access the **Bluetooth** settings screen, and enable **Bluetooth** to have your phone automatically search for nearby Bluetooth devices.
- **3** From the list of **Available devices**, select the one you want to pair your phone with, and follow the onscreen instructions to complete pairing.

On the **Bluetooth** settings screen, touch  $\bigodot$  to view tips for connecting various Bluetooth devices.

## **Transfer Files via Bluetooth**

You can use Bluetooth to transfer videos, pictures, contacts, and more to another device provided that both devices are within the effective Bluetooth range.

- **1** Pair the sending and recipient devices via Bluetooth.
- **2** On the sending device, touch and hold a file, select the files you want to share, touch

## , and select **Bluetooth**.

*D* Operations may vary if you are sharing files from apps directly.

- **3** Touch the Bluetooth name of the recipient device to start sharing.
- **4** On the recipient device, accept the Bluetooth transfer request.

## **Connect Hearing Aids via Bluetooth**

Within the effective transmission distance, hearing aids that support the Bluetooth function can be connected to mobile phones, and can directly answer calls, listen to music, etc. Hearing aids can be connected in any of the following ways:

- **Quick connect via Control Center**: Swipe down from the top right of the screen to open the Control Center, and tap **Hearing aid** (If not found, tap the edit icon above and tap **Edit shortcut switch**, add **Hearing aid** to Control Center in the more switches area below), and choose a hearing aid you want to pair with.
- **Connect in Accessibility Settings**: Go to **Settings** > **Accessibility features** > **Accessibility** > **Hearing aid**, enable **Bluetooth**, and choose a hearing aid you want to pair with.

During calls and music playback, you can quickly switch to other Bluetooth devices.

## **Unpair a Bluetooth Device**

- **1** On the **Bluetooth** settings screen, enable the **Bluetooth** switch.
- **2** In the list of **Paired devices**, touch  $\{0\}$  next to the name of the device you wish to unpair, then touch **Unpair**.

# **Mobile Network**

## **Connect to Mobile Data**

- **1** Make sure that mobile data is available on your SIM card.
- **2** Connect to mobile data using either of the following methods:
	- Swipe down from the top right of the screen to open the Control Center. Turn on **Mobile data**.
	- Go to **Settings** > **Mobile network** > **Mobile data**, and enable **Mobile data**.

To save battery power and mobile data, disable the mobile data service when you don't need it.

## **Enable 5G**

- **1** 5G services are only available in some countries and regions.
	- Not all devices support 5G.

Fifth generation mobile networks, fifth generation wireless systems, or fifth-generation (5G) is the fifth generation mobile communication technology. Compared to 4G, 5G offers higher data transfer rates and shorter latency.

When two SIM cards are inserted, support dual card 5G by default.

- **1** Please confirm if your card supports 5G based on the carrier network and related service deployment, and contact your network carrier to enable 5G.
- **2** If two SIM cards are inserted to your phone, go to **Settings** > **Mobile network** > **SIM management** and set SIM 1 or SIM 2 as the default card for data.

5G features may not be available in some network environments and geographic locations due to carrier network band interference.

## **Manage SIM Cards**

You can enable or disable SIM cards and name them for easier identification.

## **Enable or Disable a SIM Card**

Go to **Settings** > **Mobile network** > **SIM management**, and enable or disable a SIM as needed.

Once disabled, a SIM card cannot be used for calling, messaging, or accessing the Internet.

## **Name Your SIM Card**

You can name your SIM cards for easier identification and management. For example, you could mark one SIM card as "Work" and the other as "Personal".

Go to **Settings** > Mobile network > SIM management, and touch  $\Box$  to edit the SIM card name.

## **Configure Dual SIM Settings**

If your phone has two SIM cards inserted, you can set the default mobile data SIM and the default calling SIM, and enable call forwarding between the two SIM cards.

**This feature applies to dual-SIM devices only.** 

## **Set the Default Mobile Data and Default Calling SIM Cards**

Go to **Settings** > **Mobile network** > **SIM management** and set SIM 1 or SIM 2 as the default mobile data or default calling SIM card.

## **Enable Call Forwarding Between SIM Cards**

After enabling call forwarding for both SIM cards, if incoming calls cannot reach one of the SIM cards, they will be forwarded to the other one.

**This feature requires the support of your carrier. For details, contact your carrier.** 

- **1** Go to **Settings** > **Mobile network** > **SIM management** > **Call forwarding between SIMs**.
- **2** Select a call forwarding mode and turn on the corresponding switch. Call forwarding between two SIM cards will be enabled when it is configured for both SIM cards.

## **Quickly Switch the Default Mobile Data SIM**

If two SIM cards have been installed on your phone, you can use a shortcut to quickly switch the default mobile data SIM card.

- **1** Swipe down from the top right of the screen to open the Control Center. Turn on **Mobile data**.
- **2** Touch the text under **U** until a prompt is displayed, then select a SIM card and touch **OK**.

When the prompt is displayed, touch **SETTINGS** to access the **SIM management** screen.

## **Share Your Network Connection with Other Devices**

Once **Personal hotspot** has been enabled, you can share your mobile data or the Wi-Fi network your phone is currently connected to with other devices.

## **Share Your Network via Personal Hotspot**

**Some Wi-Fi networks that require authentication cannot be shared.** 

Go to **Settings** > **Mobile network** > **Personal hotspot**, and enable **Personal hotspot**. The mobile data or Wi-Fi network connection of your phone will then be shared with other devices.

You can also perform the following for the personal hotspot:

- Set **Device name**.
- Set **Password**.
- Touch **Connected devices** to view the connected devices list and blocklist. Touch a device in the **Connected devices** list to move it to the **Blocklist** list as prompted. You can also remove a device from the list.
- If you are sharing a mobile data network, you can also touch **More** to set **Data limit** and **AP band**.

## **Share Your Network via Bluetooth**

**1** Go to **Settings** > **Bluetooth**, and enable **Bluetooth**. Select a device, then follow the onscreen instructions to complete pairing.

- **2** Go to **Settings** > **Mobile network** > **Personal hotspot** > **More**, and enable **Bluetooth tethering**.
- **3** On the **Bluetooth** settings screen of the paired device, touch  $\{0\}$  next to the name of your device, then enable **Internet access** to share your network.

#### **Share Your Network via USB**

- **1** Use a USB cable to connect your phone to your computer.
- **2** On your phone, go to **Settings** > **Mobile network** > **Personal hotspot** > **More**, and enable **USB tethering** to share your mobile data or the currently connected Wi-Fi network.

## **Enable or Disable Airplane Mode**

When taking a plane, you can turn on the Airplane mode according to the requirements of the airline. In the Airplane mode, calling, messaging, or using mobile data on your phone will be banned, but other functions can work normally.

You can enable or disable Airplane mode using any of the following methods:

- $\cdot$  Swipe down from the top right of the screen to open the Control Center. Tap  $\blacktriangleright$  to enable or disable **Airplane mode**.
- Go to **Settings** > **Mobile network** and toggle on or off **Airplane mode**.

After you turn on the Airplane mode for the first time, Wi-Fi and Bluetooth on your phone will be turned off automatically.

If allowed by the airline, you can manually turn on or off Wi-Fi and Bluetooth on your phone.

## **Use VoLTE to Make HD Video Calls**

VoLTE (Voice over LTE) is an IP-based data transmission technology. After enabling VoLTE, it can provide you with fast call connection times and high-quality voice and video calls.

## **Enable VoLTE**

Contact your carrier to activate the VoLTE service for your SIM card. If both the primary and secondary SIM card trays of a dual-SIM phone support VoLTE, it can be enabled for both SIM cards.

- **1** This feature may vary depending on your carrier.
	- 5G services are only available in some countries and regions.
	- Enable **5G** if the 5G network is supported. The VoLTE feature will then be enabled by default.

#### **Make a Video Call**

Video calls are only possible when both parties are using VoLTE-activated devices.

- **1** Open **Phone**, touch the **Contacts** tab at the bottom of the screen, then select the contact you want to call.
- **2** Touch  $\Box$ <sup>1</sup> to make a video call.

During a voice call, you can touch  $\Box$  to switch to a video call.

## **Manage Data Usage**

Open **System Manager** , then touch **Data usage** to view data usage and manage network access.

## **View and Manage High Data-consuming Applications**

- **1** In the **Data usage this month** of "Data usage management" interface, you can view the ranking of the data used by each application.
- **2** Tap on the high data-consuming application to restrict its use of mobile data, roaming data, background data, etc.
	- **C** Some applications (such as those generated by App Twin) cannot restrict Internet access in the "Data usage management". Please go to **Settings** > **Apps** > **Apps**, search for the name of the app, and tap **Data usage** to restrict its Internet access.

## **View and Set the Internet Access for Apps**

In the "Data usage management" interface, tap **Network access** and uncheck **Mobile data**, then set high data-consuming apps (e.g. video players) to be used only on Wi-Fi.

Some applications (such as those generated by APP Twin) cannot restrict Internet access in "Data usage management". Please go to **Settings** > **Apps** > **Apps**, search for the name of the app, and tap **Data usage** to restrict its Internet access.

## **Enable or Disable Smart Data Saver**

Enable Smart Data Saver to prevent apps from using mobile data in the background.

- **1** On the Data usage screen, touch **Smart Data Saver**, then enable it. The  $\left(\frac{11}{11}\right)$  icon will then display in the status bar.
- **2** If you want to allow unrestricted access to data for some apps even when they are running in the background, toggle on the switches for these apps.

## **Add Mobile Data Usage Reminders**

Add SIM card plan information in **System Manager** and set usage reminders. Then, **System Manager** will remind you of mobile data usage in time.

If your phone supports dual SIM, you can set plans for each card.

**1** On **Data usage** page, tap **More data settings** > **Monthly data limit**, and set according to the on-screen instructions.

- **2** On **More data settings** page, tap **Usage reminders**. You can make the system send reminders or directly cut off Internet access when monthly mobile/roaming data usage exceeds the limit.
- **3** On **More data settings** page, you can also enable **Lock screen data usage reminder**.

## **More Connections**

## **Introduction to NFC**

Near Field Communication (NFC) is a short-range wireless communications technology that allows mobile and other electronic devices to connect in countless ways, allowing you to transfer data and make mobile payments easily.

- $\mathbf{u}$   $\cdot$  Not all devices support NFC.
	- Enable **Read and write/P2P** on the NFC settings screen if available. This feature may vary depending on your carrier.

## **Enable or Disable NFC**

You can enable or disable NFC as follows:

- Swipe down from the top right of the screen to open the Control Center, then enable or disable **NFC**. You can touch and hold **NFC** to access the settings screen.
- Go to **Settings** > **More connections** > **NFC**, then enable or disable **NFC**.

## **Tapping with NFC**

- **1** Open **NFC** and go to **NFC**, then select **Default app** .
- **2** Add NFC cards.
- **3** Hold the NFC sensor (located near the rear camera) of your phone against a POS terminal to bring up the payment screen automatically.

## **Project Your Phone Screen Wirelessly**

For security reasons, after projecting your phone screen wirelessly to a large display (such as a TV) for work or entertainment, notifications such as incoming call notifications, SMS messages, and clock alarms will only be displayed on your phone.

- **1** Perform the following based on the model and functions of the large display:
	- **If the large display supports Miracast/cast+**, turn on its wireless projection switch.
	- **If the large display does not support Miracast/cast+**, connect a wireless HDMI adapter to it. Ensure that the wireless HDMI adapter is connected to a power supply.
	- $\bullet$  To check whether the large display supports Miracast/cast+ and how to enable wireless projection on it, consult the user guide or customer service of the large display manufacturer.
- **2** On your phone, swipe down from the top right of the screen to open the Control Center, and turn on  $\widehat{\mathbb{R}}$
- **3** Swipe down again to show all shortcuts and enable **Wireless Projection**. Your phone will start searching for available display devices.
- **4** In the device list, touch the name corresponding to the large display or wireless HDMI adapter to complete the projection connection.

After the connection is set up, you can place your phone in landscape mode for a better display.

Alternatively, swipe down from the top middle or left of the screen to open the Notification

Center, and touch  $\infty$ .

## **HONOR Share**

HONOR Share is a wireless sharing technology that allows you to quickly transfer images, videos, documents, and other types of files between devices. This technology uses Bluetooth to discover nearby devices that supports HONOR Share and Wi-Fi Direct to transfer files without using mobile data.

## **Enable or Disable HONOR Share**

You can enable or disable HONOR Share in either of the following ways:

- Swipe down from the top right of the screen to open the Control Center, then turn on or turn off **HONOR Share**. You can also touch and hold **HONOR Share** to access its settings screen.
- Go to **Settings** > **More connections** > **HONOR Share** to enable or disable **HONOR Share**.

## **Share Files Between Phones with HONOR Share**

You can use HONOR Share to quickly share files between HONOR phones. The recipient can preview the files before they are sent, then view the full content of the files once they have been received.

- **1** On the receiving device, enable **HONOR Share**.
- **2** On the sending device, tap and hold to select a file or album you want to share, then

tap  $\leq$  . Tap **HONOR Share**, then tap the name of the receiving device to send the file.

- $\bullet$   $\bullet$  These steps may be different if you are sharing files directly from an app.
	- The preview effect on the receiving end during sharing is related to the format and quantity of the shared files, please refer to the actual situation.
- **3** On the receiving device, tap **ACCEPT** to accept the transfer.

On the receiving device, go to **Files**, tap **Phone** > **HONOR Share** under the **Browse** tab to view the received file.

Received pictures or videos can also be viewed in **Gallery** > **Albums** > **HONOR Share**.

## **Share Files Between Your Phone and Computer with HONOR Share**

You can use HONOR Share to easily share files wirelessly between your phone and a computer.

View and edit phone files on your PC without the need for a data cable, or send files from your PC to your phone.

#### **From your phone to PC:**

- **1** Enable Bluetooth and Wi-Fi on the PC.
- **2** Swipe down from the top right of the screen to open the Control Center on your phone. Long press **HONOR Share** to go to the Settings screen and turn on **HONOR Share**.
- **3** Turn on **PC Manager** > **HONOR Share** on your PC and confirm **Allow discovery by other devices** is enabled.
- **4** Long press the file to be shared on your phone, tap  $\sim$  , and select **HONOR Share**. After the receiving device is discovered, tap its name to share the file.

#### **From your PC to phone:**

- **1** Enable Bluetooth and Wi-Fi on the PC.
- **2** Turn on **HONOR Share** on the phone.
- **3** Select the file to be shared on your PC and right click **Display more options** > **HONOR Share**. The PC will search for phones that have the **HONOR Share** function enabled. Select the phone to receive the file.
- **4** Follow on-screen prompts to receive the file on the phones.
- **C** Only supports HONOR notebooks with PC Manager Version 15.0 and above. This feature may vary by product, please refer to the actual situation.

## **One-Touch Printing with HONOR Share**

When a printer that supports HONOR Share is nearby, you can use HONOR Share to find the printer and print out pictures or PDF files stored on your phone.

- **1** Depending on the type of printer, ensure the following:
	- Wi-Fi capable printers: The printer must be powered on and connected to the same network as your phone.
	- WiFi Direct capable printers: The printer must be powered on and have enabled WiFi Direct.
	- Bluetooth capable printers: The printer must be powered on and discoverable via Bluetooth.
- **2** On your phone, preview the file to be printed, then go to **Share** > **HONOR Share**.
- **3** Once the printer has been discovered, touch its name on your phone, and adjust the settings on the preview screen. Then touch **PRINT** to print.

If you are connecting a Bluetooth printer to your phone for the first time, find the printer on your phone, touch the printer name, then press and hold the Power button on the printer for about 1 second to confirm the connection.

For a list of supported printers, touch **Help** on the HONOR Share sharing screen, select **Printers**, then touch **What printers are supported?**.

## **Transfer Data Between Your Phone and Computer with a USB Cable**

- **1** Connect your phone to a computer with a USB cable. After the driver is automatically installed on the computer, the drive name corresponding to your phone will be displayed.
- **2** On your phone, swipe down from the top middle or left of the screen to open the Notification Center, go to **Touch for more options**, and select a USB connection mode to transfer data.
	- **Transfer photos**: Use the Picture Transfer Protocol (PTP) to transfer photos between your phone and computer. In the new drive displayed on the computer, you can view photos stored on your phone, or copy and paste photos between the device and computer.
	- **Transfer files / Android Auto**: Use the Media Transfer Protocol (MTP) to transfer files between your phone and computer. In the new drive displayed on the computer, you can view files stored on your phone, or copy and paste files between the device and computer.
		- **1** Install Windows Media Player 11 or later on your computer to view media files on your phone.
	- **Input MIDI:** Use your phone as the audio input device of the Musical Instrument Digital Interface (MIDI) and play music on your computer.

## **Print Images and Documents**

Connect your phone to a Mopria-certified printer via Wi-Fi, and then you will be able to print images and documents from your phone.

## **Connect Your Phone to a Printer**

- **1** Check the printer manual or consult with its manufacturer to verify that it is Mopriacertified. If it is not, consult with its manufacturer to install the corresponding app or plug-in for it on your phone .
- **2** Connect your phone and the printer to the same Wi-Fi network using any of the following methods:
	- Connect to a Wi-Fi router: Enable Wi-Fi on the printer and connect it to the Wi-Fi router. On your phone, go to **Settings** > **Wi-Fi**, enable **Wi-Fi**, touch the same Wi-Fi router, and follow the onscreen instructions to complete the settings.
- Connect with Wi-Fi Direct: If your printer supports Wi-Fi Direct, follow the instructions in the printer manual to enable this feature. On your phone, go to **Settings** > **Wi-Fi**, enable **Wi-Fi**, go to **More settings** > **Wi-Fi Direct**, then touch the printer to establish the connection.
- Connect to your printer's hotspot: If your printer can double as a wireless hotspot, follow the instructions in the printer manual to enable the hotspot and set a password. On your phone, go to **Settings** > **Wi-Fi**, enable **Wi-Fi**, touch the printer's hotspot, then follow the onscreen instructions to complete the settings.
- **3** Go to **Settings** > **More connections** > **Printing** > **Default Print Service**, and enable **Default Print Service**.
- **4** Click **Go to Print Assistant** and follow the onscreen instructions to add the printer.

## **Print files**

To print files under **Gallery** and **Notes**:

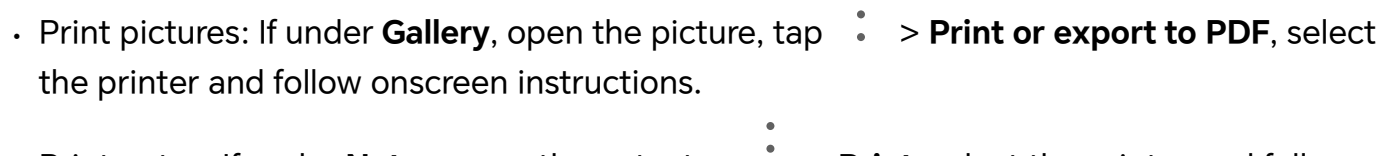

• Print notes: If under **Notes**, open the note, tap > **Print**, select the printer and follow onscreen instructions.

# **Home Screen & Wallpaper**

## **Theme**

**This feature requires an Internet connection. Connect to a Wi-Fi network to avoid incurring** unnecessary data charges.

Open **Themes**, go to **Me**, tap and log in following the on-screen instructions.

If you do not log in to your account, some functions cannot be used, such as themes or wallpapers that you are interested in cannot be purchased.

## **Change the Phone Theme**

Open **Themes** and select or search for the theme you like. Download it and tap **APPLY**. **C** Some themes need to be purchased.

## **Pair with UI Elements**

Open **Themes**, then go to **Me** > **Customize**. You can set the style of the UI for each element to your personal preference.

#### **View Purchase History**

Open **Themes** and go to **Me** > **Purchased** to view the content you purchased and downloaded.

## **Set Your Wallpaper**

#### **Use a Preset Wallpaper**

- **1** Go to **Settings** > **Home screen & style**, tap **SELECT WALLPAPER**.
- **2** Touch an image you want to set as the wallpaper.
- **3** Set the following according to your preferences:
	- **Blur**: applies a blur effect, which can be adjusted by dragging the slider.
- **4** Tap the page Apply button to apply the lock screen and desktop wallpaper set.

#### **Set an Image from Gallery as Your Wallpaper**

- **1** Open **Gallery**, and open the image you want to set as your wallpaper.
- **2** Go to > **Set as** > **Wallpaper**, then follow the onscreen instructions.

## **Show Date and Time When the Screen Is Off**

With **Always On Display** enabled, the lock screen will show the date, time, and more when the screen is off.

#### **Enable Always On Display**

- **1** Go to **Settings** > **Home screen & style** > **Always On Display**, and enable **Always On Display**.
- **2** Set **Display mode** as prompted.

## **Enable animated Always On Display**

Add personalized pictures or animations while your screen is off to make your phone still vivid and interesting.

Go to **Always On Display**, select Partial screen. In **Images**, select a picture or animation you like and tap **APPLY**.

If you choose the polar bear animation, when the screen is off, the posture of the polar bear will change with the battery level. You can also interact with the polar bear by tapping it.

 $\bullet$  When you turn on face unlock, the phone may be accidentally unlocked when you try to turn on the screen, which causes you to miss the Always On Display. Please avoid having your face directly in front of the phone.

Polar bear posture

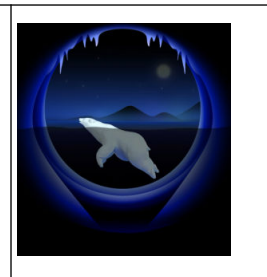

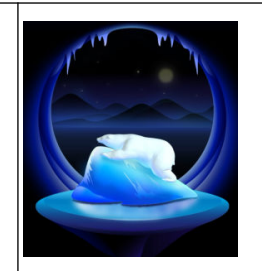

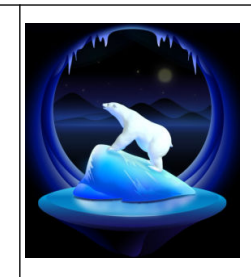

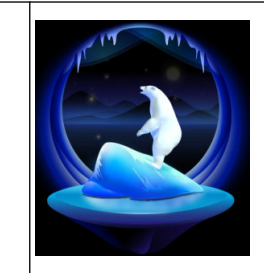

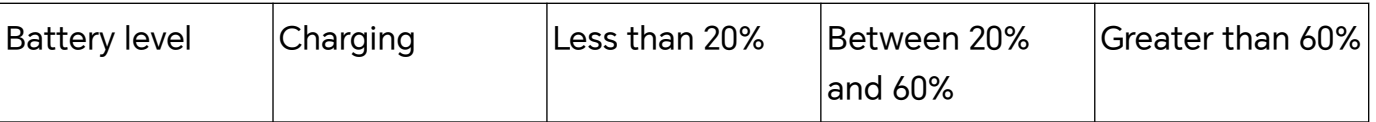

## **Lock Screen**

**1** Go to **Settings** > **Home screen & style** > **Always On Display** and enable **Always On Display**.

#### **Select GIF images or animated photos**

You can display a local image (such as a GIF image or animated photo) when the screen is off to make the Always On Display vivid and interesting.

- **1** Go to **Always On Display**, tap Partial screen. In Images, tap  $\overline{\phantom{a}}$ .
- **2** Tap **SELECT IMAGE**, select an image, and tap If you have already set up a local image, please tap **Change image**. Select an image and tap<sup></sup>
- **3** If a GIF image is selected, you can also tap **EDIT** to edit it.
- **4** Set other options according to onscreen instructions and tap **APPLY**.

#### **Add your artist's signature**

You can add different font, colors, and decorative stickers to personalize the Always On Display.

- **1** Go to **Always On Display**. In **Graffiti**, tap a signature style.
- **2** Enter text in **Enter text** and set up the signature style, such as **Color** and **Text size**. You can also add **Stickers** to the signature. Drag the border to adjust the position and

size of elements, and tap  $\bullet$  or  $\bullet$  to reorient or delete elements.

**3** Tap **APPLY**.

## **Create an Artistic Image for Always On Display**

You can choose from multiple modern art styles (such as the Mondrian style). You can also specify the color scheme for the artistic image, by taking a photo or choosing from your favorite photos. The colors in the photo will form a color palette for the artistic image.

- **1** From under **Artistic** on the **Always On Display** screen, touch the style you would like to use.
- **2** Set the related options for the **Artistic** style, such as **Layout**. When setting **Color**, your phone can parse the colors in your specified photo and apply the abstracted color palette to the artistic image.

Touch  $\bullet$ , take a photo or select a photo from Gallery, and then go to  $\checkmark$  > **EXTRACT COLORS**.

## **3** Touch **APPLY**.

## **Clock Styles**

You can select an **Analog** or **Digital** clock style for Always On Display.

- **1** From under **Analog** or **Digital** on the **Always On Display** screen, swipe left or right to browse the clock styles and select your preferred clock style.
- **2** Set the related options for the selected clock style, such as **Show date**.
- **3** Touch **APPLY**.

## **Manage the Home Screen Layout**

You can customize the home screen layout to suit your phone usage habits.

#### **Rearrange icons on the home screen**

Touch and hold an icon until it enlarges, then drag it to the desired position on the home screen.

## **Keep Home Screen Icons Aligned**

Pinch two fingers together on the home screen to access **Home screen settings** mode, then enable **Auto-align**. With this feature enabled, empty spaces will automatically be filled when apps are removed.

#### **Lock Home Screen Icon Positions**

Pinch two fingers together on the home screen to access **Home screen settings** mode, then enable **Lock layout**.

#### **Select the Home Screen Layout Pattern**

Pinch two fingers together on the home screen, go to **Home screen settings** > **Layout**, then select a layout pattern you prefer.

## **Turning on Search Button on Home Screen**

You can use either of the following methods to turn on or turn off the search button on home screen:

- Pinch two fingers on the home screen, and tap **Home screen settings** to turn on or turn off **Search button on home screen**.
- Go to **Settings** > **Home screen & style** > **Home screen settings** to turn on or turn off **Search button on home screen**.

## **Magic Wallpaper**

Personalized and adaptable lock screen wallpaper, allowing free display of various elements. You can customize lock screen wallpaper, such as adding depth effect. The moment the screen is on brings you a huge visual impact. You can create your own wonderful lock screen.

**B** Some products do not support depth effect, Please refer to the actual situation.

#### **Go to screen lock settings**

You can go to **Lock screen** settings page by any of the operations below.

- Pinch with two fingers on screen lock interface, (after unlocking device), go to the settings page of **Lock screen**.
- Pinch on the home screen with two fingers to enter the edit screen, tap **Wallpaper**, and then slide left or right to switch to settings page of **Lock screen**.
- Go to **Settings** > **Home screen & style**, tap **LOCK SCREEN STYLE** or **SELECT WALLPAPER**, and then slide left or right to switch to settings page of **Lock screen**.

#### **Change lock screen wallpaper**

On the **Lock screen** settings screen, tap **Lock screen style**, you can:

- Select preset wallpapers.
- Select images in **Gallery** as wallpaper.
- Tap **MORE** to enter **Themes** app, you can view more free or paid wallpapers.
- Lock screen wallpapers may vary with device models and versions. Please refer to the actual situation.

## **Set personalized wallpaper**

On the **Lock screen** settings screen, tap **Decoration**, you can:

- Swap the wallpaper **Pattern**.
- Swap the wallpaper **Template color**.
- Select your favorite image to replace the main body of the current lock screen wallpaper.

You can also tap the clock on lock screen preview interface, or customize text styles, such as font and color.

Not all lock screen wallpapers support **Decoration**. Please refer to the actual situation.

## **Use Magazine Unlock**

Magazine Unlock will change the image displayed on the lock screen every time the screen is turned on.

## **Enable Magazine Unlock**

## Go to **Settings** > **Home screen & style** > **Magazine Unlock**, and enable **Magazine Unlock**.

When your phone is connected to a Wi-Fi network, it will automatically download magazine unlock images.

## **Subscribe to Magazine Unlock Images**

Go to **Settings** > **Home screen & style** > **Magazine Unlock**, and select or deselect magazine types based on your preferences.

If you deselect all types, your phone will not download new magazine unlock images and will only display already downloaded images.

#### **Set a Local Image as a Magazine Unlock Image**

#### Go to **Settings** > **Home screen & style** > **Magazine Unlock** > **Added from Gallery**, touch

, select a local image, then touch **Add**.

#### **Pin or Remove a Magazine Unlock Image**

Turn on the screen, and swipe up from the bottom of the lock screen to access the magazine unlock management screen.

Touch  $\ddot{\cdot}$  at the top of the screen. You can then:

• Touch **Pin**, and the magazine unlock image will not change each time you turn on the

screen. To unpin the image, go to  $\bar{\cdot}$  > Unpin.

- Touch **Remove**, and the current magazine unlock image will be removed from the library and will no longer appear on the lock screen.
- Touch **Like**, and the current wallpaper will not be cleared after new lock screen images have been downloaded. The image will also be saved to **Gallery**.

To unfavorite the image, go to  $\rightarrow \bullet$  > Unfavorite, and the image will be cleared after new lock screen images have been downloaded.

- Touch **Share**, and choose your preferred way to share the image.
- *D* Preset magazine unlock images cannot be added to favorites or shared.

If Face unlock is enabled, do not look directly at your phone when turning on the screen. Ensure that your phone is still locked before swiping up to access the magazine unlock management screen.

If you unfavorite an image, it will not be removed from **Gallery**.

#### **Delete Magazine Unlock Images Saved to Favorites**

- **1** Open **Gallery**, touch the **Albums** tab, then go to **Others** > **Magazine Unlock**.
- **2** To select an image you want to delete, touch and hold it. You can select multiple images as needed, then touch **Delete**.

#### **Disable Magazine Unlock**

Go to **Settings** > **Home screen & style** > **Magazine Unlock**, and disable **Magazine Unlock**.

Your phone will no longer automatically switch magazine unlock images. Images saved to favorites and local images added to the Magazine unlock library will not be cleared.

## **Use App Drawer to Store Apps**

You can put your apps in a drawer and display only frequently used apps on your home screen to streamline your home screen.

## **Enable App Drawer**

Go to **Settings** > **Home screen & style** > **Home screen style**, and select **Drawer**.

Once enabled, you can swipe up on the home screen to access all of your apps in the drawer.

## **Create shortcuts on the home screen**

In the Drawer mode, swipe up on the home screen to display the drawer, touch and hold an app until it enlarges, then drag it to the desired position on the home screen.

## **Move Apps Back to the Drawer**

Touch and hold an icon until it enlarges, then touch **REMOVE**. This operation will only remove the app icon from your home screen but will not uninstall it.

You can still find it in the app drawer.

## **Disable the Drawer mode**

To switch back to the standard home screen, go to **Settings** > **Home screen & style** > **Home screen style** and select **Standard**.

# **Display and Brightness**

## **Adjust Font**

## **Adjust Font Style**

- **1** This feature requires an Internet connection. Connect to a Wi-Fi network to avoid incurring unnecessary data charges.
	- Some Fonts need to be purchased.
- **1** Go to **Settings** > **Display & brightness** > **Fonts**.
- **2** Download or purchase a font that you like.

## **Adjust Font Size and Boldness**

Go to **Settings** > **Display & brightness** > **Font settings** and you can adjust the following by dragging the controller:

• Text size: Text size on the screen.

• **Text and icon boldness**:The boldness of text and icons on the screen.

## **Adjust Display Size**

Go to **Settings** > **Display & brightness** > **Display size**, and you can adjust the size of pictures or other elements on the screen by dragging the controller.

## **Adjust the Screen Brightness, Color Mode, and Color Temperature**

You can set the screen brightness, color mode, and color temperature according to your preferences.

## **Automatically Adjust the Screen Brightness**

Your phone will automatically adjust the screen brightness according to the ambient lighting conditions. You can do this in any of the following ways:

- Go to **Settings** > **Display & brightness**, and enable **Automatic**.
- Swipe down from the top right of the screen to open the **Control Center**, Tap in the screen brightness adjustment area.

## **Manually Adjust Screen Brightness**

You can manually adjust the screen brightness by either of the following methods:

• Swipe down from the top right of the screen to open the Control Center, and you can

drag the slider to adjust the screen brightness in the  $\frac{1}{2}$  area.

• Go to **Settings** > **Display & brightness** and drag the slider to adjust the screen brightness

in the  $\overrightarrow{O}$  area.

## **Adjust the Color Mode**

Go to **Settings** > **Display & brightness** > **Color mode & temperature**, and select the color mode that you prefer. **Normal** mode will be easier on your eyes and is therefore recommended.

- **Normal**: natural color tones
- **Vivid**: vivid color tones

## **Adjust the Color Temperature**

Go to **Settings** > **Display & brightness** > **Color mode & temperature**, and select the color temperature that you prefer. **Default** and **Warm** will be easier on your eyes and are therefore recommended.

- **Default**: a natural tint
- **Warm**: a yellowish tint
- **Cool**: a whitish tint

• You can touch anywhere on the color circle or drag the spot to adjust the color temperature.

## **Use Eye Comfort Mode**

Eye comfort mode can effectively reduce harmful blue light and adjust the screen to display warmer colors, relieving eye fatigue and protecting your eyesight.

- **1** B Rest your eyes for at least 10 minutes every half an hour.
	- Look into the distance for your eyes to have a break from the screen and to relieve eye fatigue.
	- Cultivating good eye care habits will protect your vision and prevent near-sightedness.

## **Enable or Disable Eye Comfort Mode**

- Swipe down from the top right of the screen to open the Control Center, then turn on or turn off **Eye Comfort**. You can touch and hold **Eye Comfort** to access the settings screen.
- Go to **Settings**, search for **Oasis Eye Protection**, and enable or disable **Enable all day**.

Once Eye comfort mode is enabled,  $\odot$  will be displayed in the status bar, and the screen will take on a yellow tint since less blue light is being emitted.

## **Set a Schedule for Eye Comfort Mode**

Go to **Settings**, search for **Oasis Eye Protection**, enable **Scheduled**, then set **Start** and **End** according to your preferences.

## **Customize Eye Comfort Mode**

Go to **Settings**, search for **Oasis Eye Protection**, enable **Enable all day** or set up **Scheduled**, and adjust the slider under **Filter level** to customize how much blue light you would like to be filtered.

## **Turn on Night display**

Go to **Settings**, search for **Circadian Night Display**, and turn on or off the **Circadian Night Display**.

After it's turned on, the device will match your body rhythm and your screen will have a warmer tone at night automatically.

## **Dark mode**

Soften screen brightness to bring you an immersive visual experience, and can turn on and off automatically with sunset and sunrise, saving power and trouble.

## **Enable Dark Mode**

Enable the Dark mode of the screen background to protect your eyes by reducing the brightness and irritation.

You can enable or disable Dark mode using any of the following methods:

- Swipe down from the top right of the screen to open the Control Center, turn on or off **Dark mode**. Touch and hold it to enter the **Dark mode** setting page.
- Go to **Settings** > **Display & brightness**, tap **Dark** to enter **Dark mode**, and tap **Light** to quit **Dark mode**.

## **Set Dark Mode to Turn On and Off Automatically**

Go to **Settings** > **Display & brightness**, turn on **Auto-switch**, and tap **Schedule**. If **From sunset to sunrise** is selected, the system will determine the time of night based on your geographic location and clock. You can also tap **Custom time** to set the automatic switching time of the "Dark mode" according to the usage habit.

## **Darken the wallpaper in Dark mode**

Go to **Settings** > **Display & brightness**, make sure **Dark** is toggled on, tap **Dark mode settings**, and you can choose whether to enable functions like **Darken the wallpaper in Dark mode**.

When **Darken the wallpaper in Dark mode** is enabled, the wallpaper's brightness will change with the environment.

## **Set Dark Mode for Individual Apps**

- **1** Go to **Settings** > **Display & brightness** and make sure **Dark** is on. Tap **Dark mode settings**.
- **2** Toggle on the switch next to the app. When you open the app again, its background will turn dark.
- **C** Only some apps support this function.

## **Apply E-book Mode**

After E-book mode is enabled, your phone screen will become black and white to reduce your eye fatigue.

You can enable or disable the mode using any of the following methods:

• Swipe down from the top right of the screen to open the Control Center. Turn on or off

**eBook mode** (If there is no **eBook mode** quick switch showed on the panel, tap  $\Box$ ) **Edit shortcut switch**, and you can find **eBook mode** switch on the panel below).

- Go to **Settings** > **Display & brightness** and toggle on or off **eBook mode**.
- If you enable **eBook mode** and **Eye Comfort** at the same time, only **eBook mode** works.
	- If you enable **eBook mode** and **Dark mode** at the same time, the screen background will become dark and the text will become white.

## **Screen resolution adjustment**

## **Smart screen resolution adjustment**

Go to **Settings** > **Display & brightness** and turn on **Smart resolution**. The system will adjust the screen resolution up or down according to the apps being run. If you turn off **Smart resolution**, the system uses the default screen resolution and will not automatically reduce it.

## **Adjust Screen Refresh Rate**

Go to **Settings** > **Display & brightness** > **Screen refresh rate**, and select the refresh rate based on your needs:

- **Dynamic**: Achieves power saving and improves smoothness of the screen.
- **High**: Improves smoothness of the screen but increases power consumption.
- **Medium**: Improves smoothness of the screen but slightly increases power consumption.
- **Standard**: Helps save power.

## **How to enable Video Enhancer**

When you enable Video Enhancer, the system will automatically optimize the color and contrast when you play the video in full-screen, which makes the picture more vivid.

Go to **Settings** > **Display & brightness** > **Video enhancer**, turn on or off the **Video enhancer** switch.

**1** In the list of **SUPPORTED APPS**, you can view the apps supporting this function.

## **Full Screen Display**

## **Apply Full Screen Display**

- Most apps installed on your phone will automatically adapt to display correctly in full screen.
- For apps that don't, go to **Settings** > **Display & brightness** > **More display settings** > **Full-Screen Display**, and toggle on their switches. Enabling **Full-Screen Display** may cause some apps to display incorrectly, for instance, by being improperly stretched.

## **Set the display area at the top of the screen**

- **1** Go to **Settings** > **Display & brightness** > **More display settings** > **Display Cutout**.
- **2** To set the top area for a specific app, select the app and set how the top area is displayed.
	- **Auto**
	- **Show cutout**
	- **Hide cutout**

# **Sounds**

## **Adjust Sound Settings**

## **Press a Volume Button to Adjust the Volume**

Press the Volume up or down button to adjust the volume.

## **Switch Sound Mode Via Control Center**

- **1** Swipe down from the top right of the screen to open the Control Center.
- **2** Tap **C** Sound, **Silent**, or  $\sqrt[3]{\sqrt{6}}$  Vibration to switch between different sound modes.

In the ring mode, the phone plays all sounds.

In the silent mode, the phone mutes ringtones of calls, messages, notifications, and some third-party app reminders. Alarms, communication, music, video, and games are not affected.

In the vibration mode, the phone is muted and vibrates instead, which can prevent you from missing important calls or messages.

You can also go to **Settings** > **Sounds & vibration** to switch between **Sound**, **Vibration**, and **Silent**.

## **Set the Default Volume**

Go to **Settings** > **Sounds & vibration**, and you can then set the volume for the following items:

- **Ring**
- **Notifications**
- **Alarms**
- **Music, Videos, Games**
- **Calls**

## **Press the Power Button to Mute Your Device When It Rings**

When your phone rings for an incoming call or alarm, you can press the Power button to mute it.

## **Flip to mute**

When you receive a call, flip the phone to mute it.

Before using this feature, go to **Settings** > **Accessibility features** > **Shortcuts & gestures** > **Mute ringtone/Reduce volume** and make sure **Flip to mute ringtone** is turned on.
# **Change Ringtone and Vibration**

You can change the ringtone for messages, notifications, and calls, and customize vibration.

## **1** Go to **Settings** > **Sounds & vibration**, and tap **Phone ringtone** or **Notification tone**.

- **2** You can perform any of the following operations:
	- Set a ringtone.

Select a preset ringtone, or tap **Music on device** to select a local sound as the messaging tone.

For a dual-SIM phone, you can select SIM 1 and SIM 2 to set their ringtones separately.

Set the vibration

Tap **Vibration** and select the vibration that you like.

## **System Haptics**

The system uses haptics to provide feedback when certain operations are completed, such as when you touch and hold text, a contact, or some other elements on the screen.

Go to **Settings** > **Sounds & vibration** > **More settings** and enable or disable **System haptics** according to your preferences.

### **Set up More settings**

Go to **Settings** > **Sounds & vibration** > **More settings** and explore more ways to alert. Such as **Screen lock**, **Screenshot**.

# **Do Not Disturb Mode**

**Do Not Disturb** helps you prevent interruptions when you need to focus. When this mode is enabled, calls and messages will be muted.

# **Enable or disable Do Not Disturb**

You can enable or disable Do Not Disturb using any of the the following methods:

- Swipe down from the top right of the screen to open the Control Center, turn on or off **Do Not Disturb**. Touch and hold it to enter the **Do Not Disturb** setting page.
- Go to **Settings** > **Sounds & vibration** > **Do Not Disturb** and turn on or off **Do Not Disturb**.

When Do Not Disturb is enabled, a moon icon  $\bullet$  appears on the status bar. Open the Notification Center by swiping down from the top middle or left of the screen to view Do

Not Disturb notifications. Swipe the notification to the left and tap  $\overbrace{S}$  to set a delayed reminder.

When there are incoming calls, notifications, and messages, the phone will not be turned on and is muted.

### **Set a Schedule for Do Not Disturb**

- **1** Go to **Settings** > **Sounds & vibration** > **Do Not Disturb**, and disable **Do Not Disturb**.
- **2** Enable **Scheduled**. Your phone will enter Do not disturb mode at the specified time on Saturdays and Sundays by default.
- **3** Touch **Scheduled** to set the time frame and repeat cycle.
- **4** You can also touch **Add** to set multiple start times.

#### **Answer calls or messages in the Do Not Disturb mode**

You can allow calls or messages from certain people in the Do Not Disturb mode.

Go to **Settings** > **Sounds & vibration** > **Do Not Disturb** and turn on **Do Not Disturb** or **Scheduled**. Then you can:

- Tap **Ring** or **Messages** and select a certain category of contacts. In the **Do Not Disturb** mode, the ringtone is played when a call or message is received from people in the category.
- Turn on **Repeated calls**. The ringtone is played for repeated calls from the same number within 15 minutes.

# **Notifications**

# **App Badges**

When new notifications arrive for an app, a numbered badge will appear on the app icon. You can also set a dot as the badge, or hide the badge for some or all apps.

### **Turn Off App Badges**

- **1** Go to **Settings** > **Notifications & status bar**, and touch **App icon badges**.
- **2** Turn off the switch for some or all apps.

#### **Change the Badge Display Mode**

On the **App icon badges** screen, touch **Badge display mode**, and select **Numbers** or **Dots** according to your preference.

# **Disable App Notifications**

#### **Turn off Notifications of Some Apps**

If you don't want notifications from some apps, you can turn them off by any of the following methods:

• After you receive a notification from an app, you can swipe it left in the Notification

Center, and then tap  $\ddot{Q}$  > **DISABLE NOTIFICATIONS**.

- Go to **Settings** > **Notifications & status bar**, find and tap the app that you want no notifications from, and then toggle off **Allow notifications**.
- **This feature is unavailable in some apps.**

## **Disable Notifications from Apps in Batches**

To disable notifications from multiple apps at a time, go to **Settings** > **Notifications & status bar** > **Manage all**, and turn off the switch next to each app.

# **Hide Content of Notifications on the Lock Screen**

Stop the content of notifications from being seen by others by hiding it from the lock screen.

Go to **Settings** > **Notifications & status bar** > **Notification content on lock screen**, and enable **Show but hide contents**.

# **More App Notification Settings**

### **Pure Mode of Status Bar**

Go to **Settings** > **Notifications & status bar** > **Status bar**, and enable **Pure mode**. When **Pure mode** is turned on, the status bar only shows the time, Wi-Fi, mobile signal, and battery level.

#### **Set Notification Method for Apps**

Go to **Settings** > **Notifications & status bar**. Select an app to set the notification method for the app.

- Enable **Allow notifications**: You will be reminded when new notifications are available for the app.
- Once the app has generated notifications, you can also set up more ways to be reminded.

For example, Once the **Calendar** has generated notifications, you can also set **Event alarm reminder**, **Event notification (remind later)**, or **Default event notification**.

 $\bullet$  The notification method supported by each app may be different.

### **Notifications Turn on Screen**

Go to **Settings** > **Notifications & status bar**, and enable **Wake screen for notifications**. Your phone will then automatically turn on the lock screen when it receives a notification.

### **Show Notification Icons in the Status Bar**

Go to **Settings** > **Notifications & status bar** > **Status bar**, and enable **Show Notification icon**.

# **Biometrics & Password**

# **Use fingerprint ID**

You can use your fingerprint ID to unlock the screen, automatically enter account numbers and passwords, or access private information such as the App Lock.

### **Add in-screen fingerprint ID**

- **1** Go to **Settings** > **Biometrics & password** > **Fingerprint ID**. Follow the on-screen prompts to set or enter the lock screen password.
- **2** Tap **New fingerprint** > **ADD FINGERPRINT**. Enroll your fingerprint.
- **3** Place your finger on the in-screen fingerprint sensing area. Press on the area until the phone vibrates and release. Repeat this operation with different sections of the same finger until the enrollment is complete.

#### **4** Then, tap **OK**.

Once the screen is locked, pick up your phone. An in-screen fingerprint sensing area will appear on the screen. Touch the area with the finger used for the enrollment to unlock the screen.

#### **Rename or Delete a Fingerprint**

- **1** Go to **Settings** > **Biometrics & password** > **Fingerprint ID** and enter your lock screen password.
- **2** In the **Fingerprint list** section, touch an enrolled fingerprint to rename or delete it.

### **Identify a Fingerprint**

Fingerprint identification allows you to match your fingers with the enrolled fingerprints.

- **1** Go to **Settings** > **Biometrics & password** > **Fingerprint ID** and enter your lock screen password.
- **2** In the **Fingerprint list** section, touch **Identify fingerprint**.
- **3** Touch the fingerprint sensor with your finger. The recognized fingerprint will be highlighted.

#### **Use Your Fingerprint to Access Your Safe**

- **1** Go to **Settings** > **Biometrics & password** > **Fingerprint ID** and enter your lock screen password.
- **2** Turn on the switch for **Access Safe** and follow the onscreen instructions to link your fingerprint with the Safe.

Now you can go to **Files** > **Browse**, touch **Safe**, then use your fingerprint to access it.

#### **Use Your Fingerprint to Access a Locked App**

- **1** Go to **Settings** > **Biometrics & password** > **Fingerprint ID** and enter your lock screen password.
- **2** Turn on the switch for **Access App Lock** and follow the onscreen instructions to link your fingerprint with App Lock.

You can now touch a locked app on your home screen and use your fingerprint to access it.

#### **Open and Use Fingerprint Payment**

You can use fingerprint payment in payment applications.

Enable "Fingerprint payment" in the payment app. The specific operation refers to the app.

### **Face Recognition**

Face Recognition allows you to unlock your phone or access locked apps with your facial data.

#### **Enroll Facial Data**

- **1** Go to **Settings** > **Biometrics & password** > **Face Recognition**, and enter your lock screen password.
- **2** Select **Enable raise to wake**.
	- $\bullet$  The settings items vary by device. If your phone does not provide a specific item, it indicates that the corresponding feature is not supported.
- **3** Touch **GET STARTED** and follow the onscreen instructions to enroll your facial data.

#### **Set an Alternate Look**

You can add an alternate look for more accurate and convenient face recognition.

On the **Face Recognition** screen, touch **Set an alternate look**, and follow the onscreen instructions to enroll the alternate facial data.

#### **Add More Facial Profiles**

You can add a maximum of five facial profiles for your phone so that it can be shared with your beloved ones securely.

- **1** Go to **Settings** > **Biometrics & password** > **Face Recognition**, and enter your lock screen password.
- **2** Touch **Add facial profile** and follow the onscreen instructions to enroll your facial data. After finished enrolling, you can set the name of facial data.

#### **Enable Face Unlock**

On the **Face Recognition** screen, touch **Unlock device**, and select an unlock method.

If you have enabled PrivateSpace on or added multiple users to your phone , you can use Face unlock only in MainSpace or with the Owner account.

#### **Access App Lock with Face Recognition**

On the **Face Recognition** screen, enable **Access App Lock**, and follow the onscreen instructions to add your facial data to App Lock.

You can then touch a locked app on your home screen and use face recognition to access the app.

## **Smart Lock Screen Notifications**

On lock screen, the details of banner notifications from WeChat, QQ and Weibo will be automatically hid and only be shown after your face is recognized. This helps avoid message leakage and protect privacy when others use the device or when you are surrounded by others.

- **1** Go to **Settings** > **Biometrics & password** > **Face Recognition**, fill in the lock screen password to enter **Face Recognition**, and toggle on the **Show notifications**.
- **2** Tap **Unlock device** and select unlock method of **Slide to unlock**.

To delete facial data, toggle off **Show notifications**. After ensuring that the lock screen password has been enrolled, refer to "Hide Content of Notifications on the Lock Screen" Chapter to hide the lock screen notification details.

## **Disable or Delete Facial Data**

On the **Face Recognition** screen, you can do the following:

- Disable facial data for certain features: Disable **Unlock device**, or **Access App Lock** as required. This will not delete your facial data.
- Delete facial data: Touch **Delete facial data** and follow the onscreen instructions to delete your facial data.

# **Lock Screen Password**

You can set a numeric, pattern, or hybrid password as your lock screen password.

### **Set the Lock Screen Password**

- **1** Go to **Settings** > **Biometrics & password** and touch **Lock screen password**.
- **2** Enter a password containing 6 digits.
- **3** Alternatively, touch **CHANGE UNLOCK METHOD** and select a password type, then follow the onscreen instructions to input a new password.

### **Change the lock screen password**

- **1** Go to **Settings** > **Biometrics & password**, tap **Change lock screen password**.
- **2** Enter lock screen password.
- **3** Enter a new password, or tap **CHANGE UNLOCK METHOD** to select and enter a new password.

### **Turn off the lock screen password**

Go to **Settings** > **Biometrics & password** and tap **Disable lock screen password**.

# **Enable Lockdown**

There are many ways your phone can be unlocked. In some cases (such as if you are asleep while taking public transport), password unlock is more secure than other unlock methods. When Lockdown mode is enabled, you will only be able to unlock your phone using your lock screen password. Other unlock methods will be temporarily disabled.

You must set a lock screen password to use this feature.

- **1** Go to **Settings** > **Biometrics & password** > **Secure lock settings** and enable **Show Lockdown option** switch button.
- **2** Press and hold the Power button until the **Lockdown** option is displayed on the screen.
- **3** Tap **Lockdown** and follow the onscreen instructions to enable Lockdown mode. Once Lockdown mode is enabled, you will only be able to unlock using the lock screen password.
- **4** Lockdown mode is automatically disabled when you unlock your device, you can use other unlock methods as usual the next time you unlock your device. If you need to re-enable Lockdown mode, press and hold the Power button and tap the **Lockdown** option again.

# **App**

# **Enable App Twin**

Log in to two WhatsApp or Facebook accounts at the same time to separate work from personal life.

*C* Only certain apps support App Twin.

If the phone has enabled PrivateSpace or added multiple users, App Twin is only available in MainSpace or for the device owner.

Go to **Settings** > **Apps** > **App Twin** and toggle on the switch of an app. The twin of that app will be displayed on the home screen.

# **View or Change App Settings**

Go to **Settings** > **Apps** > **Apps** and touch an app. You can force stop it, uninstall it, view and change the app permissions, set notification modes, and more.

**i** Some apps cannot be uninstalled.

# **Battery**

# **Power Management**

On the **Battery** screen, you can check the estimated battery time remaining, and enable a power saving mode to extend the battery life of your phone.

### **Enable Power plan**

If **Power Saving mode** is enabled on your device and the battery level is higher than 10%, some functions will be disabled, background apps will be restricted, and visual effects will be weakened to reduce power consumption. When the battery level is lower than or equal to 10%, stricter power saving measures are taken to ensure the longest standby time. It is recommended that you enable **Power Saving mode** when the battery level is lower than or equal to 20%.

To do so, go to **Settings** > **Battery** (or **System Manager** > **Battery**), and enable **Power**

**Saving mode** . A  $\boxed{2}$  icon will then be displayed in the status bar.

You can touch  $\vee$  > **Learn more** to view details about power saving measures.

#### **Enable Ultra Power Saving mode**

After enabling **Ultra Power Saving mode**, the screen display would go into **Dark mode**. This would disable most features and apps that may consume power and limit the performance of the phone, with only basic features like Call and Messages retained to extend the standby time. You may also add frequently used apps for emergency operations.

Try out the following methods to enable **Ultra Power Saving mode**:

- Go to **Settings** > **Battery** (or go to **System Manager** > **Battery**), and enable **Ultra Power Saving mode**.
- When the remaining battery is lower than 10%, tap **TURN ON ULTRA POWER SAVING MODE** on the notification banner on the top of the screen.

In **Ultra Power Saving mode**, tap **Exit** on the upper right corner to exit **Ultra Power Saving mode**.

# **Enable Performance Mode**

**Performance mode** adjusts the power settings of your phone to deliver maximum performance. This will cause the battery to drain more quickly, especially when graphicintensive apps are used.

When the battery has sufficient power, go to **Settings** > **Battery** (or **System Manager** > **Battery**) and enable **Performance mode**.

A  $\sqrt{\phantom{a}}$  icon will then be displayed in the status bar.

**Performance mode** is available on selected devices only. If the **Performance mode** option is not displayed in **Battery** , it indicates that your device does not support the feature.

# **Enable Smart Charge**

Smart Charge learns from your charging habits and manages the charging process intelligently. This feature reduces the battery wear level and prolongs the battery life by reducing the time your device spends fully charged. It is advised that you keep this feature enabled.

For example, if you are used to charging your devices overnight or for an extended period of time, Smart Charge will pause the charging when the battery capacity reaches a certain level. Before you get up in the morning, Smart Charge will resume charging until your device is fully charged. This reduces the time your device spends fully charged to slow down battery wear and prolong the battery life.

**D** Data about your charging habits will only be used on your device and will not be backed up or uploaded to the cloud.

To enable this feature, go to **Settings** > **Battery** > **More battery settings**, and enable **Smart Charge**.

# **Enable Smart Battery Capacity**

Smart Battery Capacity intelligently adjusts the maximum available battery capacity based on the current battery state to slow down battery wear and prolong the battery lifespan. It is advised that you keep this feature enabled.

To enable this feature, go to **Settings** > **Battery** > **More battery settings**, and enable **Smart Battery Capacity**.

# **Battery Settings**

You can also set whether or not to display the battery percentage in the status bar, and whether to maintain a network connection when the phone screen is turned off.

# **Display Battery Percentage in the Status Bar**

Go to **Settings** > **Battery** (or **System Manager** > **Battery**), touch **Battery percentage**, and select whether the battery percentage will be displayed inside or next to the battery icon.

# **Stay Connected While Your Device Is Sleeping**

Keep your phone connected to the Internet when it sleeps to continue to receive messages or download data in sleep mode. Please note that this may increase power consumption.

To do so, on the **Battery** screen, touch **More battery settings**, and enable **Stay connected while asleep**.

# **Storage**

# **Check Storage Usage**

Go to **Settings** > **Storage** to check storage usage and optimize it when you feel necessary.

# **Clear Phone Storage**

The **Cleanup** of **System Manager** will scan the Storage for redundant files and large files, such as application residues, redundant installation packages, data generated by WeChat, etc., and provide cleaning suggestions to help you free up space.

- **1** Go to **System Manager** and tap **Cleanup**.
- **2** When the scan is completed, tap **CLEAN UP** or **Clean up** behind the item to be cleaned and follow the instructions to delete redundant files.

 $\ddot{i}$  Swipe down from the top of the screen and the phone will rescan the Storage.

#### **Clean Up Duplicate Files**

**System Manager** can identify duplicate files on your phone.

On the **Cleanup** screen, touch **Duplicate files**, then select unwanted files to delete them.

# **Security**

## **Parallel Space**

**Parallel Space** is a separate safe space focused on protecting your phone's data, which is independent of the MainSpace and can be used at the same time. You can save your important data and apps to **Parallel Space** to make them more independent, secure, and safe.

#### **Enable Parallel Space**

- **1** Go to **Settings** > **Security & privacy** > **Device & data protection** > **Parallel Space** and tap **ENABLE**.
- **2** After enabling, set or enter the password and password protection question, and create **Parallel Space**. After that, a shortcut of **Parallel Space** will also be created on the home screen

#### **Drag Files into or out of Parallel Space**

Go to **Parallel Space**, and you can:

- Tap **Move files in** to migrate important data such as images, videos, audios and docs to **Parallel Space**.
- Tap **Move files out** to move important data such as images, videos, audios and docs out of **Parallel Space**.

You can also drag files from the MainSpace to **Parallel Space** in the split-screeen mode or floating window mode.

## **Manage Apps in Parallel Space**

You can add apps that you need to **Parallel Space**. You can also use the same app in the MainSpace and **Parallel Space** with different accounts and the app will run in the MainSpace and **Parallel Space** independently.

Add apps to **Parallel Space**:

Go to **Parallel Space**, and tap Add apps, and follow the instructions to add MainSpace apps to **Parallel Space**.

Remove apps from **Parallel Space**:

Go to **Parallel Space**, long press the app and then tap **Uninstall**. Removing an app from **Parallel Space** will not affect its use in the MainSpace.

#### **Run Apps Simultaneously in Dual Spaces**

With **Parallel Space**, you can use apps simultaneously in the MainSpace and **Parallel Space**, all on one screen. The two spaces are running independently. For example, you can browse your work files on one side and watch short videos on the other, or you can play a same game on both sides at the same time.

- **1** Enter the homepage of **Parallel Space**.
- **2** Swipe inwards from both long edges of the screen and pause until **Multi-Window dock** appears. Then, press and drag the app onto the screen and release to enter the splitscreen mode.
- **3** Open an app in **Parallel Space**.
- **4** In the MainSpace on the other side, launch an app, either matching or different from the one in **Parallel Space**.
- $\bullet\bullet\bullet\bullet\bullet$  This feature is limited to apps that support split screen.
	- Running two games at the same time in a split-screen uses more system resources and may cause lagging and heating up.

#### **Wipe Parallel Space Data**

Go to **Parallel Space**, then tap **Settings** > DESTRUCT PARALLEL SPACE to authenticate your identity, and follow the instructions to wipe out all data in **Parallel Space**. If you select **Move these files out to MainSpace** , the data will be moved from Parallel Space to the MainSpace.

# **Used Password Vault to automatically fill in your account number and password**

Use Password Vault to save your account number and password for applications and fill them in automatically when logging in to the application. Account numbers and passwords are stored on the device through hardware encryption and are not accessed by Honor, nor are your data uploaded to the Internet or servers.

- **1** Before using Password Vault, please set a lock screen password for your phone.
	- Some apps may not support Password Vault.

#### **Autofill Usernames and Passwords**

- **1** Go to **Settings** > **Security & privacy** > **Device & data protection** > **Password and passkey** > **Password Vault**, and enable **Automatically save and fill in usernames and passwords**.
- **2** Enter usernames and passwords when logging into the app for the first time. When logging in,phone will automatically remind you of storing.
	- If you want to store the username and password locally only, please tap **SAVE ON THE DEVICE ONLY** in the pop-up.
	- If you want to sync your username and password to other devices that are logged into your HONOR ID, go to **Settings** > **Security & privacy** > **Device & data protection** > **Password and passkey** > **Password Vault**, tap **Sync Password Vault data**, or tap **SYNC TO OTHER DEVICES** in the pop-up to store password.
- **3** When you log in again, pass the lock screen authentication to autofill the username and password.

Through **Device Clone**, the data in Password Vault can be transferred to HONORphone when changing a new device. You can quickly log in the new phone.

#### **View or Delete Stored Usernames and Passwords**

You can view or delete the usernames and passwords stored in Password Vault at any time.

Go to **Settings** > **Security & privacy** > **Device & data protection** > **Password and passkey** > **Password Vault** > **ACCOUNTS** to view or delete the stored usernames and passwords.

#### **Disable Password Vault**

Go to **Settings** > **Security & privacy** > **Device & data protection** > **Password and passkey** > **Password Vault**, and disable **Automatically save and fill in usernames and passwords**.

### **Use App Lock to Protect Your Privacy**

You can lock apps containing private data, such as chat and payment apps, to prevent unauthorized access.

#### **Enable App Lock**

Go to **Settings** > **Security & privacy** > **Device & data protection** > **App Lock** > **ENABLE**, then follow the onscreen instructions to set the App Lock password and select the apps to lock.

If you have enabled face or fingerprint unlock, you can link App Lock with a face ID or fingerprint ID as prompted.

**This feature may vary by device.** 

## **Change the App Lock Password or Security Questions**

Enter the **App Lock** settings screen, go to > **Password type**, and select **Lock screen password** or **Custom PIN** as the App Lock password.

If you select **Custom PIN**, you can go on to set a new password and security questions.

### **Cancel or Disable App Lock**

On the **App Lock** settings screen, do the following:

- Cancel App Lock: On the list of locked apps, toggle off the switches beside the apps for which you want to cancel App Lock.
- Reset App Lock: Go to > **DISABLE APP LOCK** > **DISABLE**. This will cancel all locks, and clear all App Lock settings.

# **Set a SIM PIN Lock**

A PIN is the identity code of a SIM card, and can be set as the SIM card lock. After you set it up, you will be required to enter the correct PIN to unlock the SIM card every time you power on your phone or switch to a new phone to prevent unauthorized access.

If you have entered a wrong PIN and exceeded the maximum number of attempts allowed to unlock the PIN, you will need to enter the PIN Unlocking Key (PUK) then reset the PIN. If you exceed the maximum number of attempts allowed to unlock the PUK, your SIM card will be permanently blocked.

The PIN and PUK of your SIM card are provided by your carrier. The number of digits and maximum number of attempts allowed to unlock your PIN and PUK are subject to your carrier.

- **1** Go to **Settings** > **Security & privacy** > **More security & privacy** > **Set up SIM lock** to enter the SIM lock settings screen.
- **2** Enable **Lock SIM card**, enter the PIN, then touch **OK**. To change the PIN, touch **Change SIM PIN**, and follow the onscreen instructions.

# **Privacy**

# **Permission management**

Apps may require certain permissions, such as the Location permission, in order to provide you with corresponding services.

However, some apps may obtain excessive permissions, posing potential risks to your information privacy and security. You can check the permissions granted to each app and deny those you deem unnecessary.

#### **Review permission access logs**

You can review and manage privacy access logs as needed to disable unjustified permissions and enjoy better services.

Go to the **Permission manager** screen and select a permission to turn on or off the application's access.

#### **Manage the Location Permission**

After granting the Location permission to an app, it can obtain your location information at any time. For example, if a map app is granted the Location permission, it can provide you with location and navigation services. You can revoke the permission if you do not need these services.

- **1** Go to **Settings** > **Apps** > **Permission manager**.
- **2** On the **Permission manager** screen, touch **Location**, touch the icon of the corresponding app, then select one of the access permission options.

# **Use Location Services**

Some apps need to obtain your location information to provide better services. You can enable or disable location services, and grant or deny permissions to access location information for particular apps as required.

### **Enable or Disable Location Services**

You can enable or disable location services in either of the following ways:

- Swipe down from the top right of the screen to open the Control Center, and enable or disable  $\heartsuit$
- Alternatively, go to **Settings** > **Location**, and enable or disable **Use location**.

After location services are disabled, your phone will prevent all apps and services from collecting and using location information, with the exception of some built-in apps. When these apps or services need to use location information, your phone will remind you to enable location services again.

#### **Increase the Accuracy of Location Services**

You can improve the positioning accuracy of your phone by allowing apps and services to scan for nearby Wi-Fi networks and Bluetooth devices.

**The feature availability varies by device.** 

Go to **Settings** > **Location** > **Advanced settings**, then set the options as required.

#### **Allow or Forbid Apps to Obtain Location Information**

You can allow or forbid an app to access location information, set to allow only while in use, allow all the time, or deny, and more.

- **1** Go to **Settings** > **Apps** > **Permission manager**, touch **Location**, and check which apps have been granted access to location information.
- **2** Touch the corresponding app and follow the onscreen instructions to grant or deny permissions.

# **Create a PrivateSpace for your private data**

Create your PrivateSpace that is completely separate of the MainSpace (the original space) on your phone and make it accessible only by your fingerprint or password.

 $\bullet$  Not all devices support fingerprint features.

You can move private photos, videos, and other files to the PrivateSpace to prevent unauthorized access. You can also move your payment and gaming apps to the PrivateSpace to prevent them from being accessed by your child.

### **Enable and access the PrivateSpace**

- **1** Go to **Settings** > **Security & privacy** > **Device & data protection** > **PrivateSpace** > **Enable** and follow on-screen instructions to create the PrivateSpace.
- **2** You can enter your PrivateSpace using either of the following methods:
	- From the lock screen, access the PrivateSpace using the corresponding fingerprint or password.
	- In the MainSpace, go to **Settings** > **Security & privacy** > **Device & data protection** > **PrivateSpace** and tap **LOG IN**.
	- $\bullet$  If you restart your phone, you have to enter the password to access the MainSpace first, then switch to the PrivateSpace.

# **Hide or unhide the entrance to the PrivateSpace**

To make the PrivateSpace even more secure, you can hide the entrance to it in the MainSpace settings so that the PrivateSpace can only be accessed by enrolling or entering the fingerprint or password set specifically for it at the lock screen.

• Hide the entrance to the PrivateSpace: In the PrivateSpace, go to **Settings** > **Security & privacy** > **Device & data protection** > **PrivateSpace** and enable **Hide PrivateSpace**.

### **Transfer Files Between MainSpace and PrivateSpace**

- **1** In PrivateSpace, go to **Settings** > **Security & privacy** > **Device & data protection** > **PrivateSpace**, and touch **MainSpace to PrivateSpace** or **PrivateSpace to MainSpace**.
- **2** Select the files (such as photos, videos, and audio files) you want to transfer, touch **Move**, and follow the onscreen instructions to transfer the files.

In the target space, go to **Gallery** > **Albums** > **Others** > **SharedImages**, or **Gallery** >

**Albums** > **Others** > **SharedVideos** to view photos and videos.

### **Reset the password for the PrivateSpace**

You can set a security question when creating the password for the PrivateSpace, which will help you to reset the password if you happen to forget it.

- **1** In the PrivateSpace, go to **Settings** > **Security & privacy** > **Device & data protection** > **PrivateSpace** and tap **Password protection**.
- **2** Follow on-screen instructions to complete the verification, select and answer the security question, then tap **FINISH**.
- **3** In the MainSpace, go to **Settings** > **Security & privacy** > **Device & data protection** > **PrivateSpace** and tap  $\therefore$  > **Reset password**. Follow on-screen instructions to complete the verification, then reset the password for the PrivateSpace.

### **Transfer Data in PrivateSpace to Your New Phone**

You can quickly transfer your PrivateSpace data, such as contacts, photos, and files, from your old phone to your new one.

- **1** On your new phone, create and enter your PrivateSpace, go to **Settings** > **Security & privacy** > **Device & data protection** > **PrivateSpace** > **Space Clone**, and select **This is the new device**.
- **2** In your old phone, enter your PrivateSpace, go to **Settings** > **Security & privacy** > **Device & data protection** > **PrivateSpace** > **Space Clone**, and select **This is the old device**.
- **3** Follow the onscreen instructions to scan the QR code or manually connect the old device to the new one.
- **4** On your old phone, select the data to be transferred. You can cancel the data transfer during the process, and then continue it once you have connected your old device with the new one again.

### **Delete the PrivateSpace**

If you delete the PrivateSpace, all apps and data stored in the space will be deleted and cannot be restored. Please exercise caution for this operation.

You can delete the PrivateSpace in either of the following ways:

• In the MainSpace, go to **Settings** > **Security & privacy** > **Device & data protection** >

**PrivateSpace** and tap > **Stop and delete PrivateSpace**.

• In the PrivateSpace, go to **Settings** > **Security & privacy** > **Device & data protection** > **PrivateSpace**, and tap **DELETE**.

# **Accessibility**

# **Use a TalkBack App**

**TalkBack** apps are designed to assist visually impaired users to use a phone.

#### **Enable Color Correction to Customize the Screen Color**

Color correction helps people with poor eyesight see the screen content more easily.

**1** Go to **Settings** > **Accessibility features** > **Accessibility** > **Color correction** and enable **Color correction**.

#### **Magnification gestures**

You can zoom in on the screen using magnification gestures.

Go to **Settings** > **Accessibility features** > **Accessibility** > **Magnification**, turn on the switch for **Magnification**.

Quickly tap the screen three times with 1 finger, then:

- Pinch 2 or more fingers together or apart to zoom the screen.
- Drag 2 or more fingers to scroll the screen.

#### **Enable color inversion**

Color inversion is used to change colors of the text and background on the screen. When this feature is enabled, your phone will show white text on a black background.

# Go to **Settings** > **Accessibility features** > **Accessibility**, turn on the switch for **Color inversion**.

#### **Enable High Contrast Text**

This feature can deepen the font color and improve the contrast between text and background to assist visually impaired users.

Go to **Settings** > **Accessibility features** > **Accessibility**, and enable **High contrast text**.

#### **Enable accessibility features by shortcut**

You can enable an accessibility feature of your choice by the Volume key shortcut.

- **1** Go to **Settings** > **Accessibility features** > **Accessibility** > **Accessibility shortcut**.
- **2** Tap **Select feature**, choose the feature to be enabled by shortcut.
- **3** Enable **Accessibility shortcut**. Touch and hold the volume up and down keys at the same time for 3 seconds to enable the accessibility feature.

### **Adjust Touch Response Time**

This feature allows you to adjust the screen response time when you touch and long press on the screen.

Go to **Settings** > **Accessibility features** > **Accessibility** > **Touch**, and adjust **Tap duration** and **Long press duration** as needed.

# **TalkBack**

**TalkBack** allows your phone to automatically read out what you touch, select, and open. Operating your phone is still possible when you can't see the screen clearly.

### **TalkBack**

Go to **Settings** > **Accessibility features** > **Accessibility** > **TalkBack**, enable **TalkBack**, and tap **OK**.

## **Read Text in Images**

Read the text in images to help visually impaired users access information.

- **1** Go to **Settings** > **Accessibility features** > **Accessibility** > **TalkBack**, and enable **TalkBack**.
- **2** Open an image in **Gallery**. There is **s** icon at the bottom.
- **3** When you tap the image, the system will read out its basic information, e.g., date and time. When you scroll down above the image, the system will read the text in the image.

## **Adjust Speech Rate**

Go to **Settings** > **Accessibility features** > **Accessibility** > **Text-to-speech**, and drag the slider of **Speech rate**. If ScreenReader has been enabled, you need to drag the slider with two fingers.

## **TalkBack Operations**

- **1** When enabled, you can operate your phone in the following ways:
	- Scroll the screen: Swipe two fingers up and down to scroll the screen. Swipe left and right to turn the page or switch between screens.
	- Single tap to select: Tap an item with a finger to select it (without opening). Your phone will read out the selected item.
	- Double tap to open: Once selected, double tap anywhere on the screen with a finger to open the selected item. For example, to open **Settings**, you need to tap the icon of **Settings** with a finger, then double tap anywhere on the screen.

### **Add ScreenReader Watermark**

Go to **Settings** > **Accessibility features** > **Accessibility** > **TalkBack**, and enable **Show TalkBack watermark**.

# **Select-to-Speak**

This feature allows you to select text on your screen and hear them read out aloud, which is convenient for accessing news anytime, anywhere.

### **Enable Select-to-Speak**

Go to **Settings** > **Accessibility features** > **Accessibility** > **Select-to-Speak**, and enable **Select-to-Speak**.

### **Disable Select-to-Speak**

Go to **Settings** > **Accessibility features** > **Accessibility** > **Select-to-Speak**, and disable **Select-to-Speak**.

## **Operate Your Phone with One Hand**

You can switch to a mini-screen view so you can use your phone with one hand.

- **1** Go to **Settings** > **Accessibility features** > **One-Handed mode**, and enable **One-Handed mode**.
- **2** You can access **One-Handed mode** using any of the following methods:
	- If you are using **Gestures** and **Slide across bottom to switch apps** is enabled, slide across the bottom of the screen and hold.
	- If you are using **Gestures** and **Slide across bottom to switch apps** is disabled, slide across the bottom of the screen in an arc and hold.
	- If you are using **Three-key navigation**, slide across the bottom of the screen.
- **3** Touch any area outside the mini-screen view to exit.

One-handed mode will not work if Gesture magnification is enabled on your phone.

# **Shortcuts and Gestures**

You can easily access common functions using shortcuts and gestures. You can go to **Settings** > **Accessibility features** > **Shortcuts & gestures** to view the functions supported by this device model.

#### **Double-Tap on the Volume Down Button to Enable Quick Launch**

When your device screen is off or locked and no audio is played on the background, you can double-tap the volume down button to quickly enable Flashlight, Camera and more functions.

In the dialog box displayed after you go to **Settings** > **Accessibility features** > **Shortcuts & gestures**, tap **Quick Launch**. After ensuring that **Quick Launch** has been enabled, select the functions to which you want to easily access, such as **Launch Camera & take photo** and **Turn on/off flashlight**.

### **Triggering Common Functions Through Three-finger Swipe Down**

You can customize the functions triggered by Three-finger swipe down.

Go to **Settings** > **Accessibility features** > **Shortcuts & gestures**, tap **Screenshot/Global Favorites** and then **Three-finger swipe down**. Then, select the functions to be triggered through Three-finger swipe down or turn off **Three-finger swipe down**.

#### **Quick Start to Record Screen**

Knock twice on the screen with a knuckle to rapidly start recording the screen.

Go to **Settings** > **Accessibility features** > **Shortcuts & gestures**, and tap **Record screen** to turn on **Record screen**.

## **Quick Wake-Up**

Raise your device or double tap on the screen to quickly wake your device.

Go to **Settings** > **Accessibility features** > **Shortcuts & gestures** and tap **Wake screen** to turn on **Raise to wake** and **Double-tap to wake**.

### **Quickly Muting Your Device or Reducing Ringing Volume**

When there's an incoming call, flip your or phone to mute it quickly, or raise your or phone to reduce the ringing volume.

Go to **Settings** > **Accessibility features** > **Shortcuts & gestures** and tap **Mute ringtone/ Reduce volume** to turn on **Flip to mute ringtone** and **Raise to reduce volume**.

# **Set Scheduled Power On/Off**

Use the **Scheduled power on/off** feature to power your phone on and off at set times, to save power and prevent interruptions while resting.

- **1** Go to **Settings** > **Accessibility features** > **Scheduled power on/off**, and enable **Scheduled power on/off**.
- **2** Set the power on, power off and repeat. Your phone will power on and off automatically at the specified times.

To stop using this feature, disable **Scheduled power on/off**.

# **Favorites Space**

With Favorites Space, you can quickly collect graphics, web pages, videos, documents and other materials in one place to easily review and organize them, and also synchronize to MagicRing devices to share collected content across devices.

# **Drag favorited content**

- Go to **Settings** > **Accessibility features** > **Favorites Space**, and ensure that all the functions are enabled.
- Go to **Settings** > **Assistant** > **Magic Portal** and make sure **Magic Portal** is enabled.
- **1** Drag content into Favorites: Press and hold images, videos, text, or documents until they float, then drag them to the screen edge **Favorites Space** and release them, and then the content will be saved into **Favorites Space**.
- **2** Drag content out of Favorites: Tap from the edge of the screen to expand **Favorites Space**. Press and hold the favorites to drag them out to other apps.

 $\dot{\mathbf{v}}$  Whether the collected content can be dragged out to other apps depends on the collected content and apps. Please refer to the actual situation.

### **Manage Favorites Space**

Tap to expand **Favorites Space** from the edge of the screen, you can search, filter, share and export the collected contents.

- Tap to expand **Favorites Space** from the edge of the screen, tap the upper right corner
	- > **Enter full screen**, tap and enter keywords to search for collected contents,

and then tap  $\widehat{\nabla}$  to filter contents by type.

- In Favorites Space, tap the upper right corner  $\cdot$  > Select, you can choose one or more collected contents, which can be shared, exported, moved and deleted.
- Tap the upper right corner  $\cdot$  > Clipboard, you can view and search only copied and cut text in Favorites.
- Tap the upper right corner  $\cdot$  > Add to home screen to create a home screen shortcut.

#### **Share Favorites Space across devices**

The content in Favorites Space can be freely transferred to phones, tablets, computers and other MagicRing devices of the same account, and can be shared and used by multiple devices.

Go to **Settings** > **Accessibility features** > **Favorites Space**, and make sure **Share across devices** is enabled.

# **Set Multi-User**

### **Add a User or Guest Account**

- **1** Go to **Settings** > **Users & accounts** > **USERS** > **Current user**, touch **Add user** or **Add guest**, then follow the onscreen instructions to add an account.
- **2** Touch **Add user**, After entering a nickname and touch **ADD**, enter the user space according to the interface prompts and complete the user data configuration. Touch **Add guest** > **ADD**, enter the guest space according to the interface prompts.
- **3** Install apps as needed. Note that if a newer version of an app has been installed by another user, the app installation will fail.

A maximum of three user and one guest accounts can be added.

#### **Authorize a User or Guest Account to Make Calls**

You can set whether to allow a user or guest account to make calls or use other functions on your phone.

**1** Access your phone as the administrator and go to **Settings** > **Users & accounts** > **USERS** > **Current user**.

**2** Touch the related account, and select the permissions you want to authorize.

### **Switch Between the Owner, User, and Guest**

You can switch to a different account using either of the following methods:

- Swipe down from the top right of the screen to open the Control Center, touch  $\bullet$ , then touch the profile picture of the account you wish to switch to.
- Go to **Settings** > **Users & accounts** > **USERS** > **Current user**, and touch the name of the account you wish to switch to.

#### **Delete a User or Guest Account**

Deleting a user or guest account will delete all its related data. Please exercise caution. After accessing your phone as the owner, use either of the following methods to delete a user or guest account:

- Go to **Settings** > **Users & accounts** > **USERS** > **Current user**, touch the name of the account you wish to delete, then follow the onscreen instructions to delete it.
- $\cdot$  Swipe down from the top right of the screen to open the Control Center, touch  $\bigodot$  > **MORE SETTINGS**, touch the name of the account you wish to delete, then follow the onscreen instructions to delete it.

# **System & Updates**

# **Change system language and region**

- **1** Go to **Settings** > **System & updates** > **Language & input** > **Language and region** and select a language.
- **2** If the language you want to use is not in the list, tap **ADD LANGUAGE**, search and add it to the language list, and then select the language.
	- **1** The system support many languages, but not all. You might not find the language you want.
		- You can also swipe up the screen to the bottom of the language list and tap **Update list** there to update the languages supported by the system.
- **3** Tap **Region** to select your country/region. The system interface will be adjusted according to the cultural habits of your chosen country or region.

# **Set the System Date and Time**

Your phone is able to sync to the local date, time, and time zone over a mobile network.

You can also manually set the date, time, and time zone for your phone.

Go to **Settings** > **System & updates** > **Date & time**, then set the options according to your requirements.

### **Set the Date and Time Automatically or Manually**

- Enable **Set automatically**, and your phone will sync to the local date and time over a mobile network.
- To manually set the date and time, disable **Set automatically**.

#### **Change the Time Zone**

- Enable **Set automatically**, and your phone will sync to the local time zone over a mobile network.
- To manually set the time zone, disable **Set automatically**.

#### **Change the Time Format**

- Enable **24-hour time** and your phone will display time in the 24-hour format.
- Disable **24-hour time** and your phone will display time in the 12-hour format.

# **Use Device Clone to Move Data to Your New Device**

**Device Clone** lets you quickly and seamlessly move all the basic data (including contacts, calendar, images, and videos) from your old phone to your new phone.

#### **Migrate Data from a Device**

- **1** On your new phone, open the **Device Clone** app. Alternatively, go to **Settings** > **System & updates** > **Device Clone**, touch **This is the new device**, then select old device type.
- **2** Follow the onscreen instructions to download and install **Device Clone** on your old device.
- **3** On your old device, open the **Device Clone** app and touch **This is the old device**. Follow the onscreen instructions to connect your old device with your new phone by scanning a code or connecting manually.
- **4** On your old device, select the data you want to clone, then touch **Transfer** to start cloning.
- **D** Device Clone is only available on phones running Android 7.0 or later, iOS 8.0 or later.

# **Back Up with an External Storage Device**

#### **Back up data to USB storage devices**

When the phone is low on storage space, you should regularly back up large files or important data to a USB storage device (e.g., USB flash drive, card reader).

- **1** Connect the phone to the USB storage device with a USB OTG cable.
- **2** Go to phone **Settings** > **System & updates** > **Backup & restore** > **Data backup** > **External storage** and select **USB storage** on the **External storage** screen.
- **3** Tap **BACK UP**, check the data you want to back up, and tap **Back up**.
- **4** When backing up for the first time, follow the on-screen instructions to set the password and password hint. The data will be encrypted when backing up. Please

remember the backup password: After the backup password is set, you do not need to enter the password for later backups, but you need to enter it for verification to recover files.

To reset the password, go to the USB storage backup screen, tap  $\cdot$  > Reset **password**, and follow on-screen instructions to complete the reset.

 $\bullet$  The reset password is valid only for subsequent backups, not for previous backups.

#### **Recover backup data from USB storage devices**

- **1** Connect the phone to the USB storage device with a USB OTG cable.
- **2** Go to phone **Settings** > **System & updates** > **Backup & restore** > **Data backup** > **External storage** and select **USB storage** on the **External storage** screen.
- **3** Select the appropriate backup record entry in the **RESTORE FROM BACKUP** list and open it.
- **4** Select the data you need to recover, tap **Restore**, follow the prompts to enter the password, and then recover the data.

# **Restore Your Phone to Default Settings or Factory Settings**

#### **Reset Network Settings**

This operation will reset your Wi-Fi , mobile data network, and Bluetooth settings. It will not change any other settings on your phone or delete any data.

Go to **Settings** > **System & updates** > **Reset**, touch **Reset network settings**, then follow the onscreen instructions to reset network settings.

### **Reset All Settings**

This will restore network settings, lock screen passwords and home screen layout. If the phone supports fingerprint or face recognition, it will also restore fingerprint and face IDs, but will not delete other types of data or files. Other settings, including , user account, device administrator and app settings will not be restored.

**1** If you have set password and Fingerprint or Face ID in the app at the same time (such as Safe), the Fingerprint or Face ID will be deleted after restoring the settings, but the password will stay. Please backup the data in advance before restoring the settings.

If Stay in sync is enabled, and the Data Sync switch is turned on, the Wi-Fi setting data stored locally or on the cloud of the phone and other HONOR devices (logged in to the same HONOR ID) will be restored at the same time.

Go to **Settings** > **System & updates** > **Reset**, tap **Reset all settings**, and restore it based on the prompt.

### **Restore Factory Settings**

This operation will erase data on your phone, including your accounts, app data and system settings, installed apps, music, images, all files in the internal storage, security chip contents, and locally-stored system, app, and personal data related to HONOR IDs. Make sure to back up your data before restoring your phone to its factory settings.

Go to **Settings** > **System & updates** > **Reset** > **Reset phone**, touch **Reset phone** , and follow the onscreen instructions to restore factory settings.

# **Enable or Exit Simple Mode**

Simple mode adopts a more concise layout for easy navigation, enlarges icons and fonts for the home screen, and maximizes the volume.

## **Enable Simple Mode**

## Go to **Settings** > **System & updates** > **Simple mode** and touch **ENABLE**.

Touch and hold any icon to drag it to the desired location or uninstall it if it is not a mandatory app.

## **Exit Simple mode**

Open **Settings** and touch **Exit Simple mode**.

# **Update Your Phone System Online**

When an update is available, your phone will prompt you to download and install the update package.

- **1** Before updating, make sure your phone is running an official system version. Otherwise, the update may fail and your phone may experience unknown issues.
	- Back up your user data before the update.
	- After an update, third-party apps that aren't compatible with the new system version may become unavailable. In some cases, it may take some time for a compatible app version to be released.
	- During the update, do not power off or restart your phone , remove the memory card, or insert a memory card.
- **1** Go to **Settings** > **System & updates** > **Software update**, and touch **Check for updates**.
- **2** When an update is available, you can either manually download and install the update package, or update your phone automatically overnight.
	- Download and install the update package: Go to **New version** > **DOWNLOAD AND INSTALL**. To avoid data usage, connect your phone to a Wi-Fi network when downloading the update package.

Your phone will automatically restart once the update is complete.

• Update overnight: Touch > **Device settings**, and enable **Auto-download over Wi-Fi** and **Update overnight**.

Your phone will automatically update and restart between 02:00 – 04:00.

To ensure a successful overnight update, make sure that your phone is powered on, the screen is locked, there are no alarms set for this period of time, and the battery level remains higher than 35%. Connect your phone to a charger if necessary.

To disable automatic updates, touch > **Device settings** on the **Software update** screen, then disable **Auto-download over Wi-Fi**.

# **About Phone**

# **Legal Notice**

**Copyright © Honor Device Co., Ltd. 2024. All rights reserved.**

This guide is for your reference only. The actual product, including but not limited to the colour, size, and screen layout, may vary. All statements, information, and recommendations in this guide do not constitute a warranty of any kind, express or implied.

Model: ELI-NX9

MagicOS 8.0\_01